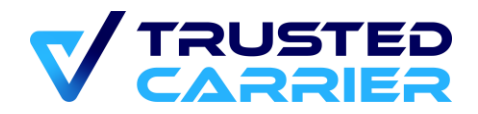

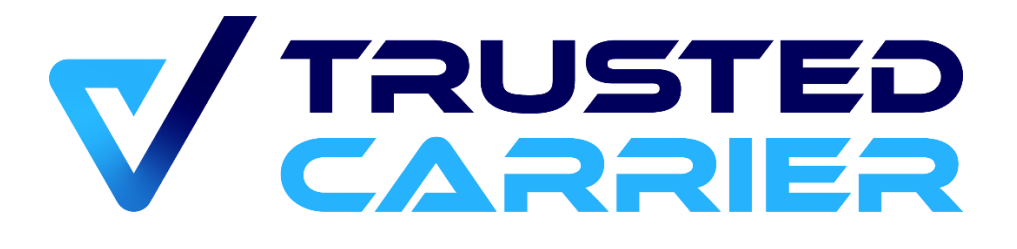

# **CTC Handbuch für Transportpartner**

### **Version 1.5**

Alle Rechte und Irrtümer vorbehalten. Dieses Dokument darf ohne Genehmigung von Trusted Carrier weder im Original noch in Kopie (auch nicht in Auszügen) an Dritte weitergegeben werden.

Trusted Carrier GmbH & Co. KG Breitenbachstraße 1 D-60487 Frankfurt Telefon: +49 (0) 89 890 569 – 280 Internet: www.trusted-carrier.com

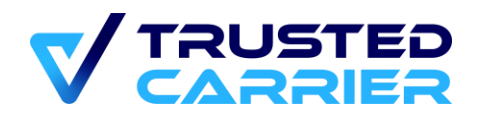

# <span id="page-1-0"></span>**Versionen**

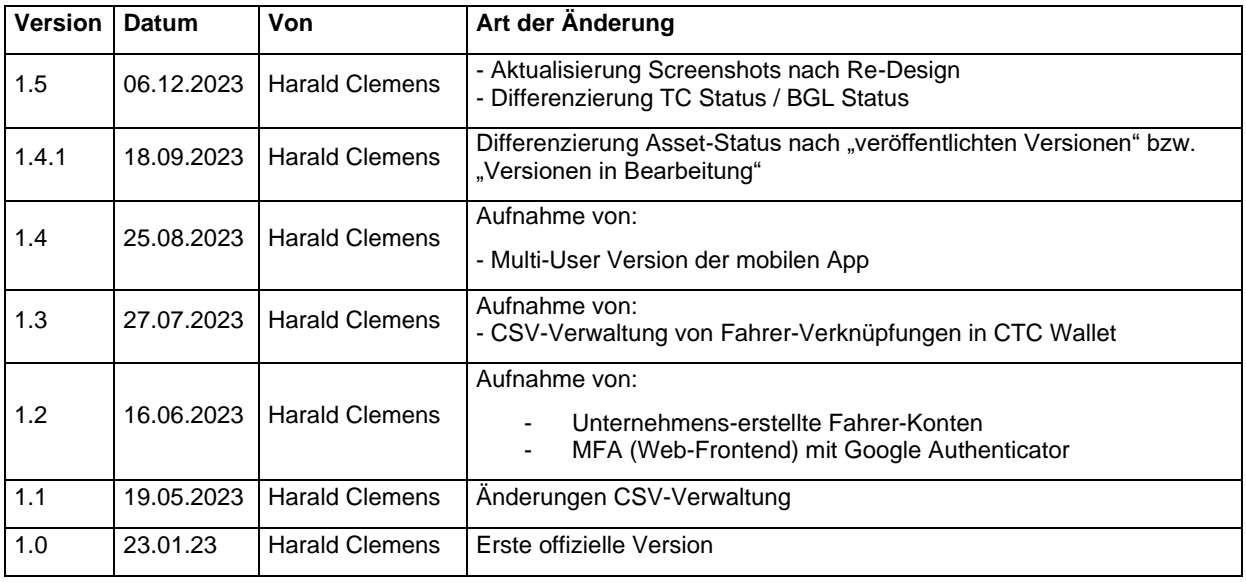

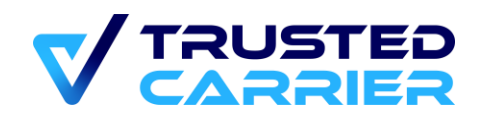

# <span id="page-2-0"></span>2 Inhaltsverzeichnis

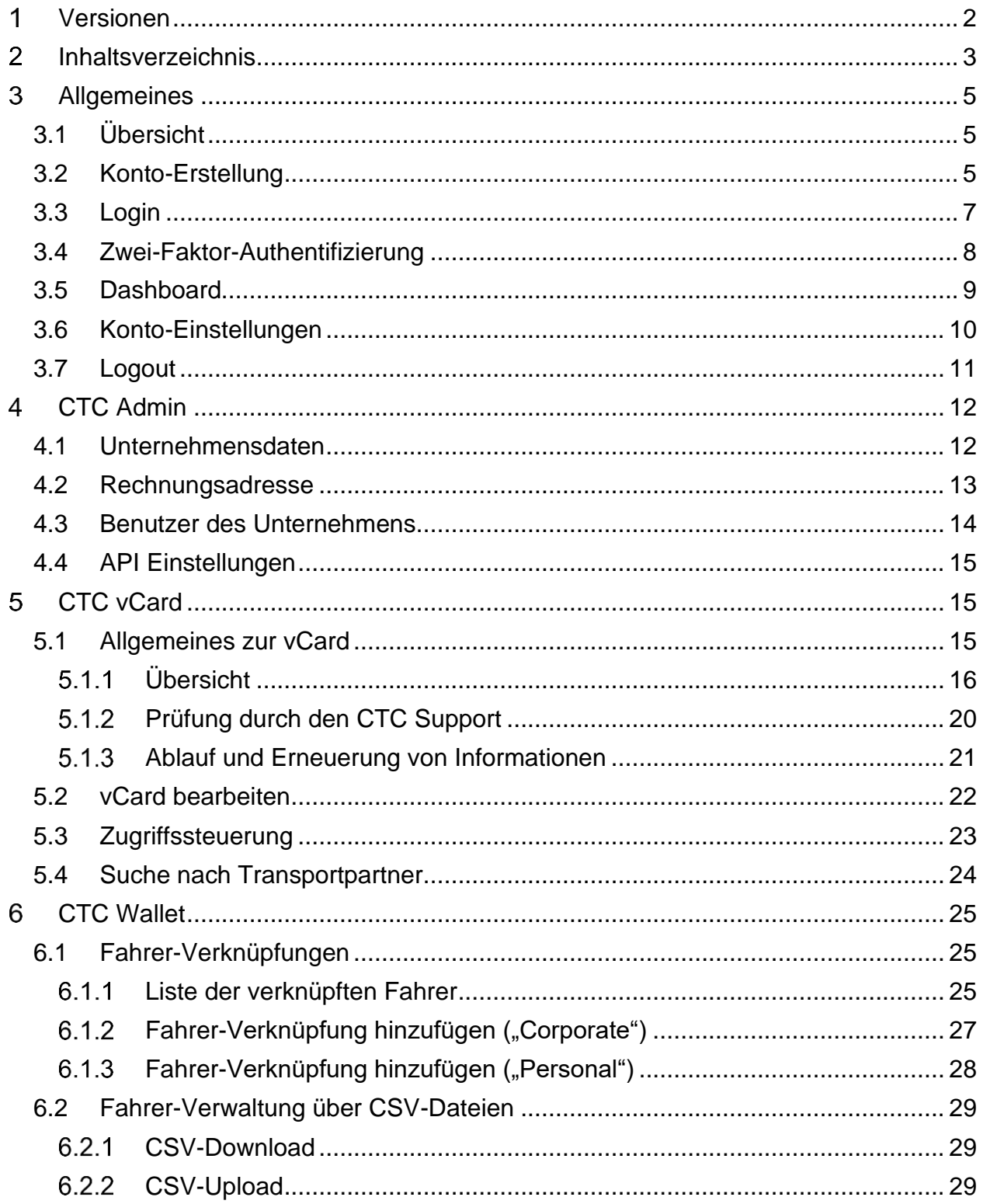

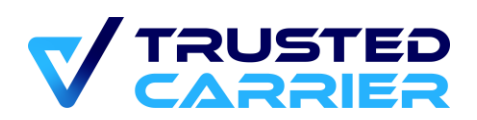

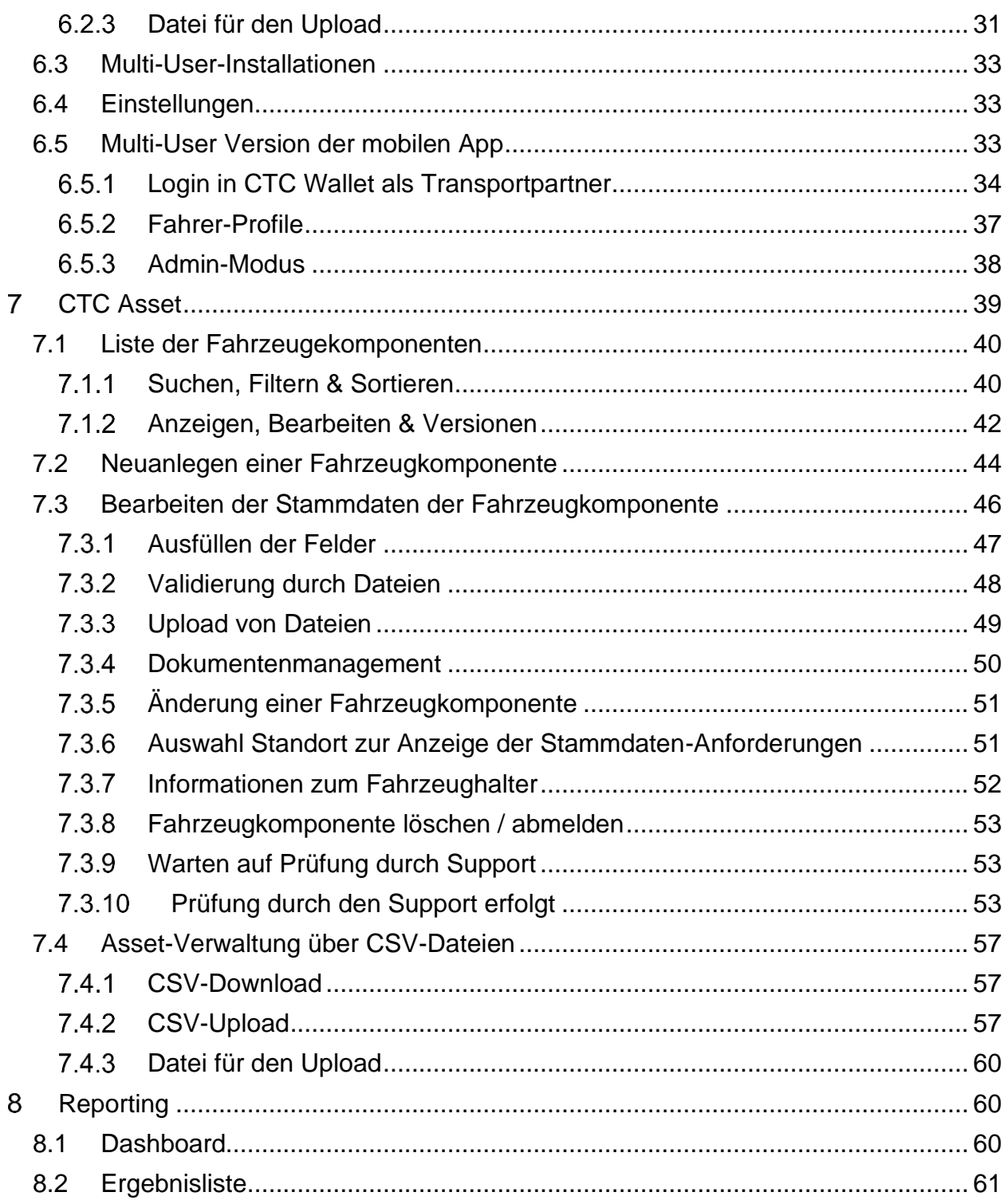

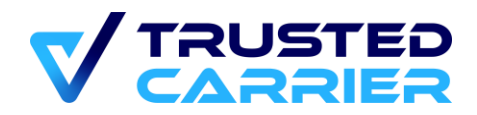

#### <span id="page-4-0"></span> $3<sup>1</sup>$ **Allgemeines**

# <span id="page-4-1"></span>**3.1 Übersicht**

Das vorliegende Handbuch ist für Benutzer geeignet, deren Unternehmen auf der CTC Plattform als "Transportpartner" angelegt wurden. Im Folgenden werden in den Kapiteln 4-8 die für Standorte relevanten CTC Services vorgestellt.

## <span id="page-4-2"></span>**3.2 Konto-Erstellung**

Ein Konto mit Rolle "Transportpartner" kann mittels des Anmeldeformulars auf der Trusted Carrier Webseite erstellt werden.

Link:<https://ctc.trusted-carrier.com/auth/register-company>

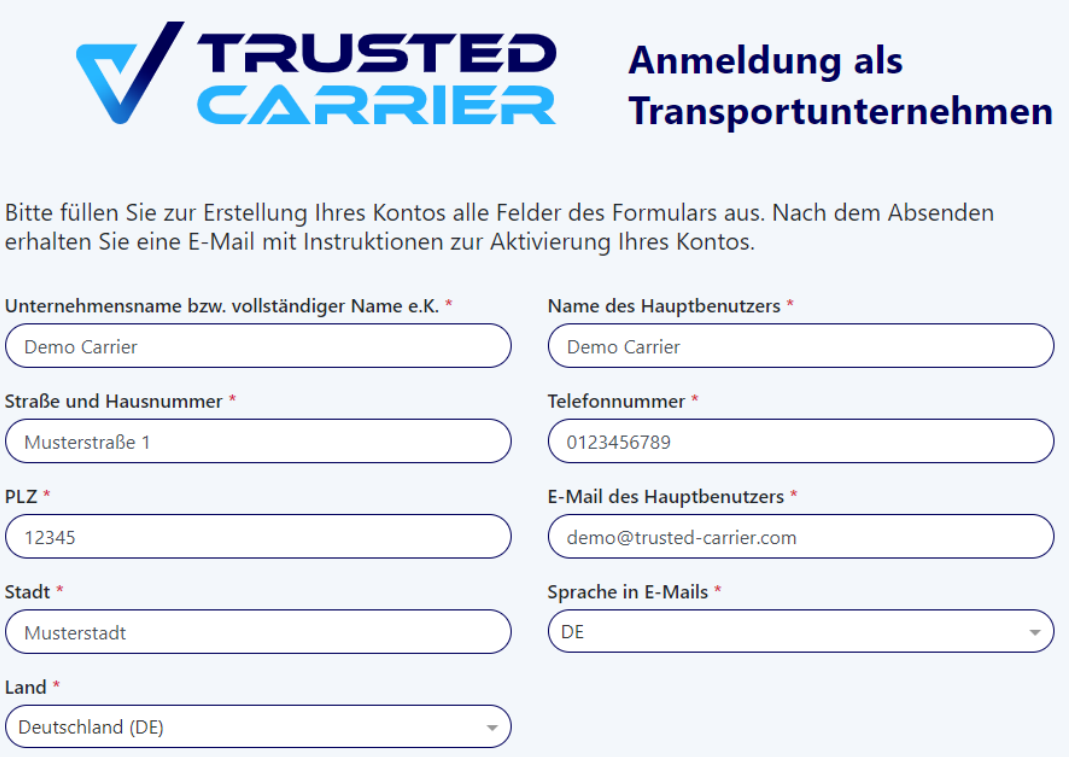

Bei der Anmeldung muss den jeweils gültigen Versionen der Datenschutzerklärung und Nutzungsvereinbarung zugestimmt werden.

Nach Absenden des Anmeldeformulars richtet sich der darauffolgende Prozess danach, ob im Anmeldeformular angegeben wurde, ein Mitglied eines BGL Landesverbands bzw. einer BGL-Mitgliedsorganisation zu sein.

#### **Prozess für Mitglieder eines BGL Landesverbands bzw. einer BGL-Mitgliedsorganisation:**

© 2023 Trusted Carrier GmbH & Co. KG Seite **5** von **62**

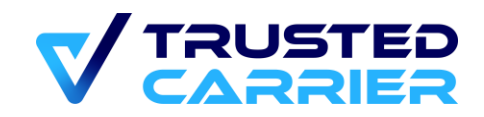

Zunächst ist nichts weiter zu tun. Die Angeben werden nun durch den Support geprüft.

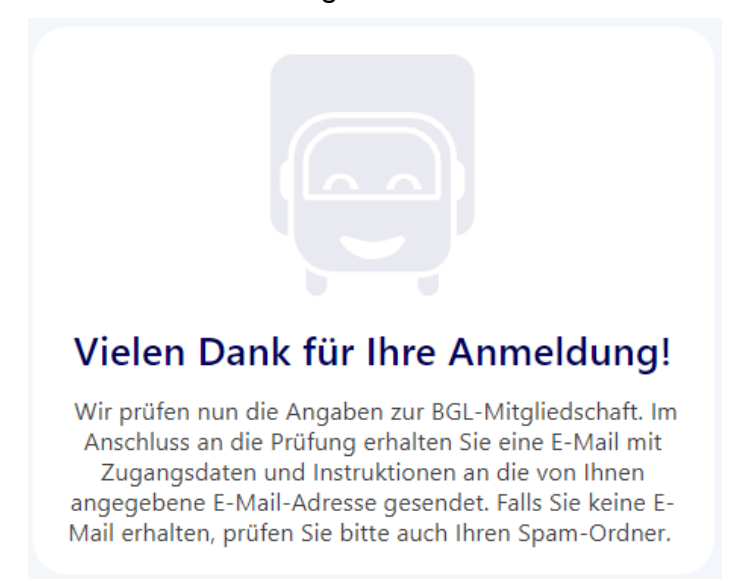

Nach durchgeführter Prüfung wird eine E-Mail an die eingetragene Adresse versendet.

Die E-Mail enthält Instruktionen zur Vervollständigung der Anmeldung. In der E-Mail befindet sich ein Opt-In-Link, der angeklickt werden muss, um das Konto zu aktivieren.

Nach Klick des Links ist das initiale Passwort für das Konto zu setzen.

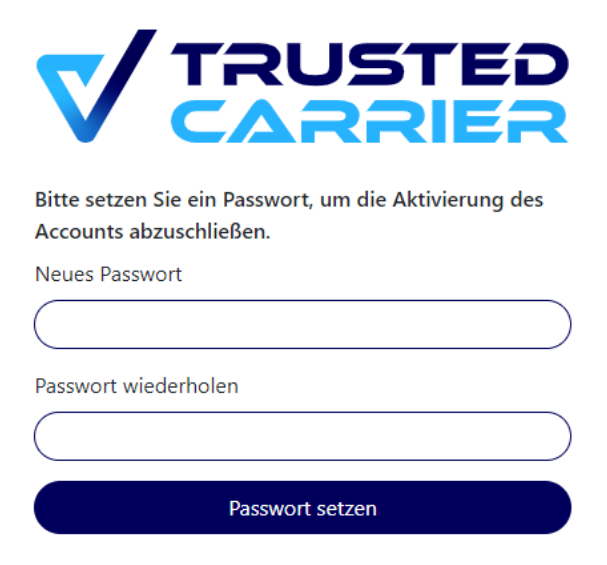

Damit ist die Anmeldung abgeschlossen. Ein Login auf der TC Platform ist nun möglich.

#### **Prozess für andere Plattformteilnehmer:**

Es wird umgehend eine E-Mail mit Instruktionen zur Vervollständigung der Anmeldung versandt.

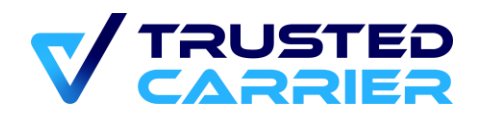

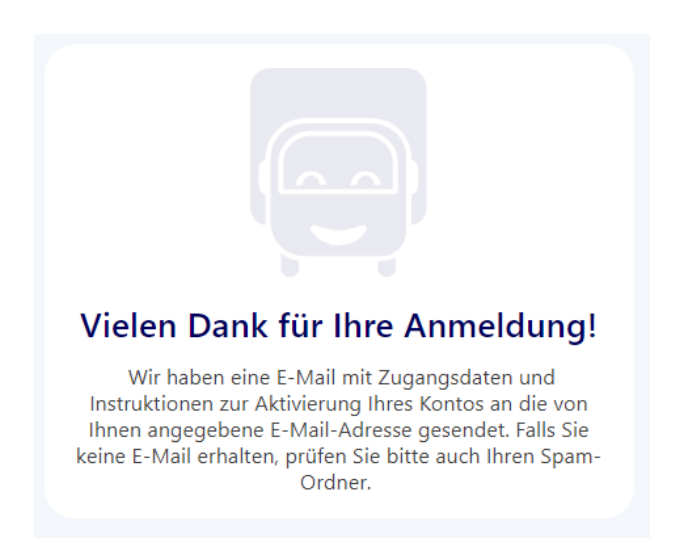

In der E-Mail befindet sich ein Opt-In-Link, der angeklickt werden muss, um das Konto zu aktivieren.

Nach Klick des Links ist das initiale Passwort für das Konto zu setzen.

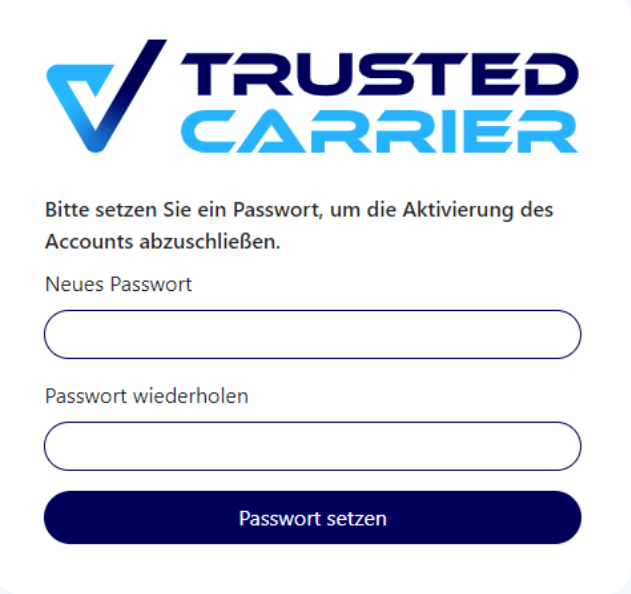

Ein Login auf der TC Platform ist nun möglich. Das Unternehmenskonto befindet sich zunächst im "Trial" Modus und, womit ein Zugriff auf den Service vCard möglich ist. Wie voller Zugriff auf die Plattform erlangt werden kann, ist dem Kapitel zum Service vCard zu entnehmen.

## <span id="page-6-0"></span>**3.3 Login**

© 2023 Trusted Carrier GmbH & Co. KG Seite **7** von **62**

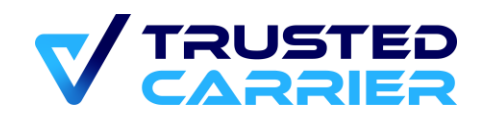

Die Login-Seite des Produktivsystems ist über die URL<https://ctc.trusted-carrier.com/> erreichbar.

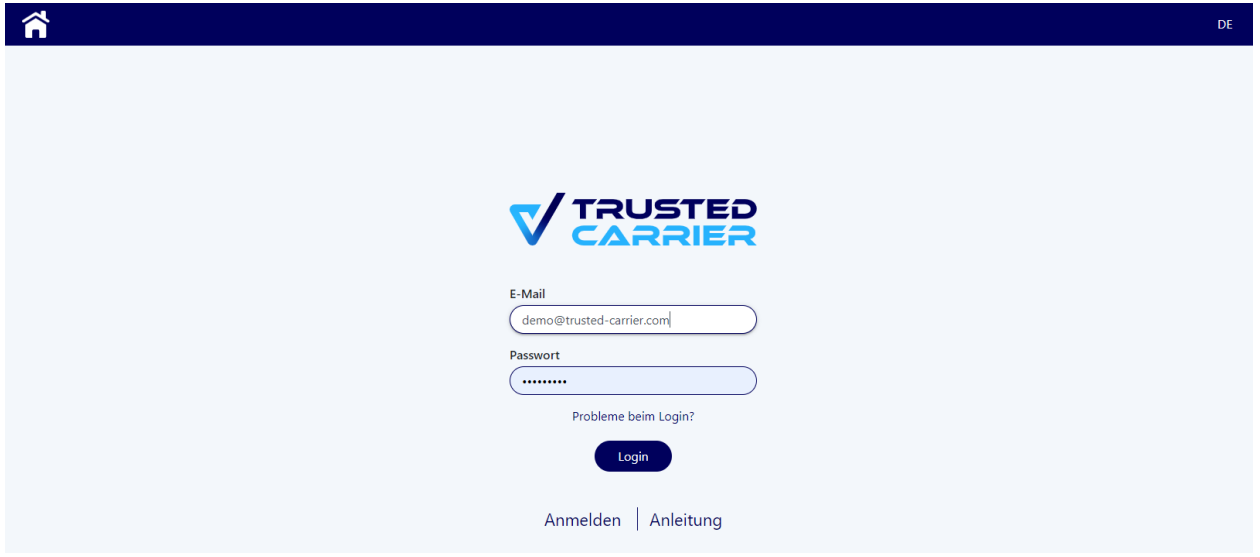

Über den Link "Probleme beim Login" kann nach Eingabe der E-Mail des Kontos eine E-Mail mit Instruktionen zum Zurücksetzen des Passworts bzw. eine E-Mail mit einem neuen Aktivierungslink zugesendet werden.

## <span id="page-7-0"></span>**3.4 Zwei-Faktor-Authentifizierung**

Für Konten mit Rolle "Admin" sowie alle weiteren Konten mit aktivierter Zwei-Faktor-Authentifizierung ist zum Login ein weiterer Authentifizierungsfaktor erforderlich.

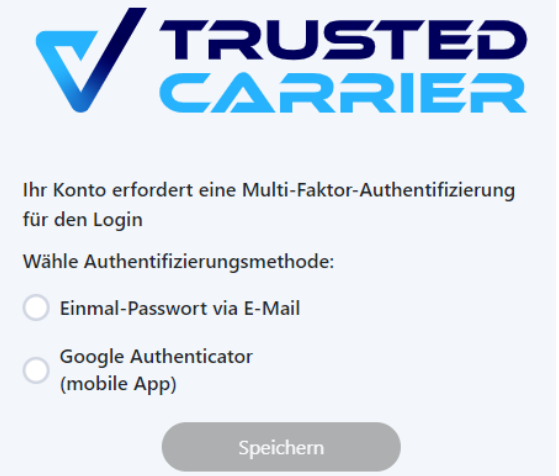

Option 1: Einmal-Passwort via E-Mail. Hier muss nach Eingabe der korrekten Zugangsdaten zusätzlich ein per E-Mail versendetes Einmal-Passwort eingegeben werden. Dieses Einmal-Passwort ist 5 Minuten lang gültig.

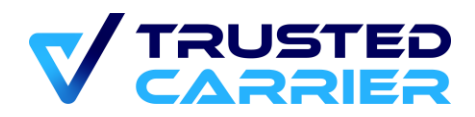

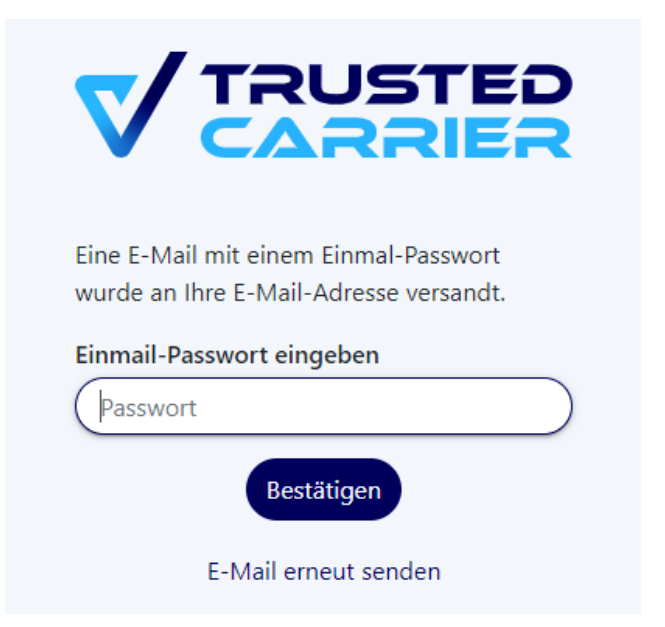

Zu beachten ist, dass Trusted Carrier keinen Einfluss darauf hat, wann der eingehende E-Mail-Server die E-Mail bereitstellt. Bei wiederkehrenden Verzögerungen bei der Zustellung sollte Kontakt mit dem E-Mail-Servers aufgenommen werden, oder auf auf den "Google Authenticator" zu wechseln.

Option 2: Nutzung der mobilen App "Google Authenticator":

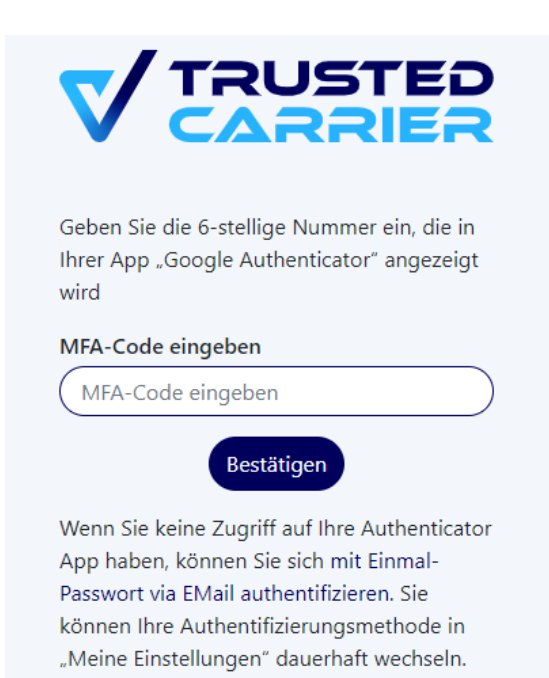

## <span id="page-8-0"></span>**3.5 Dashboard**

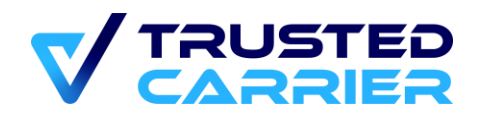

Nach dem Login wird das Dashboard angezeigt, von dem die für das Konto freigeschalteten Services erreichbar sind.

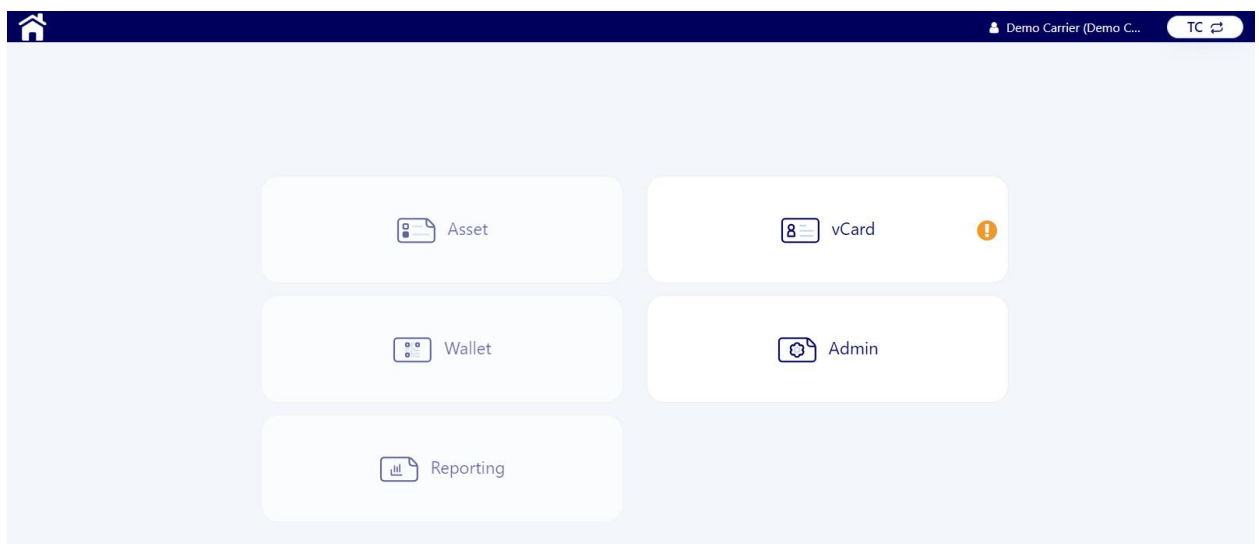

Nicht freigeschaltete Services werden ausgegraut dargestellt.

Sofern sich das Unternehmen im Trial-Status befindet, wird zu Beginn ein Popup angezeigt.

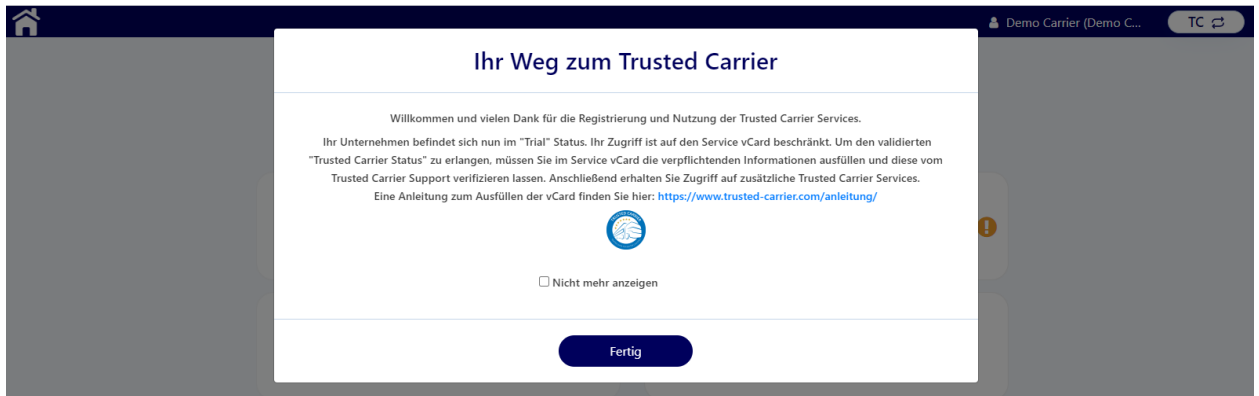

Wie der Trusted Carrier Status erlangt werden kann, finden sich in Kapitel 5 zum Service "vCard".

## <span id="page-9-0"></span>**3.6 Konto-Einstellungen**

Die persönlichen Einstellungen können über das Menü "Meine Einstellungen" nach Klick auf den Benutzernamen in der Navigationsleiste erreicht werden.

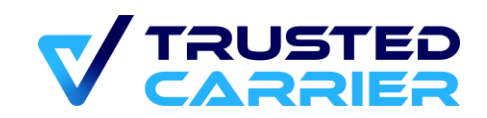

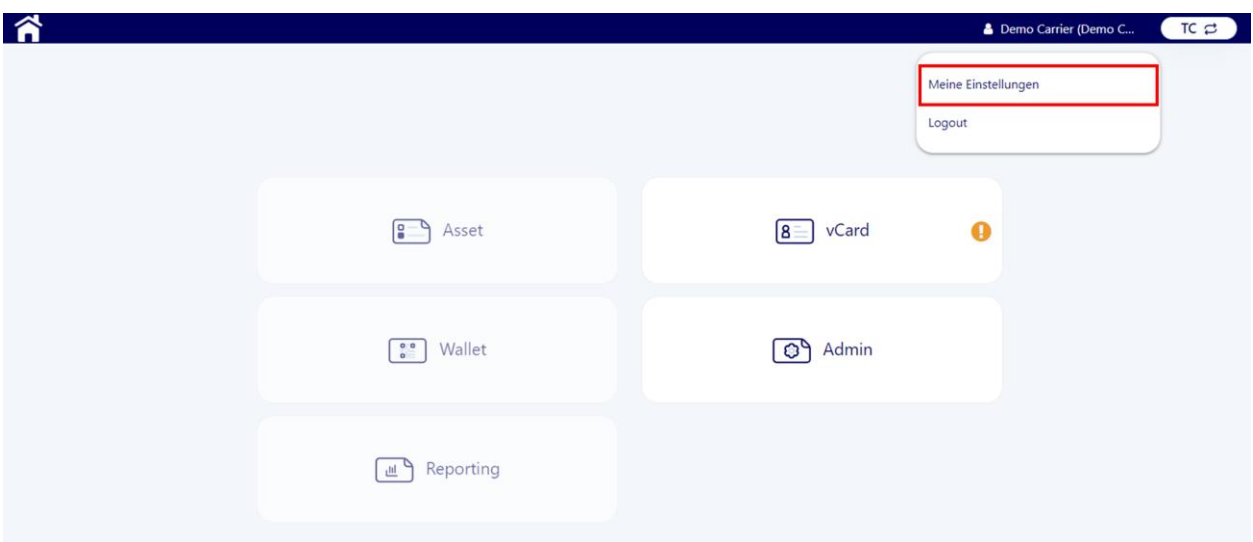

Hier ist es möglich, die Benutzerinformationen, das Benutzerpasswort sowie die Methode zur Multi-Faktor-Authentifizierung zu ändern.

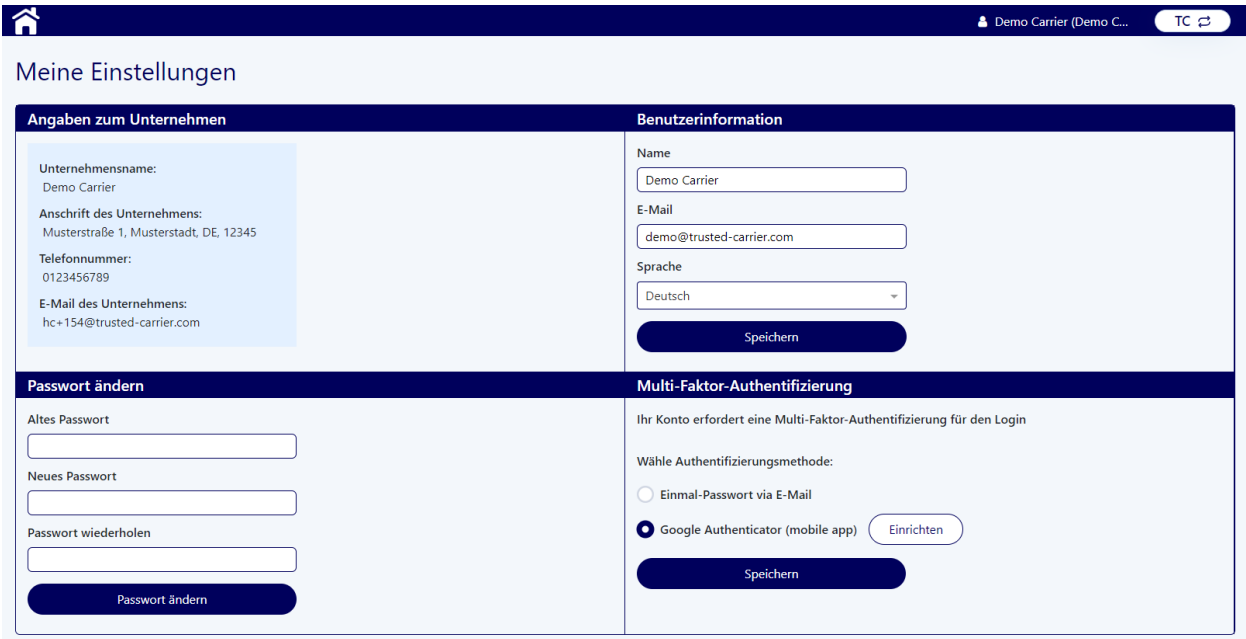

## <span id="page-10-0"></span>**3.7 Logout**

Durch Klicken auf den "Logout" Link ist jederzeit ein Logout aus dem Konto möglich.

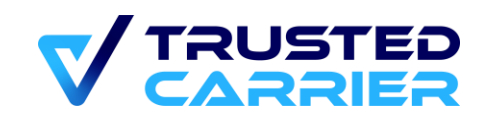

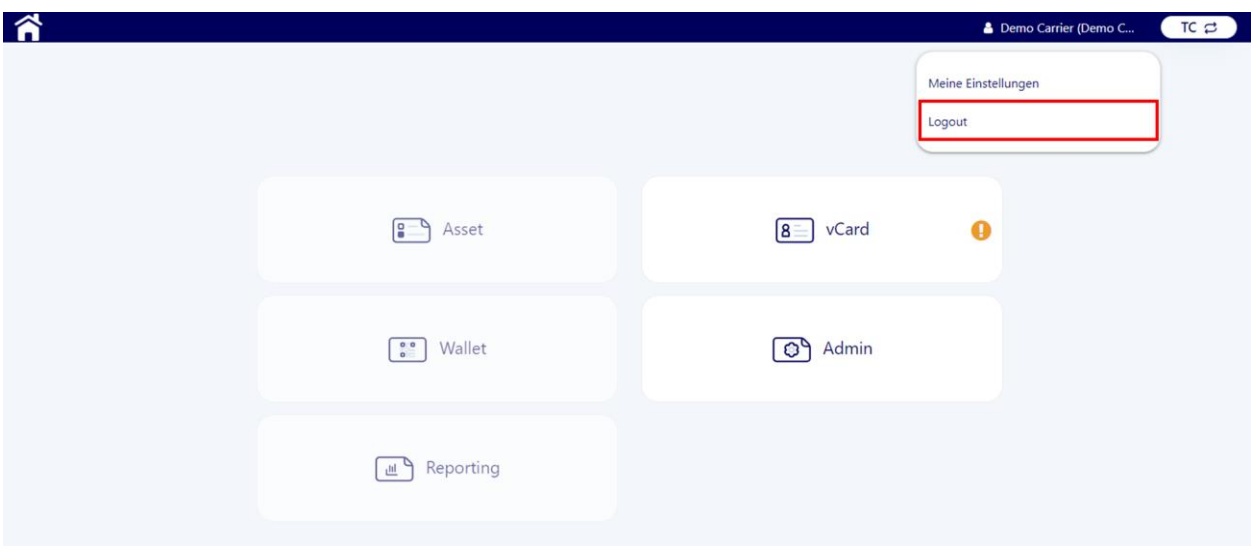

<span id="page-11-0"></span>Nach 60 Minuten erfolgt ein automatischer Logout.

#### **CTC Admin**  $\blacktriangle$

Im Service "Admin" können die Unternehmensdaten und Rechnungsadresse erfasst werden sowie die Benutzerverwaltung vorgenommen werden. Außerdem ist es möglich, Zugangsdaten für ein externes System einzupflegen, um über die REST-Schnittstellen Daten auszutauschen.

## <span id="page-11-1"></span>**4.1 Unternehmensdaten**

Auf der Seite "Unternehmensdaten" sind allgemeine Angaben zum Unternehmen (Name, Anschrift, Telefonnummer & E-Mail) zu erfassen. Änderungen in der Frontend-Anzeige werden beim nächsten Log-In übernommen.

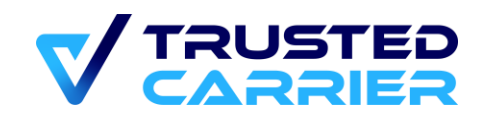

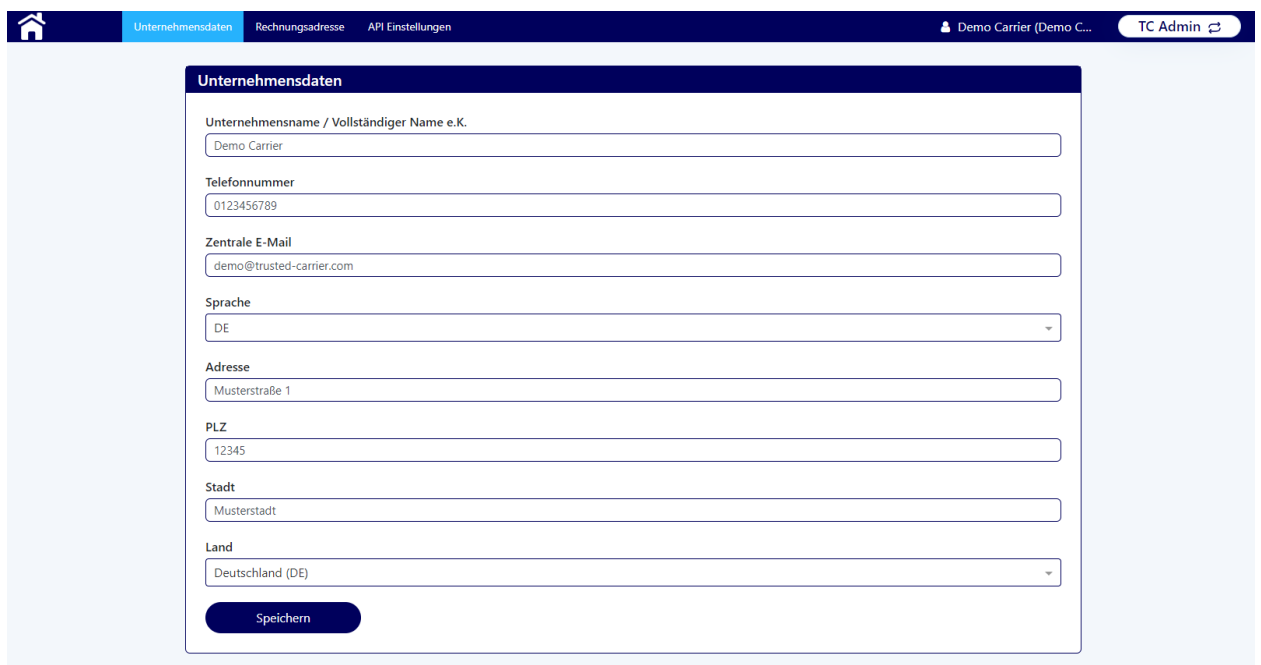

Sofern das Unternehmen über eine veröffentlichte vCard verfügen, müssen Änderungen an den Unternehmensdaten durch den CTC Support geprüft und freigegeben werden.

## <span id="page-12-0"></span>**4.2 Rechnungsadresse**

Auf der Seite "Rechnungsadresse" sind Angaben zur Rechnungsadresse (inkl. Kontaktperson & Abteilung) zu erfassen.

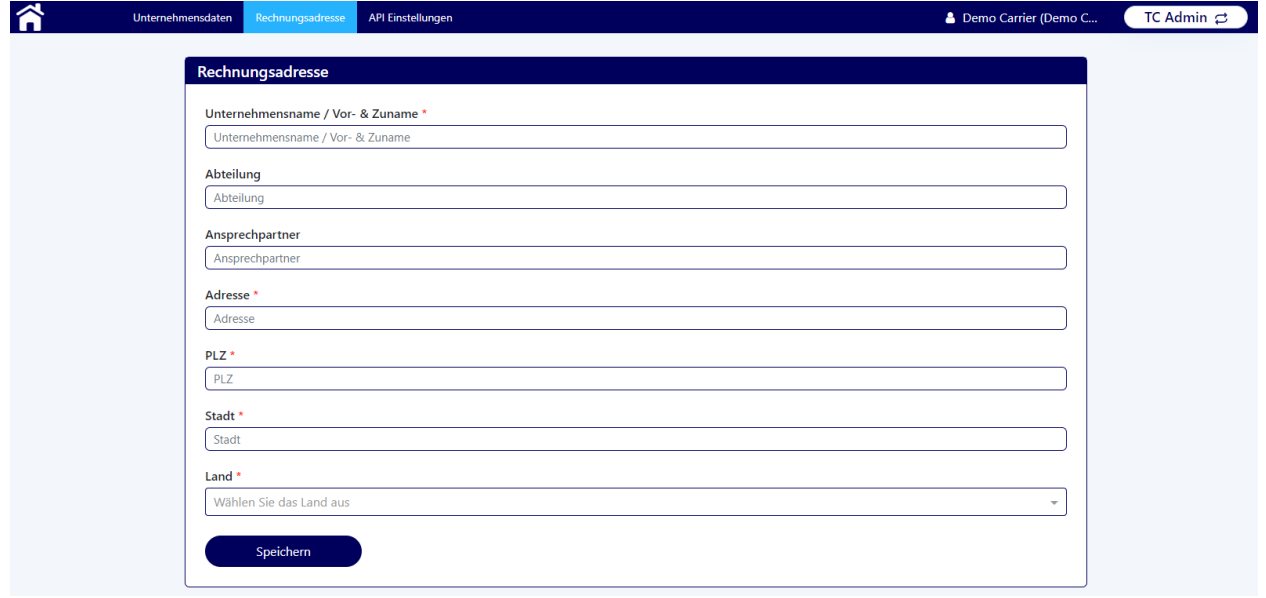

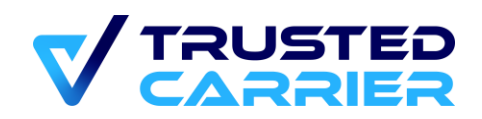

### <span id="page-13-0"></span>**4.3 Benutzer des Unternehmens**

Auf der Seite "Benutzer des Unternehmens" können die Benutzer des Web-Frontends verwaltet und neu angelegt werden. Diese Seite ist erst nach Verlassen des "Trial"-Status verfügbar.

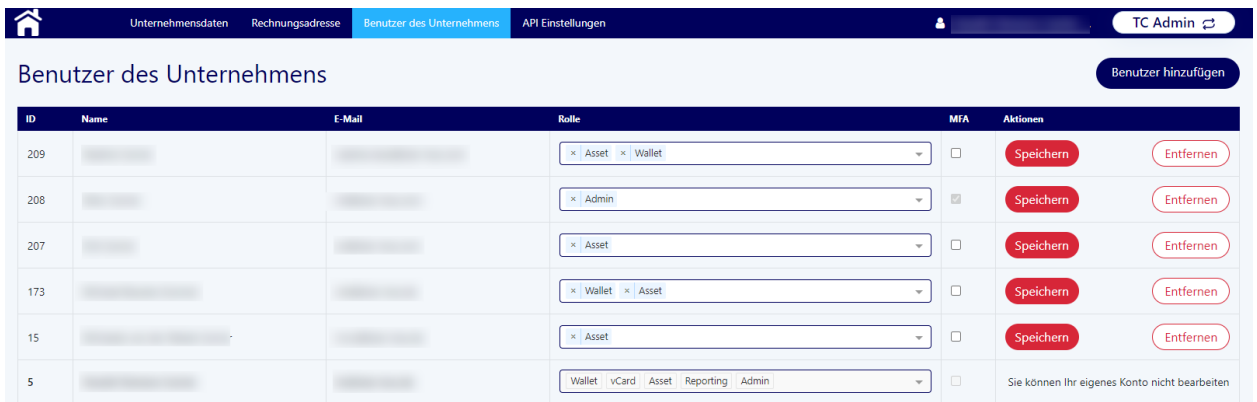

In der Spalte "Rolle" wird der Zugriff auf die jeweiligen Services vergeben. Ein Benutzer mit Rolle "Admin" kann dabei nur solche Rollen vergeben, die dem Benutzer auch selbst zur Verfügung gestellt werden. Durch Klicken auf "Speichern" werden die Änderungen für den jeweiligen Benutzer übernommen.

In der Spalte "MFA" wird durch Aktivieren der Checkbox festgelegt, dass ein Benutzer beim Login neben dem Passwort einen weiteren Authentifizierungsfaktor vorweisen muss. Für Benutzer mit Rolle "Admin" ist dies immer gesetzt und kann nicht entfernt werden.

Durch Klicken auf "Entfernen" kann ein Benutzer gelöscht werden. Ein solcher Benutzer verliert umgehend die Zugriffsrechte auf die Plattform und wird bei der nächsten Interaktion ausgeloggt.

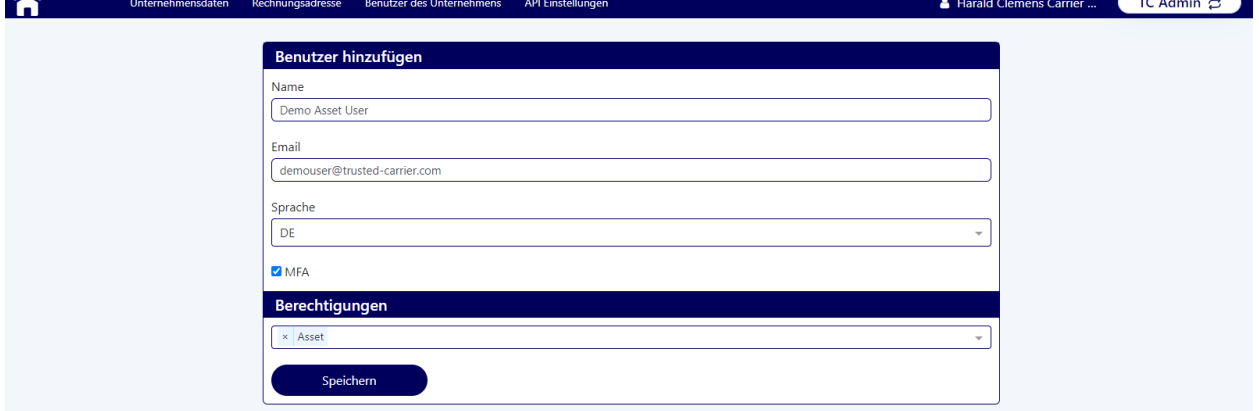

Neue Benutzer können über den "Benutzer hinzufügen" Button erstellt werden.

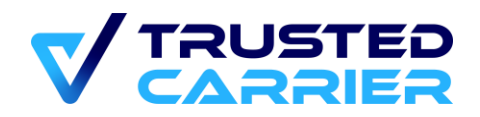

Nach Eingabe von Namen & E-Mail, Auswahl der Benutzersprache sowie der Berechtigungen erhält der neue Benutzer eine E-Mail mit den Zugangsdaten und initialem Passwort.

## <span id="page-14-0"></span>**4.4 API Einstellungen**

Auf der Seite "API Einstellungen" können Zugangsdaten eingetragen werden, die bei der Verwendung der REST-Schnittstellen für die Services "Asset" & "Wallet" benötigt werden.

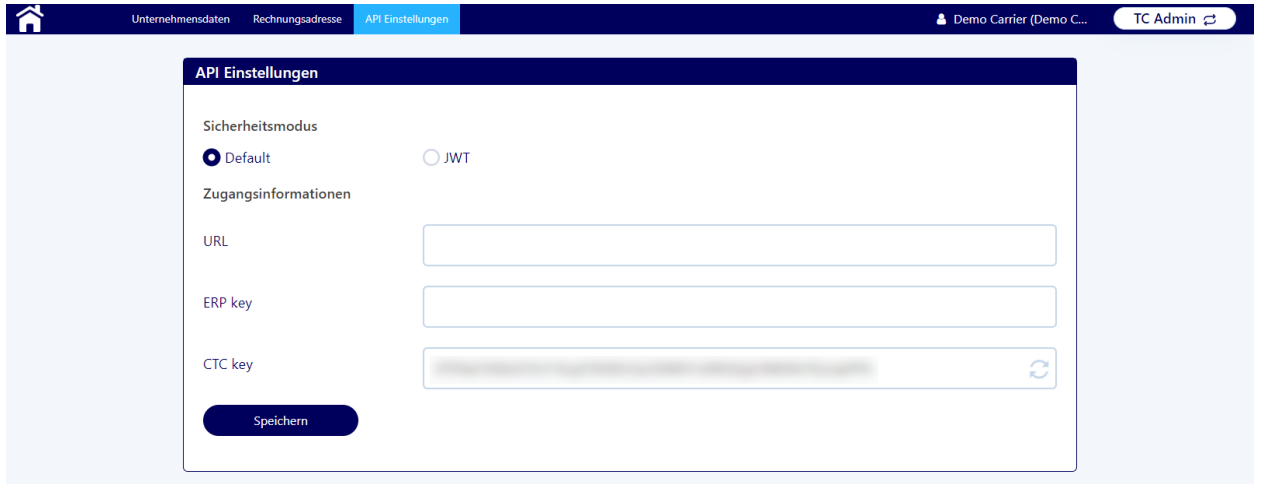

Detailliertere Informationen sind in den jeweiligen Schnittstellenbeschreibungen zu finden.

#### <span id="page-14-1"></span> $5<sup>1</sup>$ **CTC vCard**

Der Service "vCard" (kurz für virtuelle Visitenkarte) dient der Bereitstellung von qualitätsgesicherten Unternehmens-relevanten Informationen und dient als Grundlage für eine Community, in der Transparenz herrscht und in der verifizierte Teilnehmer einander vertrauen können.

Das erste Ziel nach Erstellung eines CTC-Kontos für Transportunternehmen ist das Erreichen des Trusted Carrier Status. Hierfür ist der Nachweis der nötigen Mindestanforderungen nötig, welche durch den CTC Support auf Richtigkeit geprüft werden. Nach erfolgreicher Prüfung werden weitere Funktionen auf der Plattform freigeschaltet.

## <span id="page-14-2"></span>**5.1 Allgemeines zur vCard**

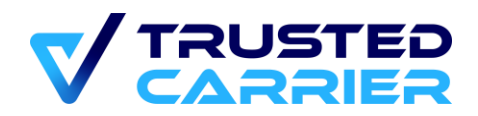

### <span id="page-15-0"></span>**Übersicht**

#### **5.1.1.1 Trusted Carrier (TC) Status**

Verfügt das Unternehmen noch nicht über den Trusted Carrier Status, wird nach Öffnen des Services "vCard" ein Popup angezeigt, das auf die noch fehlenden Angaben

hinweist. Das Popup kann durch Klick auf den Button neben der Überschrift "vCard bearbeiten" erneut geöffnet werden.

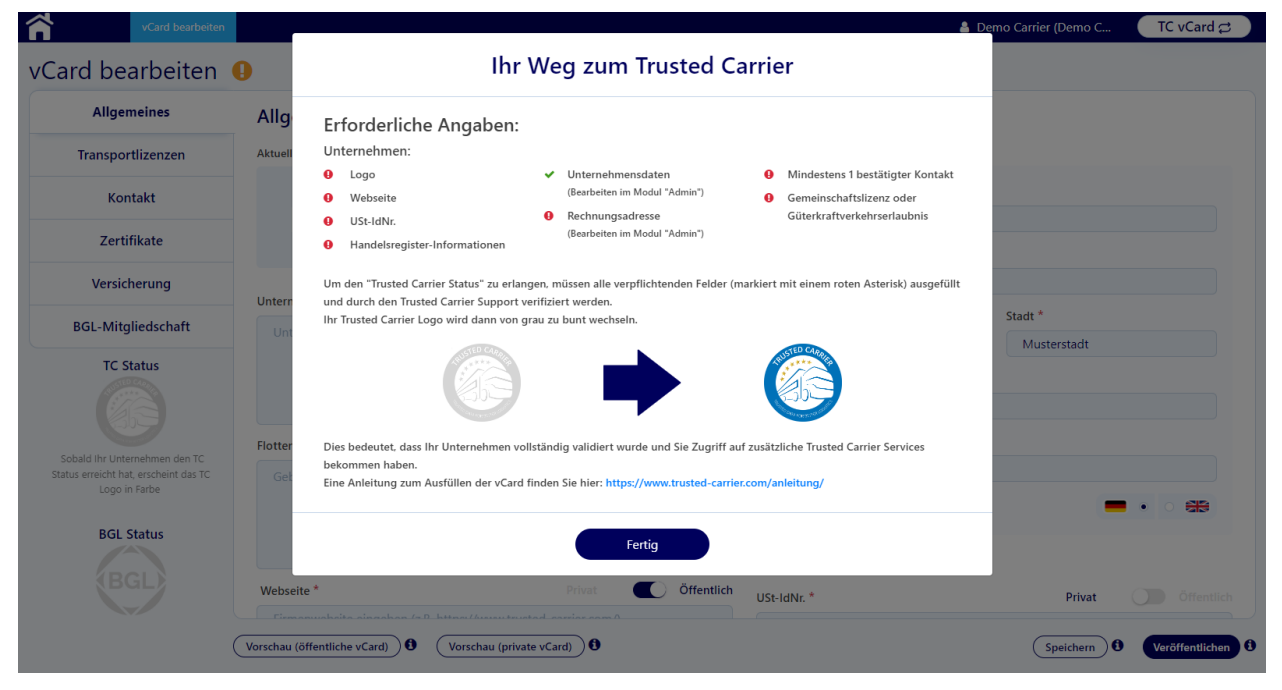

Der TC-Status wird erreicht, wenn die nötigen Mindestanforderungen erfüllt sind, d.h. bei allen Angaben ein grünes Häkchen gesetzt ist. Dies sind neben vollständigen Angaben zum Unternehmen und Kontaktinformationen auch der Nachweis einer Handelsregistereintragung sowie einer gültigen Transportlizenz anhand eines PDF-Dokuments.

#### **5.1.1.2 BGL Status**

Verfügt das Unternehmen über eine bestätigte Mitgliedschaft in einem BGL-Landesverband bzw. einer BGL-Mitgliedsorganisation, wird der "BGL Status" vergeben.

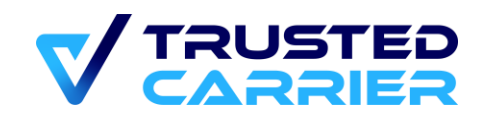

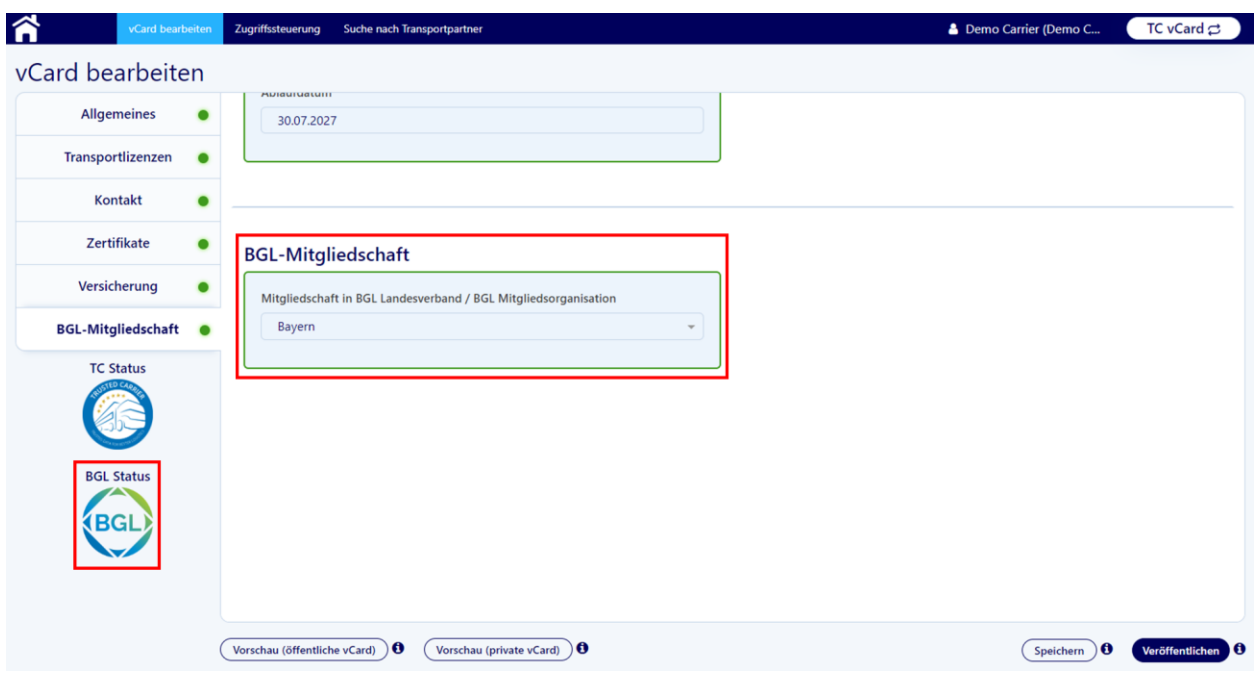

Hierdurch erhalten Nutzer des Unternehmens Zugriff auf Vorteile wie z.B. die Möglichkeit, den mit Ihnen verknüpften Fahrern im Service "Wallet" eine digitale BGL-Brummi-Card zu vergeben.

Verfügt das Unternehmen über eine bestätigte Mitgliedschaft, ist es möglich, durch Auswahl von "Keine" im Dropdown diese wieder zu entfernen. Hierdurch werden auch sämtliche Vorteile entzogen.

#### **5.1.1.3 Öffentliche vs. Private Informationen**

Bei vielen Angaben ist festlegbar, ob eine Information allen Plattformteilnehmern oder nur einer von Ihnen selbst definierten Benutzergruppe zur Verfügung gestellt werden soll.

Im Beispiel-Screenshot ist die Transportlizenz auf "Öffentlich" gestellt. Dies bedeutet, dass alle Transportunternehmen, die ebenfalls den Trusted Carrier Status erreicht haben, diese Information einsehen können.

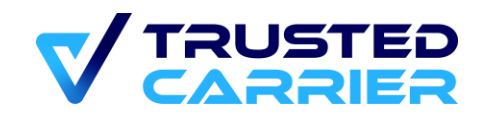

#### Angaben zu Transportlizenzen

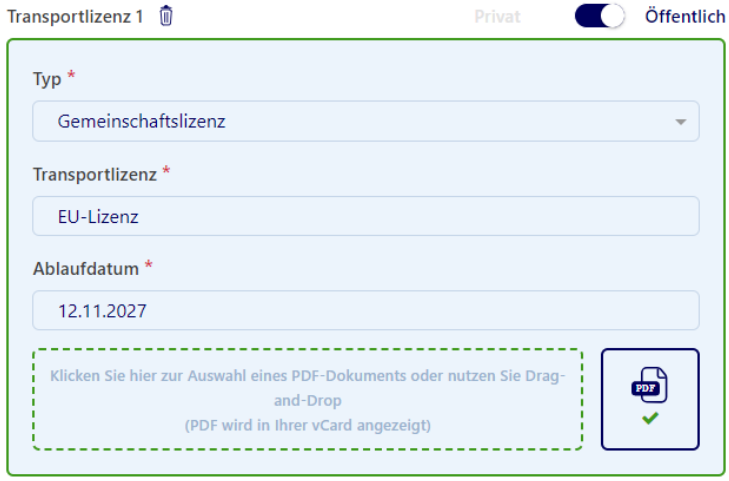

Wird hingegen die Einstellung "Privat" gewählt, kann diese Information nur von Unternehmen eingesehen werden, die hierfür individuell über die Zugriffssteuerung freigeschaltet wurden.

Durch Klicken auf die Buttons "Vorschau (öffentliche vCard)" bzw. "Vorschau (private vCard)" am unteren Ende der vCard können in einer Übersicht eingesehen werden, welche Informationen anderen Benutzern zur Verfügung gestellt werden.

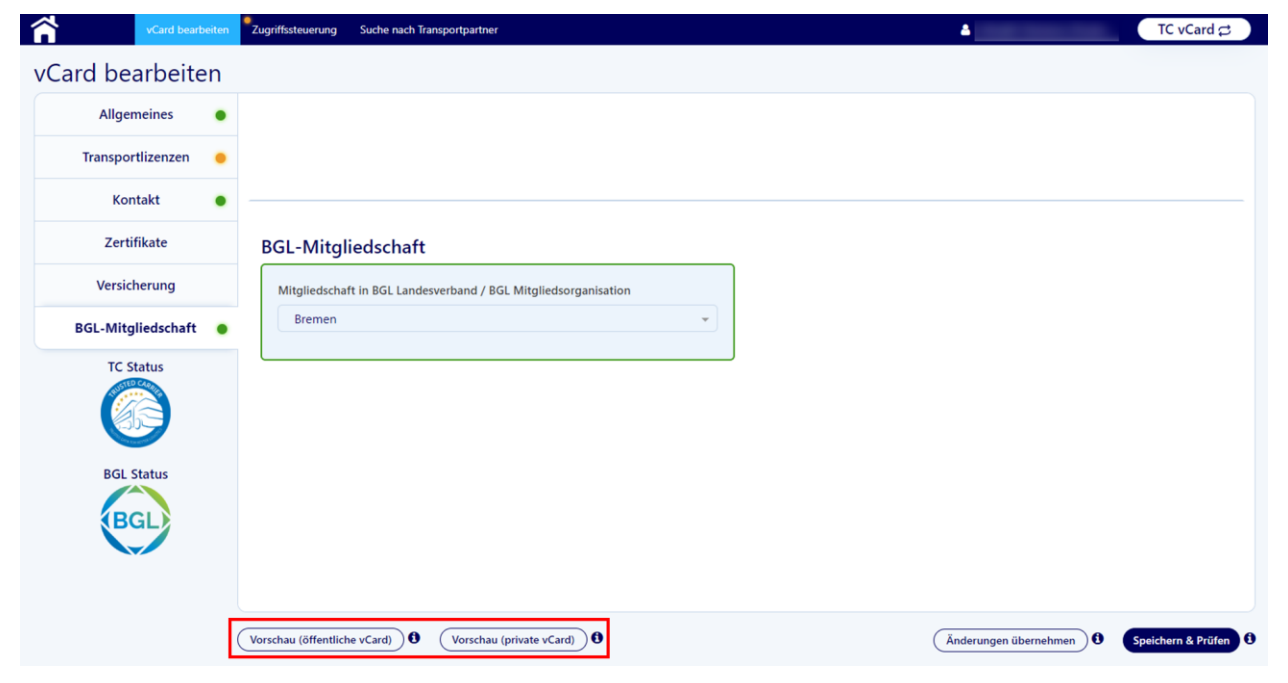

Mehr Informationen befinden sich im Kapitel 5.2 ("Zugriffssteuerung") sowie 5.3 ("Suche nach Transportpartner").

#### **5.1.1.4 "Änderungen übernehmen" & "Speichern & Prüfen"**

```
© 2023 Trusted Carrier GmbH & Co. KG Seite 18 von 62
```
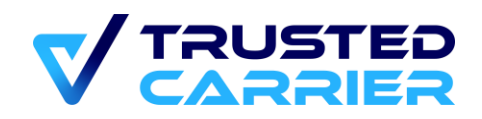

Am unteren Ende der "vCard bearbeiten" Seite befinden sich die Buttons "Änderungen übernehmen" und "Speichern & Prüfen".

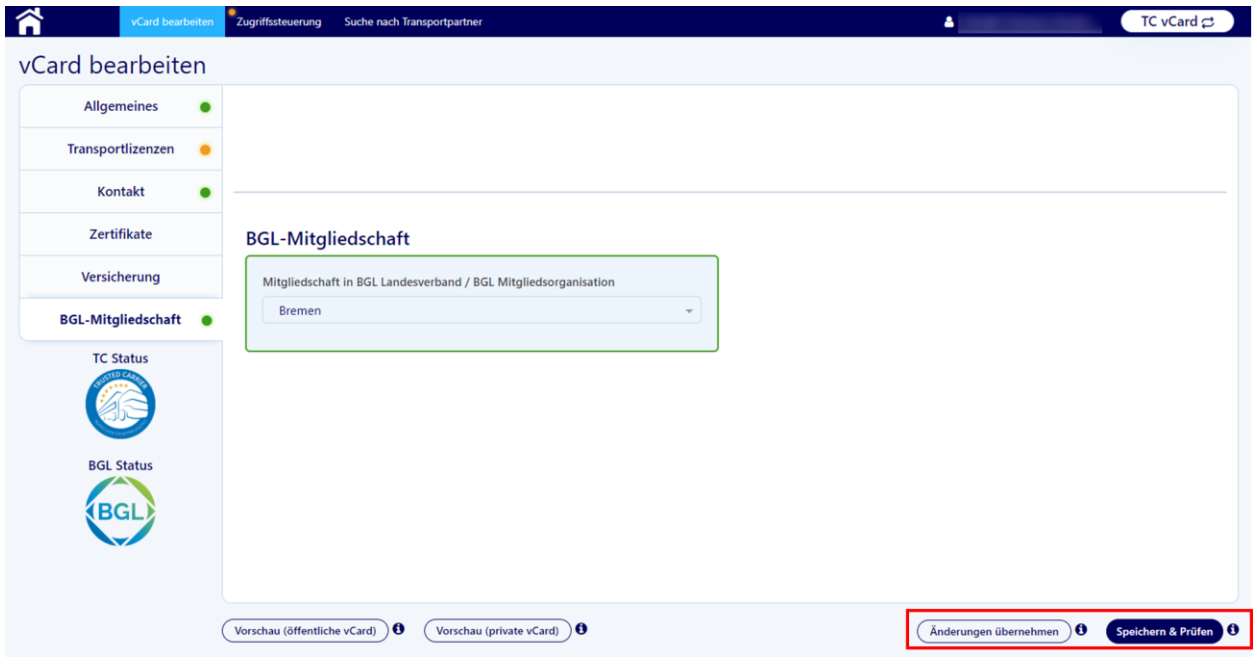

Durch Klicken auf "Änderungen übernehmen" werden die aktuellen Änderungen an der vCard gespeichert. Die Änderungen sind für andere Teilnehmer der Plattform damit noch nicht sichtbar.

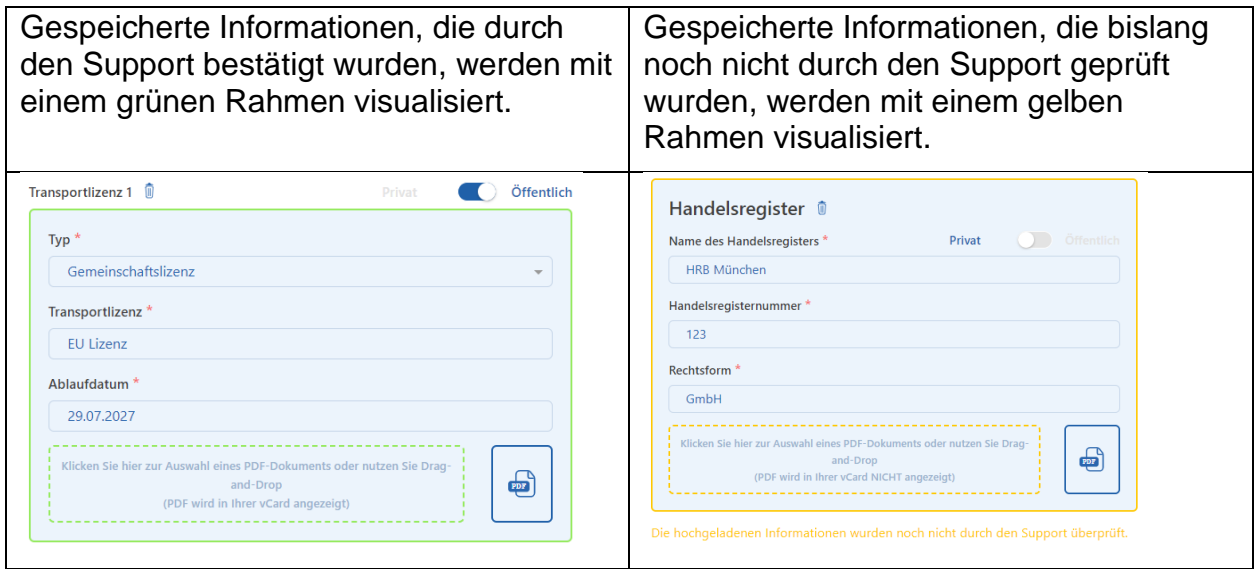

Durch Klicken auf "Speichern & Prüfen" wird der Prozess der Prüfung durch den Support gestartet, sofern keine Fehler bei der Dateneingabe festgestellt wurden. Damit

© 2023 Trusted Carrier GmbH & Co. KG Seite **19** von **62**

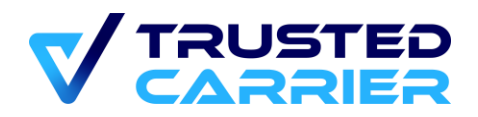

ist die vCard im Status "in Prüfung" und kann nicht bearbeitet werden, bis der Support-Prozess abgeschlossen ist oder durch Klicken auf "Prüfung abbrechen" gestoppt wird.

### <span id="page-19-0"></span>**Prüfung durch den CTC Support**

Mitarbeiter von Trusted Carrier prüfen nach Klick auf "Speichern & Prüfen" die von Ihnen getätigten Angaben. Dabei wird auch überprüft, ob die in den Texteingabefeldern getätigten Angaben zu 100% mit den in den hochgeladenen Dokumenten übereinstimmen.

Nach Abschluss der Prüfung wird eine E-Mail versendet, die über das Ergebnis der Prüfung informiert. Wurden alle Angaben bestätigt und sind nun die Anforderungen für den Trusted Carrier Status erfüllt, wird dieser Status dem Unternehmen vergeben. Damit werden auch die Rechte an der Nutzung weiterer Funktionen der Plattform automatisch erteilt.

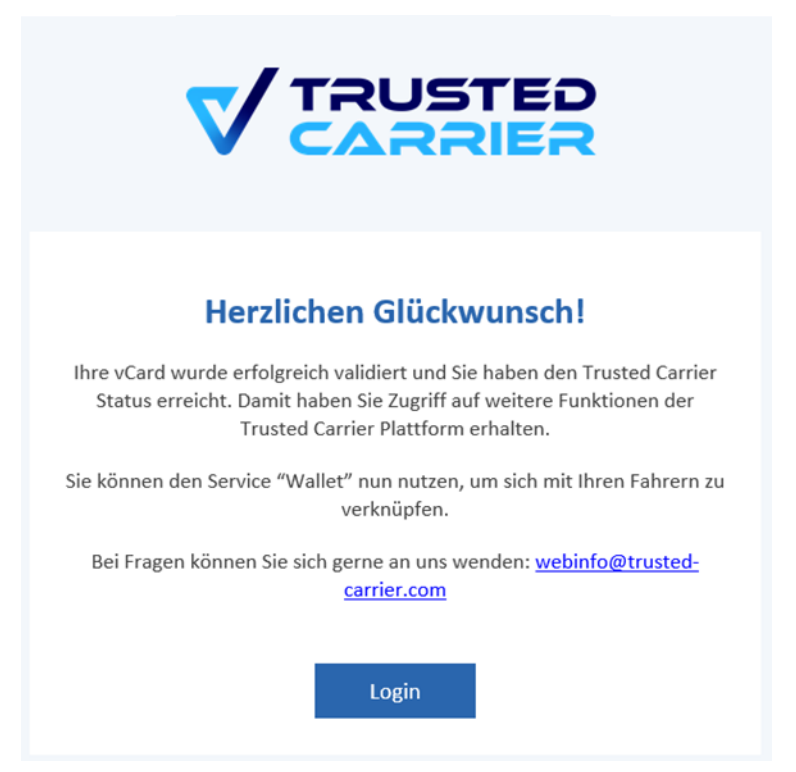

Verläuft die Prüfung negativ (d.h. mindestens 1 Angabe konnte nicht erfolgreich geprüft werden), wird ebenfalls eine E-Mail versendet. Auf der vCard-Seite ist der Grund für die Ablehnung einsehbar.

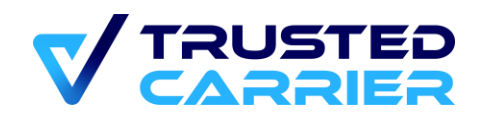

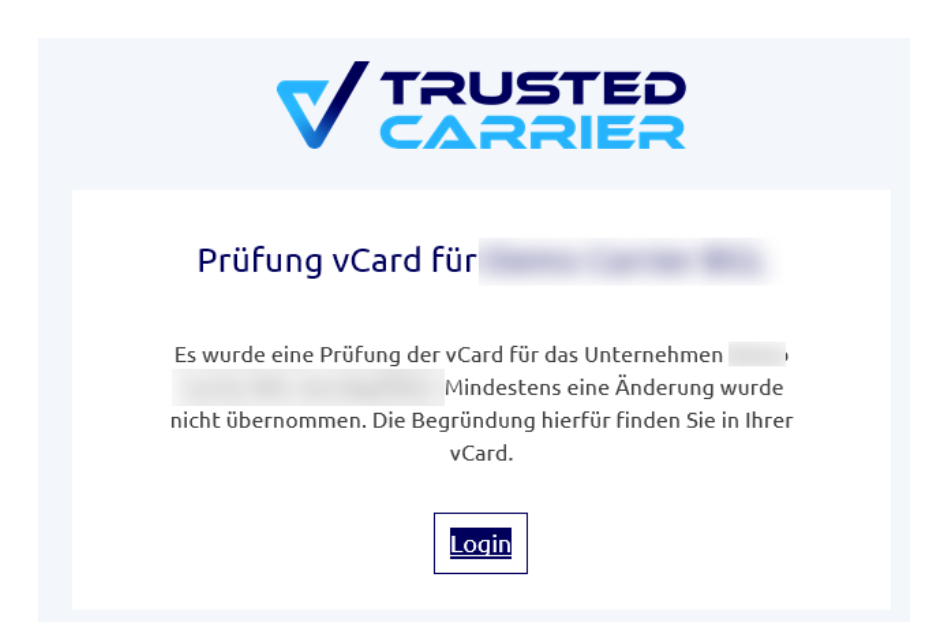

#### <span id="page-20-0"></span>**Ablauf und Erneuerung von Informationen**

Einige Angaben müssen regelmäßig aktualisiert und erneut geprüft werden.

Dazu zählen insbesondere alle Informationen mit konkretem Verfallsdatum (Lizenzen, Versicherungsnachweise, Zertifikate). 30 Tage vor Ablauf der Gültigkeit eines Datums wird eine E-Mail zur Erinnerung an die Haupt-E-Mail-Adresse des CTC-Kontos versendet. Zur Erneuerung ist das Datum zu aktualisieren, ein neues Dokument hochzuladen und die vCard anschließend erneut zur Prüfung durch den Support zu schicken.

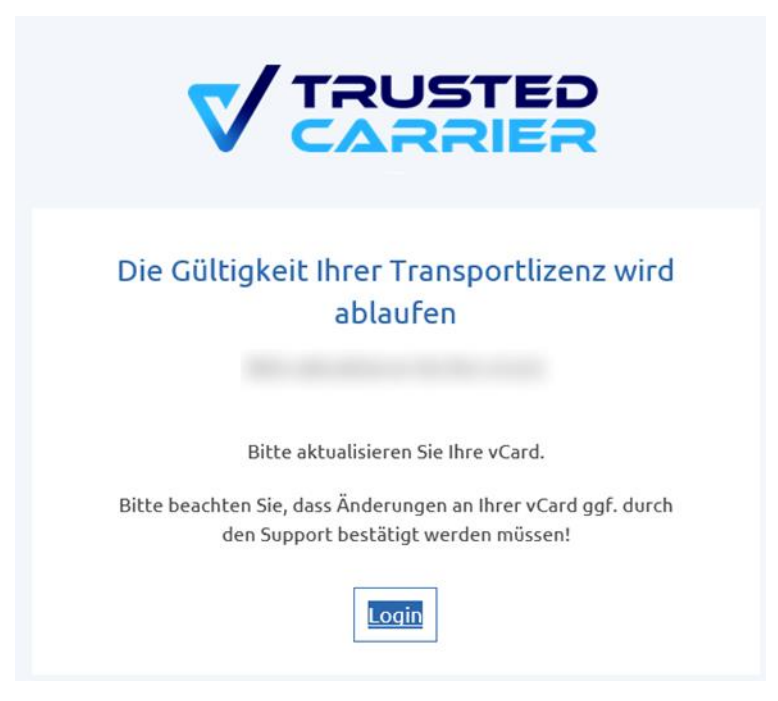

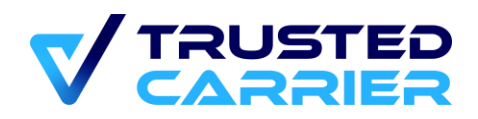

Zudem müssen die eingetragenen Kontaktpersonen halbjährlich bestätigen, dass diese weiterhin in dieser Funktion für das Unternehmen tätig sind. Auch hierfür wird 30 Tage vor Ablauf der Gültigkeit eine E-Mail an die jeweils für die Kontaktperson eingetragene E-Mail-Adresse versendet. Diese E-Mail enthält einen Bestätigungslink, der von der Kontaktperson angeklickt werden muss. Ein Login in die Plattform ist für die Kontaktperson nicht nötig.

Nach Ablauf dieser Frist wechselt die Information automatisch in den Status "abgelaufen" und wird durch roten Punkt bzw. roten Rahmen visualisiert.

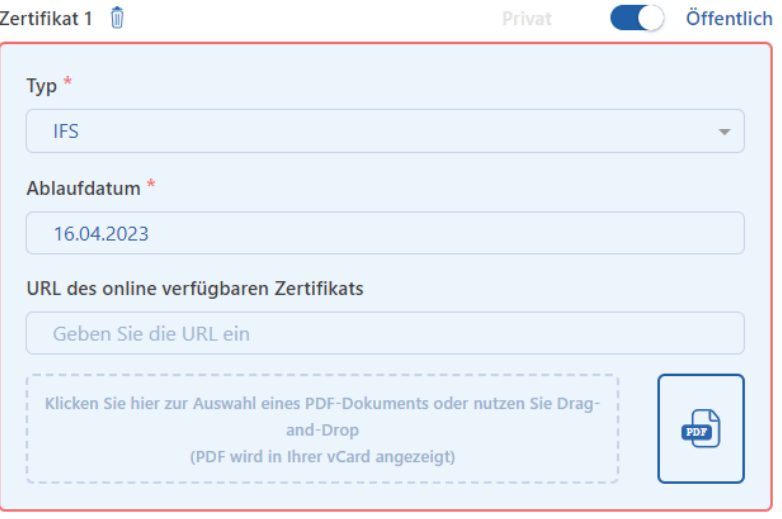

Zertifikat abgelaufen

Sind durch den Ablauf der Gültigkeit einer Information die Anforderungen für den Trusted Carrier Status nicht mehr erfüllt, verliert das Unternehmen den Status.

## <span id="page-21-0"></span>**5.2 vCard bearbeiten**

- Bereich "Allgemeines"
	- o **Logo**: Hier kann ein Logo im Format JPG oder PNG hochgeladen werden (empfohlene Mindestbreite: 400 Pixel)
	- o **Unternehmensbeschreibung**: Kurzbeschreibung des Unternehmens
	- o **Flottenbeschreibung**: Kurzbeschreibung des Fuhrparks
	- o **Webseite**: URL der Webseite, empfohlen wird die Angabe inkl, https://
	- o **Angaben zum Unternehmen**: Kontaktdaten des Unternehmens. Hier werden die Angaben aus dem Anmeldeformular automatisch eingetragen. Zur Änderung ist Zugriff auf das Admin-Modul nötig
	- o **USt-IdNr**: Umsatzsteuer-ID-Nummer
	- o **Handelsregister**: Angabe des Handelsregisters, der Handelsregisternummer des Unternehmens und Rechtsform des Unternehmens. Die Angaben sind mit einem PDF-Dokument des

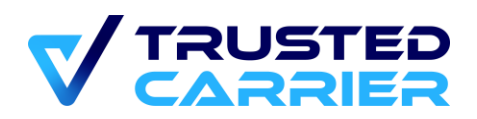

Handelsregisterauszugs zu belegen. Andere Plattformteilnehmer können dieses PDF in der öffentlichen bzw. privaten vCard einsehen.

- o **Niederlassungen**: Durch Klicken auf den "Niederlassung hinzufügen" können Kontaktdaten von bis zu 4 Niederlassungen angeben.
- Bereich "Transportlizenzen":

Durch Klicken auf "Lizenz hinzufügen" können bis zu 4 Transportlizenzen hinzufügen. Pro Lizenz ist der Typ und der Name der Transportlizenz sowie das Ablaufdatum anzugeben. Die Angaben sind mit einem PDF nachzuweisen. Andere Plattformteilnehmer können dieses PDF in der öffentlichen bzw. privaten vCard einsehen.

Bereich "Kontakt":

Durch Klicken auf "Kontaktperson hinzufügen" können bis zu 4 Kontaktpersonen hinzufügen. Pro Kontaktperson sind Name, Telefonnummer, E-Mail und Rolle im Unternehmen zu erfassen. An die eingetragene E-Mail-Adresse wird automatisch eine E-Mail versandt, die einen Link zur Bestätigung der Eintragung enthält.

- Bereich "Zertifikate": Durch Klicken auf "Zertifikat hinzufügen" können bis zu 4 Zertifikate hinzufügen. Pro Zertifikat ist der Typ und das Ablaufdatum anzugeben. Falls das Zertifikat online abrufbar ist, kann eine URL eingetragen werden. Die Angaben sind mit einem PDF nachzuweisen. Andere Plattformteilnehmer können dieses PDF nicht einsehen, auch nicht wenn diese Zugriff auf die private vCard haben.
- Bereich "Versicherung": Durch Klicken auf "Versicherung hinzufügen" können bis zu 4 Zertifikate hinzufügen. Pro Versicherung ist der Typ, Name & Land der Versicherung, die Deckungssumme pro Schadensfall sowie das Ablaufdatum anzugeben. Falls das Zertifikat online abrufbar ist, kann eine URL eingetragen werden.
- Bereich "Mitgliedschaften": Ist das Unternehmen Mitglied eines BGL Landesverbands bzw. einer BGL Mitgliedsorganisationen, kann dies hier eingetragen werden. Die Angaben werden durch Mitarbeiter des BGL überprüft. Bei erfolgreicher Prüfung erlangt das Unternehmen den BGL Status.

## <span id="page-22-0"></span>**5.3 Zugriffssteuerung**

Auf der Seite "Zugriffsteuerung" können festgelegt werden, welche anderen Unternehmen Zugriff auf die als "privat" eingestuften Informationen des Unternehmens haben dürfen.

Es existieren 3 Reiter:

- "Bestätigt": Liste der Unternehmen, denen dauerhaften Zugriff auf die private vCard gegeben wurde.
- "Temporär": Liste der Unternehmen, denen ein 72 Stunden dauernder temporären Zugriff auf die private vCard gegeben wurde

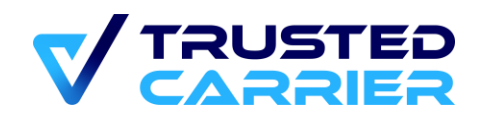

- "Warte auf Bestätigung": Liste der Unternehmen, die eine Anfrage für den Zugriff auf die private vCard gestellt haben

Je nach Reiter stehen Ihnen verschieden Aktionen zur Verfügung

- "Temporärer Zugriff": wandelt den permanenten Zugriff zu einem 72 Stunden dauernden Zugriff um
- "Permanenter Zugriff": wandelt den temporären Zugriff in einen dauerhaften Zugriff um
- "Zugriff aufheben": entzieht den Zugriff mit sofortiger Wirkung

Außerdem kann von den gelisteten Unternehmen die öffentliche vCard angezeigt werden sowie eine Anfrage für den Zugriff auf die private vCard gestellt werden (sofern über diese Berechtigung noch verfügt wird) bzw. die private vCard angezeigt werden (sofern über diese Berechtigung bereits verfügt wird).

## <span id="page-23-0"></span>**5.4 Suche nach Transportpartner**

Auf der Seite "Suche nach Transportpartner" kann gezielt nach Unternehmen gesucht werden, die auf der Trusted Carrier Plattform den Trusted Carrier Status erreicht haben.

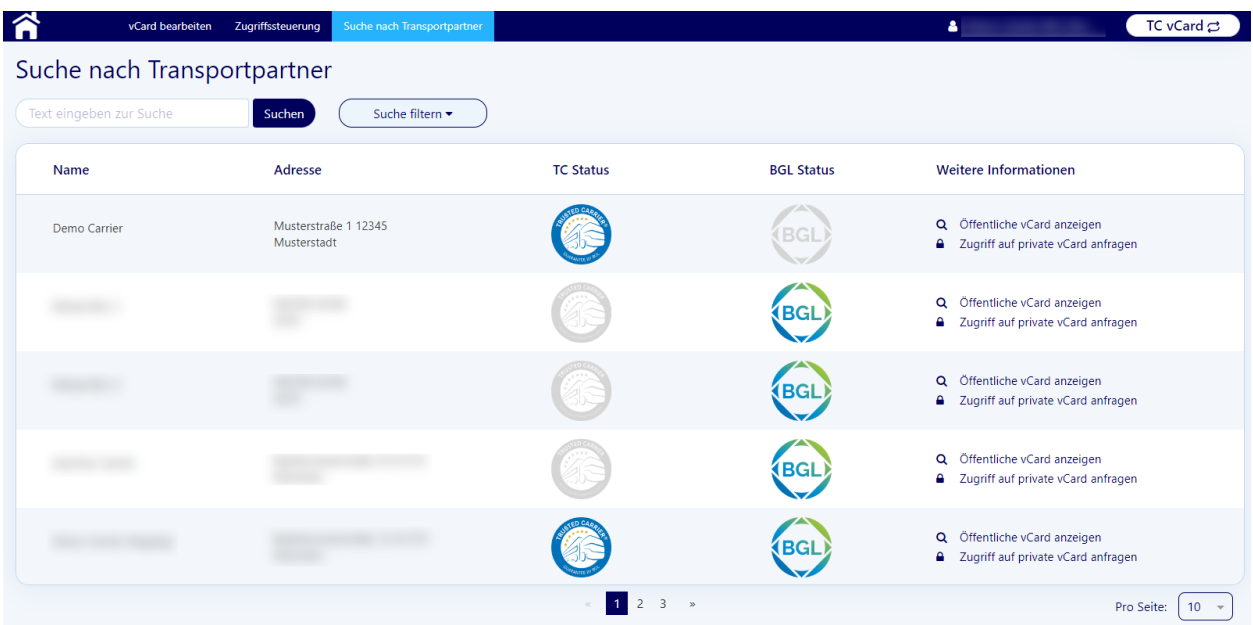

Durch Eingabe eines Suchtexts im Eingabefeld kann nach dem Namen eines Unternehmens gesucht werden.

Durch Klick auf "Suche filtern" können die Suche verfeinert werden, indem die Suchergebnisse auf Unternehmen mit bestimmten Eigenschaften beschränkt werden.

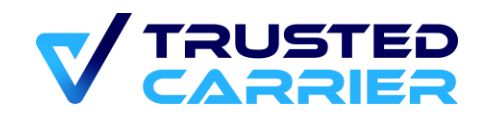

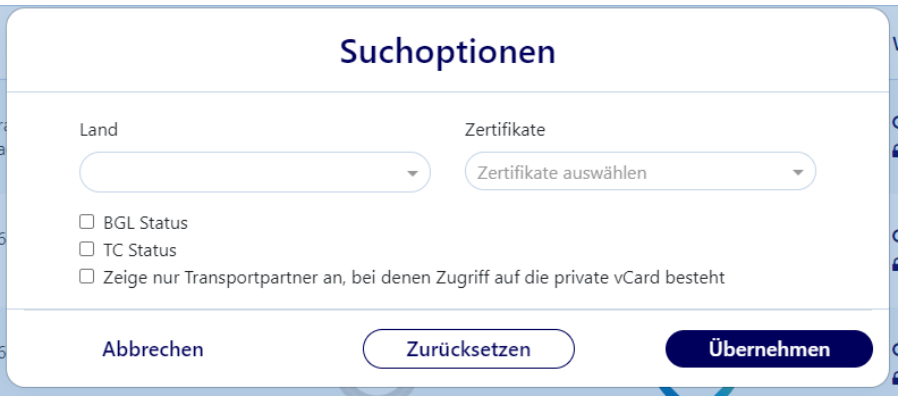

#### <span id="page-24-0"></span>**CTC Wallet** 6

Im Service "Wallet" können Verknüpfungen mit Fahrern geschaffen werden, welche die gleichnamige mobile App auf einem mobilen Endgerät (Android/iOS) installiert haben.

Es gibt zwei Arten von Verknüpfungen:

- 1. "Corporate": Verknüpfungen mit Fahrern, bei denen das CTC-Konto vom Unternehmen erstellt wurde. Diese Fahrer-Konten können ausschließlich mit 1 Transportpartner (d.h. dem Unternehmen des Benutzers) verknüpft sein.
- 2. "Personal": Verknüpfungen mit Fahrern, die sich ein eigenes CTC-(Fahrer-) Konto erstellt haben. Diese Fahrer-Konten können mit mehreren Transportpartnern verknüpft sein.

Standorte können in der Konfiguration ihrer Profile festlegen, dass eine solche Verknüpfung zwischen Transportpartner und Fahrer bestehen muss, damit ein Fahrer eine Registrierung an diesem Standort vornehmen kann.

## <span id="page-24-1"></span>**6.1 Fahrer-Verknüpfungen**

### <span id="page-24-2"></span>**Liste der verknüpften Fahrer**

Auf diesem Screen werden alle Fahrer aufgelistet, mit denen eine bestätigte Verknüpfung besteht oder eine Anfrage für eine Verknüpfung offen ist.

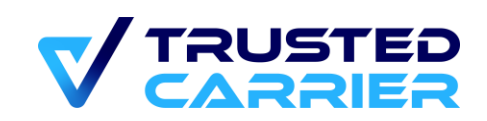

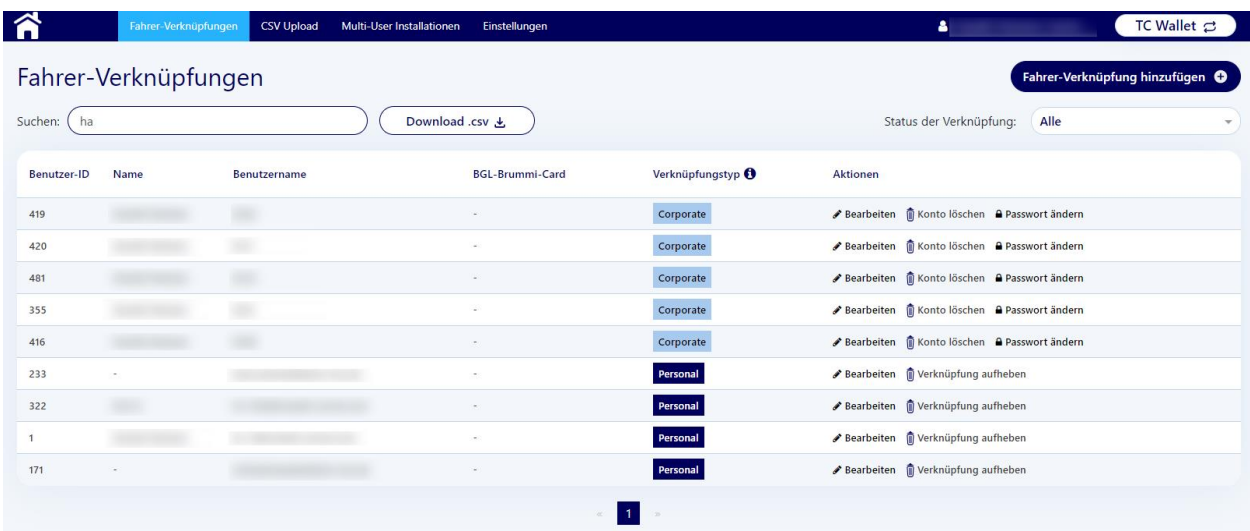

#### Angezeigt werden:

- Benutzer-ID: Die CTC-Konto-ID des Fahrers
- Name: Vor- & Zuname des Fahrers (vom Transportunternehmen zu erfassen/pflegen)
- Benutzername: Benutzername bzw. E-Mail des Kontos
- BGL-Brummi-Card: Anzeige, ob Fahrer über das Zertifikat zur Anzeige der digitalen BGL-Brummi-Card verfügt (nur verfügbar, falls in vCard eine Mitgliedschaft in einem BGL-Landesverband bestätigt ist)
- Verknüpfungstyp: "Corporate" bzw. "Personal"
- Aktionen: Abhängig von Art und Status der Verknüpfung werden unterschiedliche Aktionen angeboten.

Für Verknüpfungen vom Typ "Personal":

- o Status "Bestätigt": Die Verknüpfung kann aufgelöst werden durch Klicken auf ..Zugriff aufheben"
- o Status "Warte auf Fahrer": Die Verknüpfungsanfrage kann zurückgezogen werden
- o Status "Anfrage durch Fahrer": Die Verknüpfungsanfrage kann bestätigt oder abgelehnt werden
- o "Verknüpfung aufheben": Entfernt die Verknüpfung zwischen Unternehmen und Fahrer

Für Verknüpfungen vom Typ "Corporate":

- o "Konto löschen": Löscht das Fahrer-Konto
- o "Passwort bearbeiten": Ermöglicht das Zurücksetzen des Passworts des **Kontos**
- **Bearbeiten** 
	- o Pflege der Fahrer-Stammdaten sowie Zusenden des Zertifikats "BGL-Brummi-Card" (nur verfügbar, falls in vCard eine Mitgliedschaft in einem BGL-Landesverband bestätigt ist)

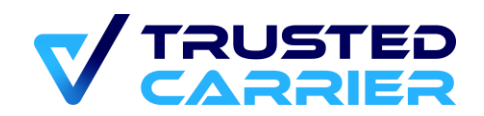

### <span id="page-26-0"></span>6.1.2 Fahrer-Verknüpfung hinzufügen ("Corporate")

Durch Klicken auf "Fahrer-Verknüpfungen hinzufügen" und Auswahl von "Corporate: Neues Fahrer-Konto erstellen" öffnet sich der Bildschirm zur Erstellung eines neuen Fahrer-Kontos, welches ausschließlich mit dem Transportunternehmen verknüpft ist. Diese Verknüpfung ist dauerhaft und kann nicht vom Fahrer aufgelöst werden.

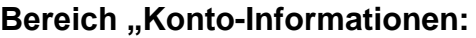

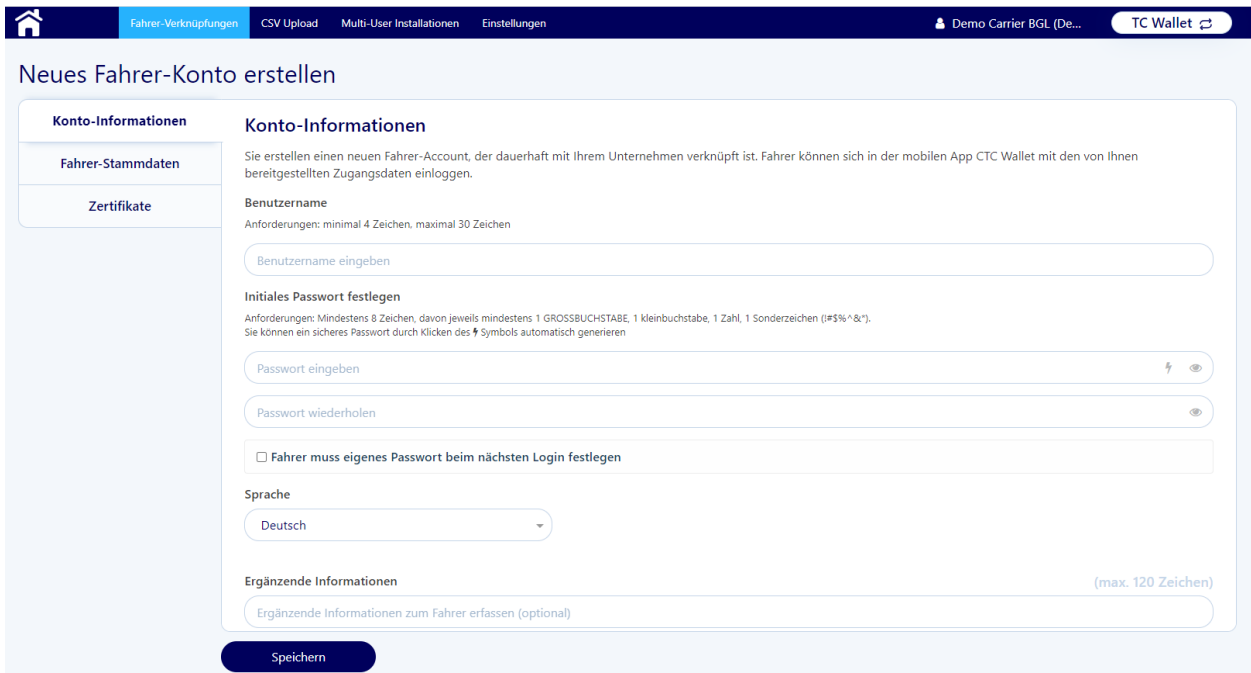

Die Felder und Angaben im Bereich "Konto-Informationen" müssen zur Anlage des Kontos ausgefüllt werden. Anschließend können dem Fahrer die Zugangsdaten für das Konto mitgeteilt werden.

- Benutzername: Zum Erstellen des Kontos ist die Eingabe eines Benutzernamens erforderlich. Dieser muss aus mindestens 4 bzw. maximal 30 Buchstaben bestehen. Der Benutzername kann nachträglich durch das Unternehmen bzw. auch Fahrer in der mobilen App geändert werden
- Initiales Passwort festlegen: Für den ersten Login in der mobilen App muss ein initiales Passwort festgelegt werden. Durch Aktivierung der Checkbox "Fahrer muss eigenes Passwort beim nächsten Login festlegen" muss der Fahrer nach dem Login in der mobilen App ein eigenes Passwort festlegen. Sollte der Fahrer das Passwort vergessen, kann über die Funktion "Passwort ändern" auf der Liste der Fahrer-Verknüpfungen ein neues Passwort vergeben werden.
- Sprache: Hier muss eine der 18 Sprachen ausgewählt werden, in welche die mobile App nach dem Login des Fahrers wechselt. Standard-Wert ist die genutzte Sprache des Web-Frontend-Benutzers (Deutsch bzw. Englisch)

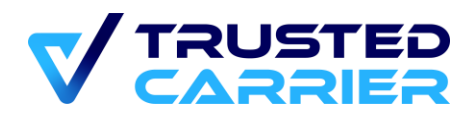

#### **Bereich "Fahrer-Stammdaten:**

Die Felder im Bereich "Fahrer-Stammdaten" können optional ausgefüllt werden. Es ist zu beachten, dass es sich hierbei um personenbezogene Daten handelt. Personenbezogene Daten der Fahrer sind nur dann zu erfassen, wenn dies durch eine bestimmte Rechtsgrundlage oder eine Einwilligung der Fahrer erlaubt ist.

Die Informationen werden mit niemandem außerhalb der Organisation geteilt. Die Nutzung der Daten beschränkt sich darauf, die Fahrer-Daten im Rahmen der Fahrer-Verwaltung im Web-Frontend anzuzeigen, sowie die Daten in die mobile App des Fahrers zu synchronisieren, damit diese nicht erneut in der mobilen App erfasst werden müssen.

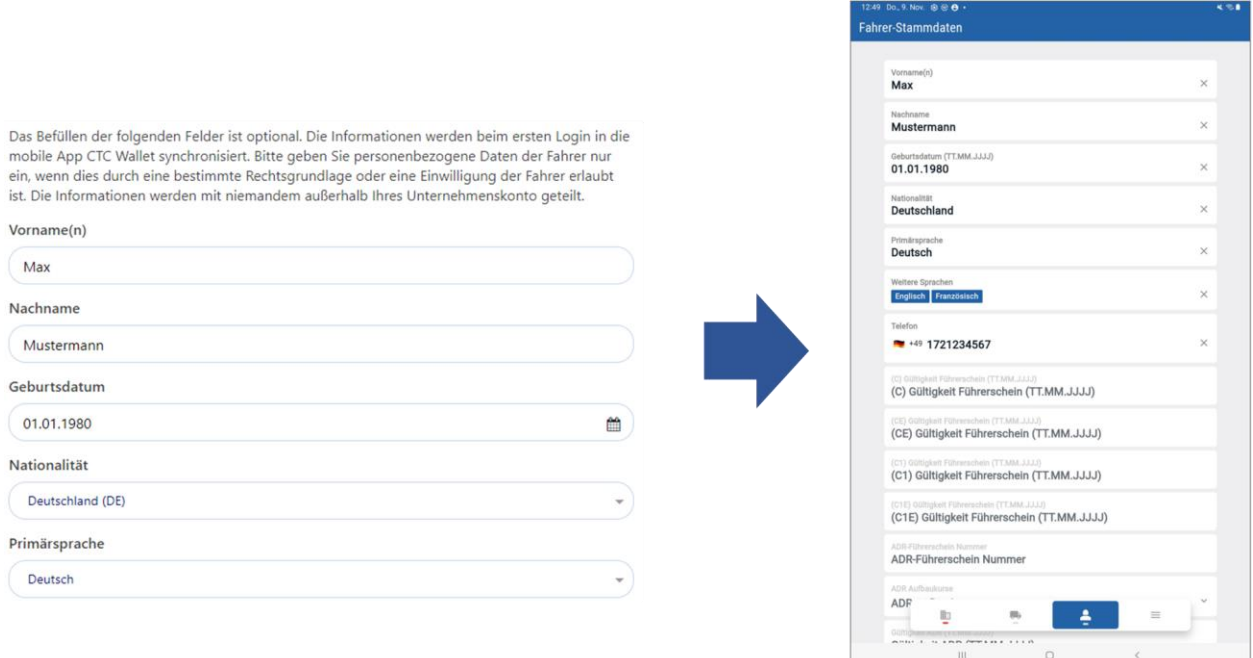

#### **Bereich "Zertifikate:**

In diesem Bereich kann festgelegt werden, ob dem Fahrer ein Zertifikat für die Anzeige der digitalen BGL-Brummi-Card zugesendet werden soll (nur verfügbar, falls in vCard eine Mitgliedschaft in einem BGL-Landesverband bestätigt ist).

### <span id="page-27-0"></span>6.1.3 Fahrer-Verknüpfung hinzufügen ("Personal")

Durch Klicken auf "Fahrer-Verknüpfungen hinzufügen" und Auswahl von "Personal: Fahrer einladen via E-Mail" öffnet sich der Bildschirm zum Einladen eines Fahrers, damit sich dieser mit dem Unternehmen verknüpft.

Hat ein Fahrer unter der eingetragenen E-Mail-Adresse bereits ein CTC-Konto, bekommt der Fahrer eine Push-Nachricht an die mobile App gesendet. Existiert für die

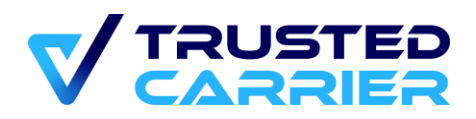

eingetragene E-Mail-Adresse kein CTC-Konto, wird automatisch eine Einladung verschickt mit Instruktionen zum Download und Installation der App aus dem Google/Apple Marketplace.

Die Unterschiede zum "Corporate"-Verknüpfungstyp sind:

- Fahrer müssen sich mit einer eigenen E-Mail-Adresse ein CTC-Konto erstellen
- Fahrer können bei Verlust des Passworts dies selbst zurücksetzen
- Es sind Verknüpfungen mit mehreren Transportpartnern möglich
- Die vom Unternehmen erfassten Fahrer-Stammdaten werden nicht in die App des Fahrers synchronisiert
- Fahrer können die Verknüpfung aufheben
- Fahrer können das eigene CTC-Konto löschen

Im täglichen Gebrauch (z.B. beim Senden von Registrierungen) gibt es somit keinen Unterschied zwischen den beiden Verknüpfungstypen.

Eine Umwandlung des Typen nach Erstellung der Verknüpfung ist nicht möglich.

## <span id="page-28-0"></span>**6.2 Fahrer-Verwaltung über CSV-Dateien**

### <span id="page-28-1"></span>**CSV-Download**

Auf der Seite "Fahrer-Verknüpfungen" werden alle Fahrer angezeigt, mit denen das Unternehmen verknüpft ist.

Durch Klicken auf den "Download CSV"-Button werden alle die aktuellen Filter erfüllenden Fahrer-Verknüpfungen in eine CSV-Datei exportiert.

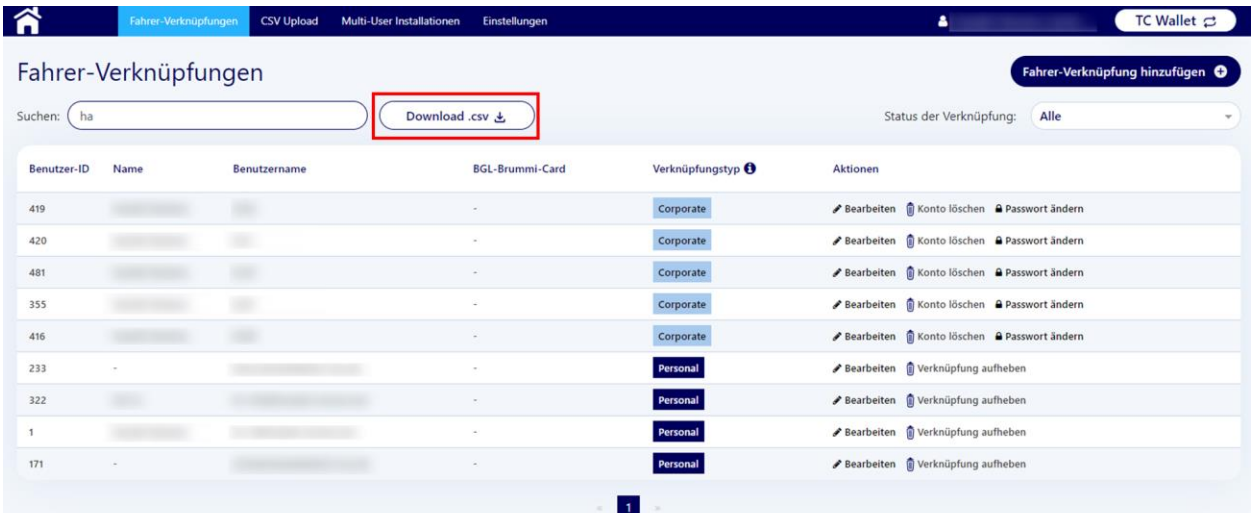

Die CSV-Datei ist in Unicode (UTF-8) codiert.

### <span id="page-28-2"></span>**CSV-Upload**

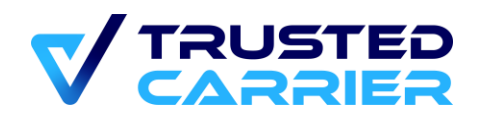

Über den Menüpunkt "CSV-Upload" können mehrere Fahrer-Verknüpfungen verwaltet werden. Die Werte in der CSV-Datei werden durch das System auf ihre Gültigkeit geprüft. Ungültige Werte führen dazu, dass die Aktualisierung der Verknüpfung fehlschlägt.

Mit Klicken auf "CSV-Upload" in der Menüleiste öffnet das Menü für den Upload.

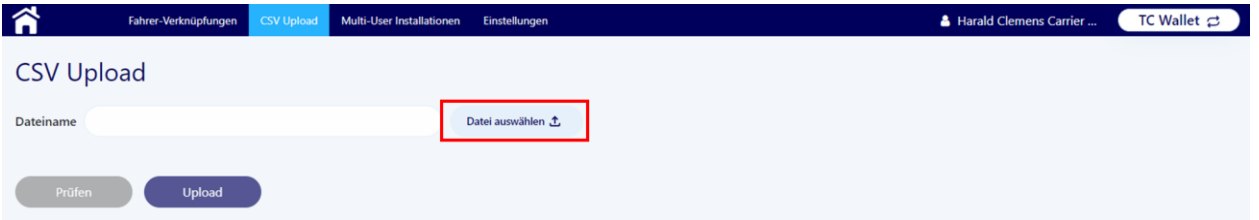

Über Klicken auf "Datei auswählen" kann die Datei für den Upload ausgewählt werden.

Nach der Auswahl der Datei muss diese zuerst über Klicken auf "Prüfen" auf ihre technische und fachliche Konsistenz geprüft werden. Anschließend werden die erkannten Datensätze gegliedert nach Art der Veränderung aufgelistet.

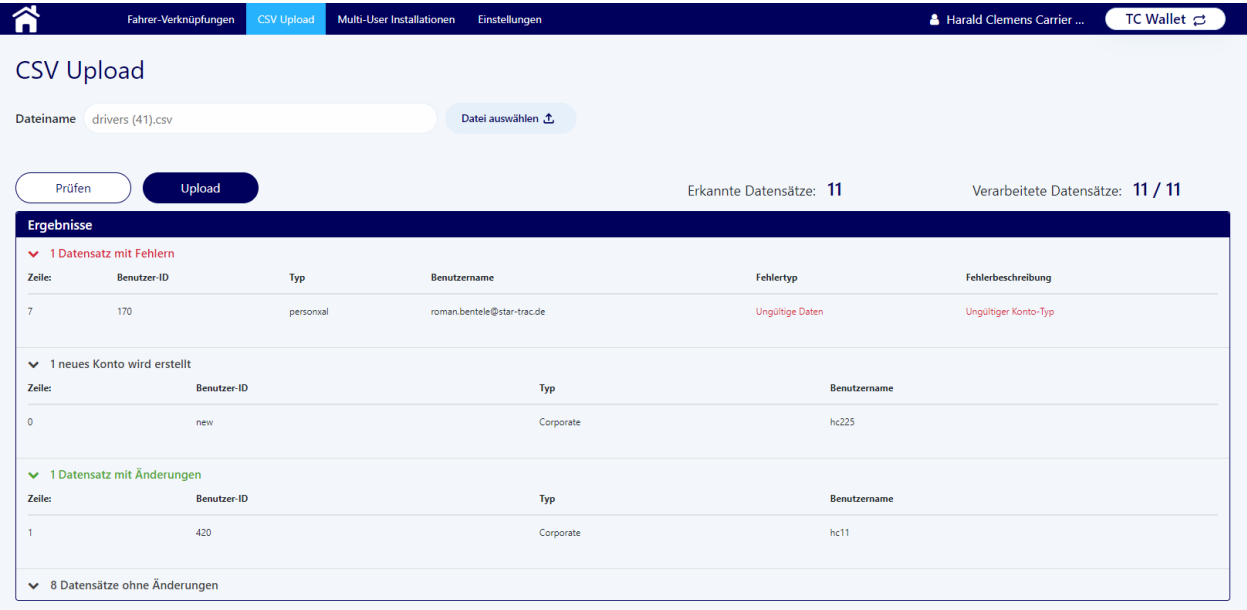

Sofern mindestens 1 gültige Änderung erkannt wurde, ist nun der "Upload" Button aktiv, um Änderungen am Datenbestand durchzuführen. Anschließend werden die Ergebnisse aufgelistet.

Die folgenden Funktionen sind nicht mit CSV-Uploads möglich, sondern müssen einzeln ausgeführt werden:

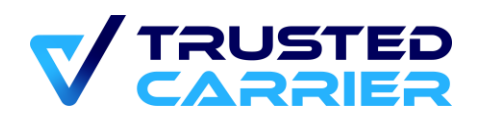

- Löschen einer Verknüpfung (durch Klicken auf "Konto löschen" bzw. "Verknüpfung aufheben" für die jeweilige Verknüpfung)
- Setzen des (initialen) Passworts für neue Konten vom Typ "Corporate". Bei Erstellung von neuen Konten wird das automatisch generierte Passwort einmalig in der Liste der Ergebnisse aufgeführt und kann später durch Klicken auf "Passwort ändern" für die jeweilige Fahrer-Verknüpfung geändert werden
- Ändern des Benutzernamens eines Fahrers vom Typ "Corporate"

### <span id="page-30-0"></span>**Datei für den Upload**

Die CSV-Datei für den Upload muss einem vorgegebenen Format entsprechen. Für das korrekte Format empfiehlt es sich, zunächst eine CSV-Datei herunterzuladen, und von dieser ausgehend die Änderungen durchzuführen.

Hinweis: Zur Bearbeitung der CSV-Datei empfiehlt es sich, ein Tool zu verwenden, welches die Dateistruktur nicht verändert. Es eignet sich ein Texteditor wie z.B. "Notepad++" (mit Plugin "CSV Lint") oder ein CSV-Editor wie "CSV Buddy". Tabellenkalkulationen wie Microsoft Excel sind in der Regel nicht geeignet zum Bearbeiten & Speichern von CSV-Dateien.

Die CSV-Datei muss folgende Inhalte haben:

- **Headline**: Dies ist die erste Zeile aus der heruntergeladenen CSV-Datei, die alle möglichen Felder beinhaltet. Diese Zeile muss auch in allen selbst erstellten CSV-Dateien die erste Zeile sein.
- Jeder weitere Zeile betrachtet eine Fahrer-Verknüpfung
	- o Die einzelnen Felder werden durch ein Komma voneinander abgetrennt.
	- o Es ist empfehlenswerte, alle Feldinhalte in unformatierte Anführungszeichen zu setzen, um eine korrekte Verarbeitung zu gewährleisten.
	- o Leere Felder werden nicht befüllt, müssen aber trotzdem durch ein Komma dargestellt werden.
- Spalten
	- o *userID*: verpflichtend
		- Gültige Werte:
			- "new": Zum Erstellen eines neuen Fahrer-Kontos (Typ "Corporate") bzw. zum Senden einer Einladung an einen Fahrer (Typ "Personal")
			- "invited": Nur gültig in Zusammenhang mit einer offenen Verknüpfungsanfrage
			- Nummern: nur gültig, wenn bereits eine Verknüpfung mit diesem Fahrer-Konto besteht
	- o *type*: verpflichtend Gültige Werte:

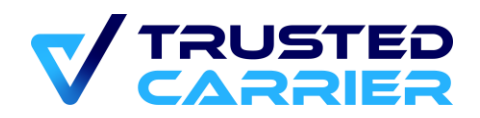

- "corporate": Vom Unternehmen erstelltes Konto
- "personal": Vom Fahrer erstelltes Konto
- o *username*: verpflichtend
	- Benutzername des Kontos (Typ "Corporate") bzw. E-Mail des Kontos (Typ "Personal"), welcher zur *userID* (sofern vorhanden) passen muss Gültige Eingaben haben minimal 4 Zeichen und maximal 30 Zeichen
- o *language*: Sprache, in der Nachrichten / E-Mails an Fahrer gesendet werden sollen Gültige Eingaben: 2-stellige ISO-639-1 Codierung (Kleinbuchstaben) der

von CTC Wallet unterstützen Sprachen (z.B. "de" für deutsch)

- o *firstname*: optional Fahrer-Vorname (maximal 30 Zeichen)
- o *firstname*: optional Fahrer-Nachname (maximal 30 Zeichen)
- o *nationality*: optional Nationalität des Fahrers. Gültige Eingaben: 2-stellige ISO-3166 Codierung in Großbuchstaben (z.B. "DE" für Deutschland)
- o *primaryLanguage*: optional Primärsprache des Fahrers Gültige Eingaben: 2-stellige ISO-639-1 Codierung (Kleinbuchstaben) der von CTC Wallet unterstützen Sprachen (z.B. "de" für deutsch)
- o *dateOfBirth*: optional Geburtsdatum des Fahrers. Gültige Eingaben im Format JJJJMMDD (z.B. "19801231" für den 31.12.1980). Datum muss in der Vergangenheit liegen
- o *callingCode*: optional Ländervorwahl ohne "+" bzw. "00" (z.B. "49" für Deutschland)
- o *telephoneNumber*: optional Telefonnummer, die ausschließlich aus Zahlen bestehen darf. Die führende "0" für die Ortsvorwahl darf nicht eingegeben werden (z.B. "1721234567").
- o *brummiCertificate*: optional
	- Nur möglich für Unternehmen, die eine bestätige BGL-Mitgliedschaft haben

Gültige Eingaben:

- "1": Fahrer wird ein Brummi-Card-Zertifikat ausgestellt bzw. erneuert
- "0": Fahrer wird kein Brummi-Card-Zertifikat ausgestellt, bzw. ein bestehendes Zertifikat wird entzogen
- o *additionalInformation*: optional Ergänzende Informationen zum Fahrer (maximal 30 Zeichen)

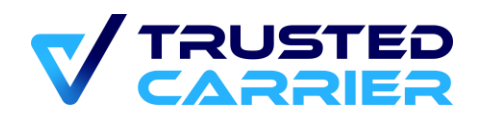

## <span id="page-32-0"></span>**6.3 Multi-User-Installationen**

Auf dieser Seite wird eine Liste aller dem Unternehmen zugeordneten Multi-User-Installationen der mobilen App CTC Wallet angezeigt.

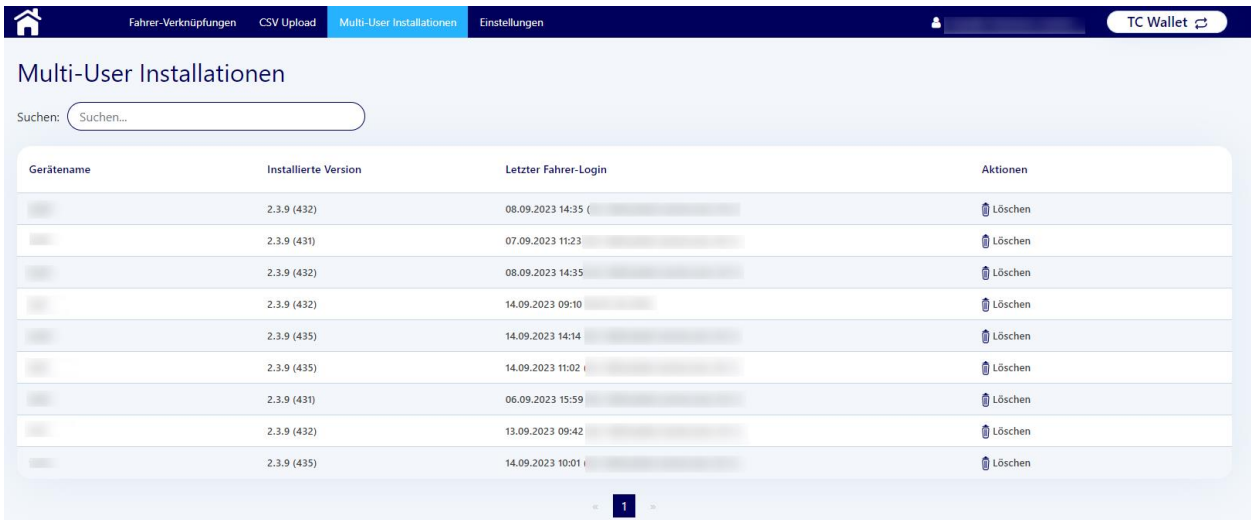

Angezeigt werden:

- Gerätename: Der bei der initialen Konfiguration angegebene Gerätename
- Installierte Version: Die beim letzten Login installierte App-Version
- Letzter Fahrer-Login: Zeitstempel + Benutzername + ID des zuletzt auf diesem Gerät eingeloggten Fahrers
- Aktion Löschen: Entfernt das Gerät aus der Liste

Durch das "Löschen" eines Eintrags hat keine Auswirkungen auf Installation auf dem jeweiligen Endgerät. Diese Installation bleibt weiterhin nutzbar. Beim nächsten Login eines Fahrer erscheint sie wieder auf der Liste.

Durch das Löschen einer Installation auf einem Endgerät verschwindet der dazugehörige Eintrag nicht aus dieser Liste.

## <span id="page-32-1"></span>**6.4 Einstellungen**

In den Einstellungen kann das Unternehmenslogo hochgeladen werden, das dann in der mobilen App angezeigt wird. Ein Bild im PNG-Format mit transparentem Hintergrund sowie einem Seitenverhältnis von 2:1 wird empfohlen.

Durch Aktivierung des Schalters unter "Verknüpfungsanfrage durch Fahrer" wird Fahrern erlaubt, mittels der mobilen App Verknüpfungsanfragen an das Unternehmen zu senden. Bleibt der Schalter inaktiv, können Anfragen nur vom Transportunternehmen gesendet werden.

## <span id="page-32-2"></span>**6.5 Multi-User Version der mobilen App**

© 2023 Trusted Carrier GmbH & Co. KG Seite **33** von **62**

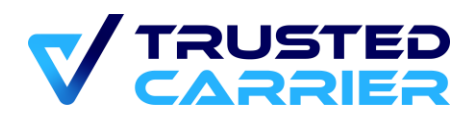

Die mobile App "CTC Wallet" kann auch in einer Multi-User Version für Android betrieben werden. Hierfür ist es nötig, sich nach Installation der App mit einem Transportpartner-Konto einzuloggen. Im Multi-User Modus können Fahrer anschließend Fahrer-Profile auf dem Gerät anlegen.

Die Multi-User Funktion steht Transportpartnern zur Verfügung, nachdem diese im Service "vCard" die benötigten Informationen zur Erlangung des Trusted Carrier Status erfasst haben und dies vom CTC Support bestätigt wurde.

### <span id="page-33-0"></span>**Login in CTC Wallet als Transportpartner**

Die mobile App "CTC Wallet" kann aus dem Google Play Store heruntergeladen und installiert werden. Alternativ stellt Trusted Carrier auch eine APK-Datei für die manuelle Installation bereit.

Beim ersten Start der App ist zunächst der Modus festzulegen. Hier ist die Option "Login" zu wählen.

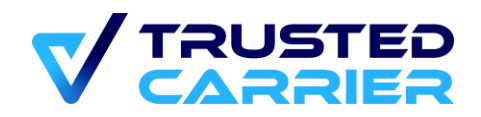

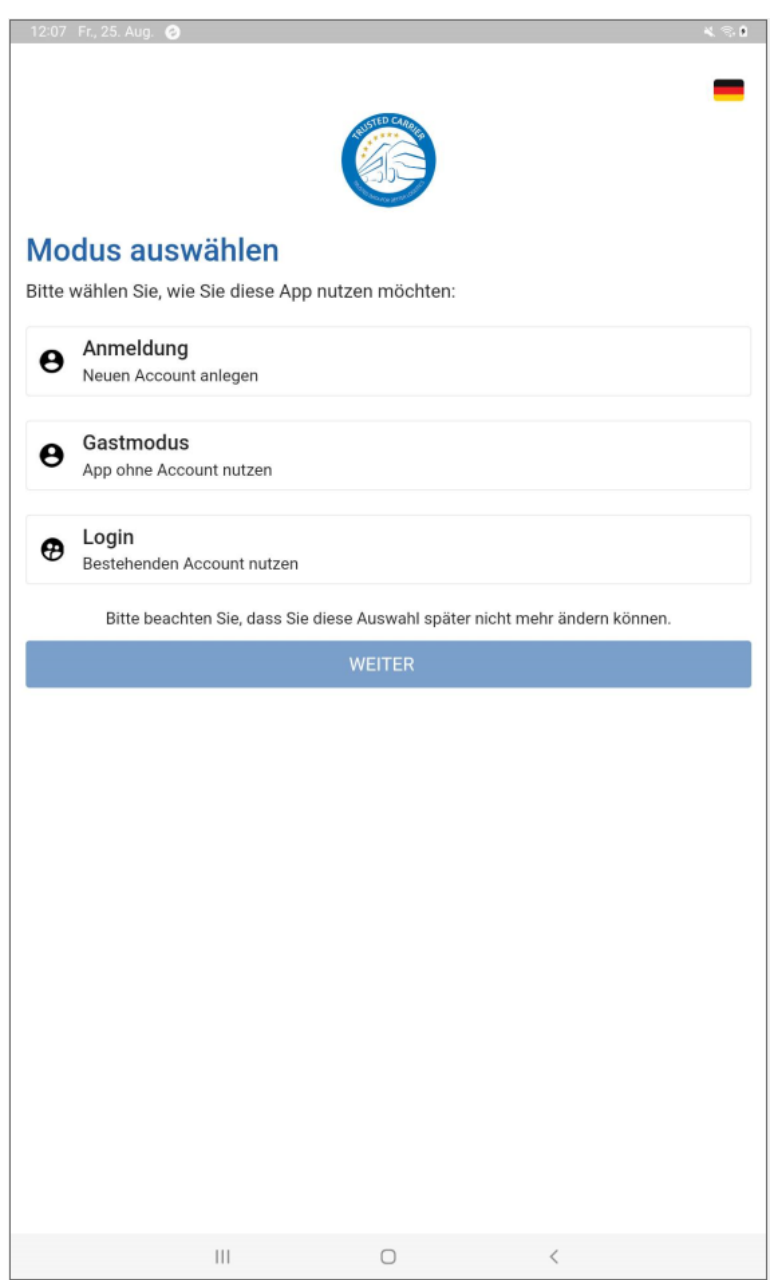

Hinweis: Die Option "Anmeldung" dient zur Erstellung eines Fahrer-Kontos, um die mobile App anschließend im Einzel-User Modus zu betreiben. Transportpartner-Konten können ausschließlich im Web-Frontend erstellt werden.

Anschließend kann durch Eingabe von E-Mail und Passwort des Kontos die App im Multi-User Modus betrieben werden.

Voraussetzungen für den erfolgreichen Login als Transportpartner sind:

- Das Unternehmenskonto verfügt über den Trusted Carrier Status

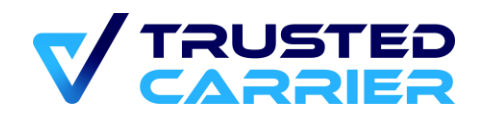

- Das Benutzerkonto verfügt über die Rolle "Wallet"

Anschließend ist die Sprache und die Bezeichnung der Installation festzulegen.

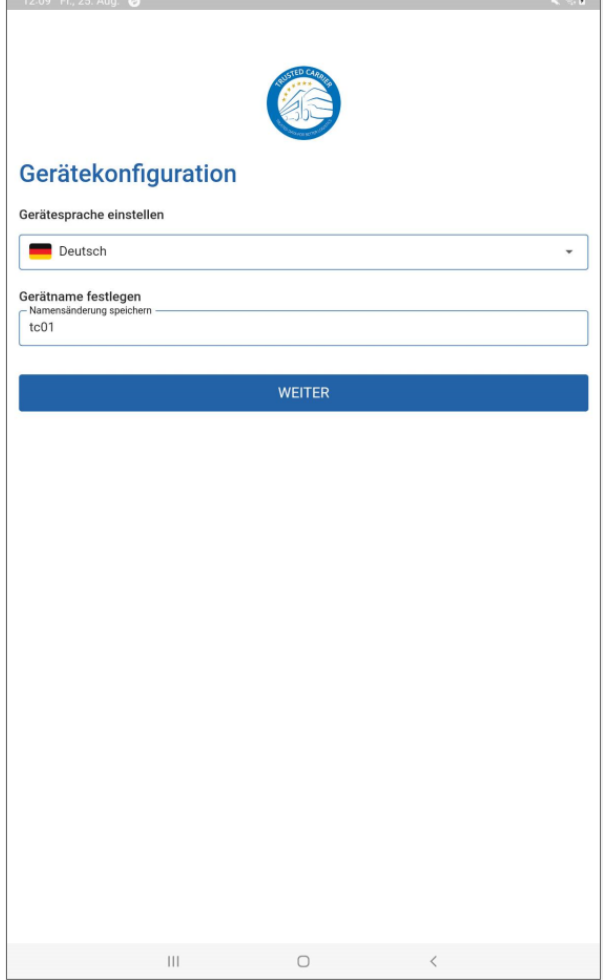

Damit ist die initiale Einrichtung der App abgeschlossen. Sie befindet sich nun im Multi-User-Modus.

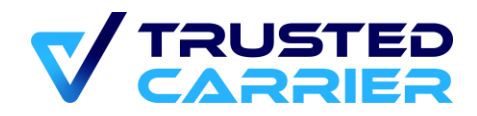

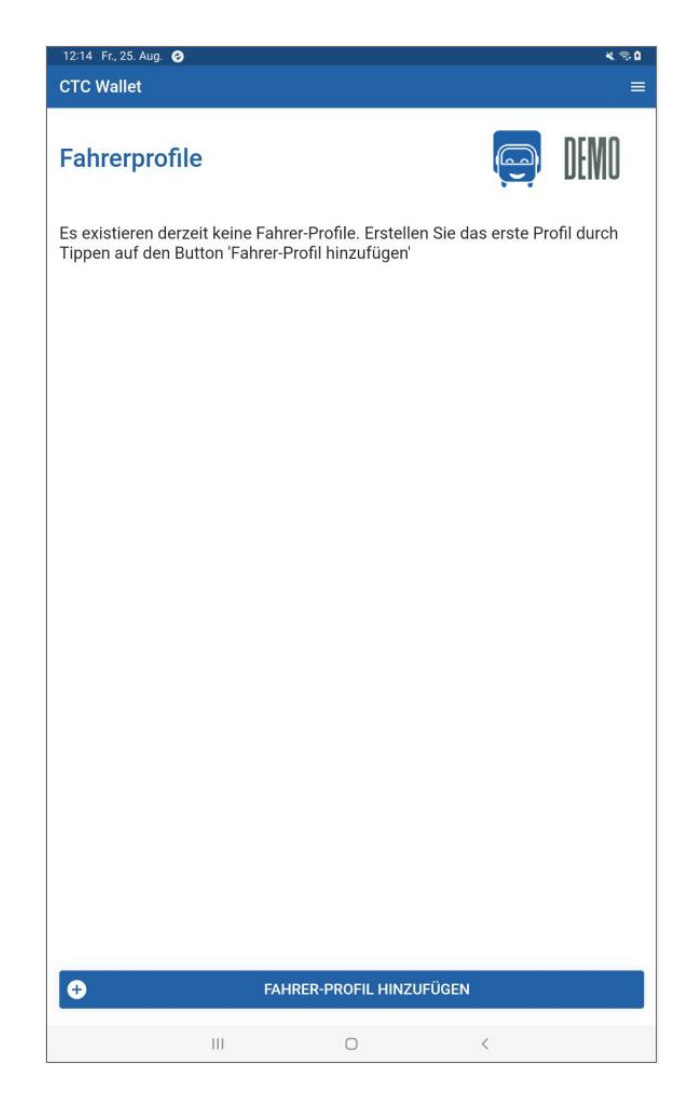

### <span id="page-36-0"></span>**Fahrer-Profile**

Befindet sich die App im Multi-User Modus, können sich Fahrer lokale Fahrer-Profile anlegen, sofern diese über ein CTC-Benutzerkonto (mit Rolle "Fahrer") verfügen. Dies ist sowohl mit "Corporate"-Fahrerkonten als auch mit "Personal"-Fahrerkonten möglich.

Durch Tippen auf "Fahrer-Profil hinzufügen" kann der Prozess zur Erstellung eines Fahrer-Profils gestartet werden.

Fahrern ist es möglich, ein eigenes "Personal"-Fahrerkonto zu erstellen. "Corporate"-Konten können ausschließlich über die Funktion im Web-Frontend erstellt werden.

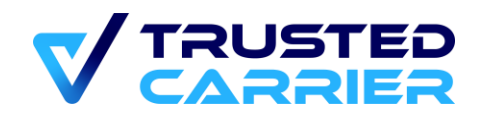

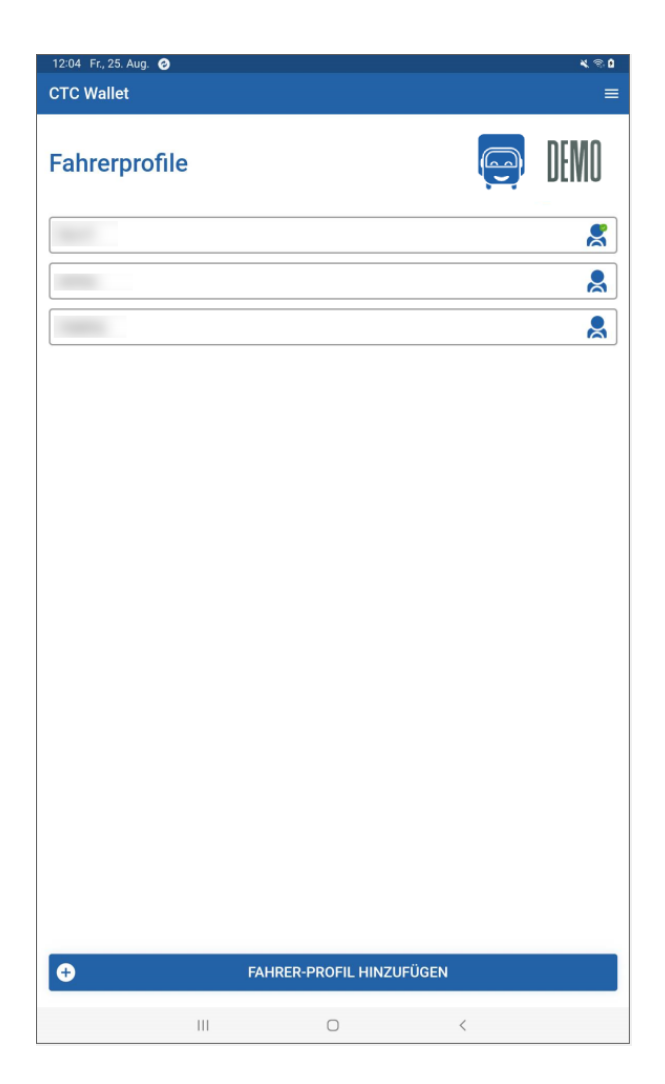

Fahrer mit "Personal"-Konto werden automatisch mit dem Unternehmen verknüpft, sofern eine solche Verknüpfung nicht bereits vorher existiert hat.

Nach Erstellung des Profils erscheint dieses in der Liste der Fahrer-Profile mit einer vom Fahrer selbst festgelegten Bezeichnung. Zum Login in das Profil ist die Eingabe des Passworts des Kontos und ggf. einer TAN notwendig.

Informationen zur Erstellung von Fahrer-Profilen sind den Schulungsunterlagen für Fahrer zu entnehmen.

### <span id="page-37-0"></span>**Admin-Modus**

Durch Tippen auf den "Hamburger"-Button ist es möglich, den "Admin"-Modus zu erreichen. Hierfür ist erneut die Eingabe von E-Mail und Passwort erforderlich. Der Login ist möglich für alle dem Unternehmen zugeordneten Benutzerkonten, die über die Rolle "Wallet" verfügen. Somit ist der Zugriff nicht auf den Benutzer beschränkt, welcher die initiale Konfiguration durchgeführt hat.

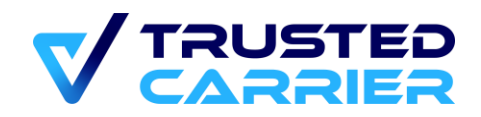

Fahrer können sich nicht in den Admin-Modus einloggen.

Der Admin-Modus ermöglicht:

- Änderung der Sprache der Installation (Hinweis: Fahrer können innerhalb des Fahrer-Profils eine eigene Sprache wählen)
- Änderung der Bezeichnung der Installation
- Entfernen von Fahrer-Profilen

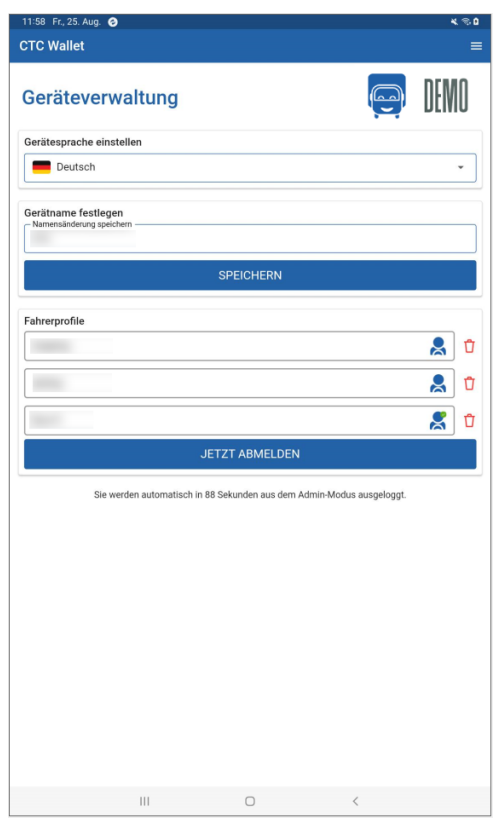

Der Admin-Modus kann durch Tippen auf den "Jetzt abmelden" Button umgehend verlassen werden. Spätestens nach 120 Sekunden erfolgt automatisch die Rückkehr in den normalen Modus.

#### <span id="page-38-0"></span>**CTC Asset** 7

Der Service "Asset" dient der zentralen Bereitstellung von qualitätsgesicherten Stammdaten zu Fahrzeugkomponenten. Der Zugriff auf den Service "Asset" ist nur durch manuelle Freischaltung durch den CTC Support möglich.

Asset ermöglicht es, neue Fahrzeugkomponenten anzulegen und bestehende Fahrzeugkomponenten zu bearbeiten. Nach Hochladen von Dateien zur Validierung der Stammdatenfelder und einer erfolgreichen Prüfung durch den CTC-Support werden die

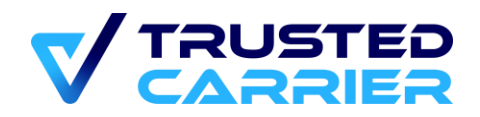

Fahrzeugkomponenten auf der Plattform veröffentlicht und damit den teilnehmenden Standorten zur Nutzung bereitgestellt.

Dieses Dokument beschreibt die Funktionalität bei der Stammdatenpflege im Web-Frontend. Diese Funktionalitäten stehen ebenso über eine REST-Schnittstelle zur Verfügung.

## <span id="page-39-0"></span>**7.1 Liste der Fahrzeugekomponenten**

Auf der Seite "Liste / Suche" werden alle Fahrzeugkomponenten angezeigt, die von Benutzern des Unternehmens angelegt wurden. In der Standardansicht werden die zuletzt bearbeiteten Fahrzeugkomponenten zuerst angezeigt.

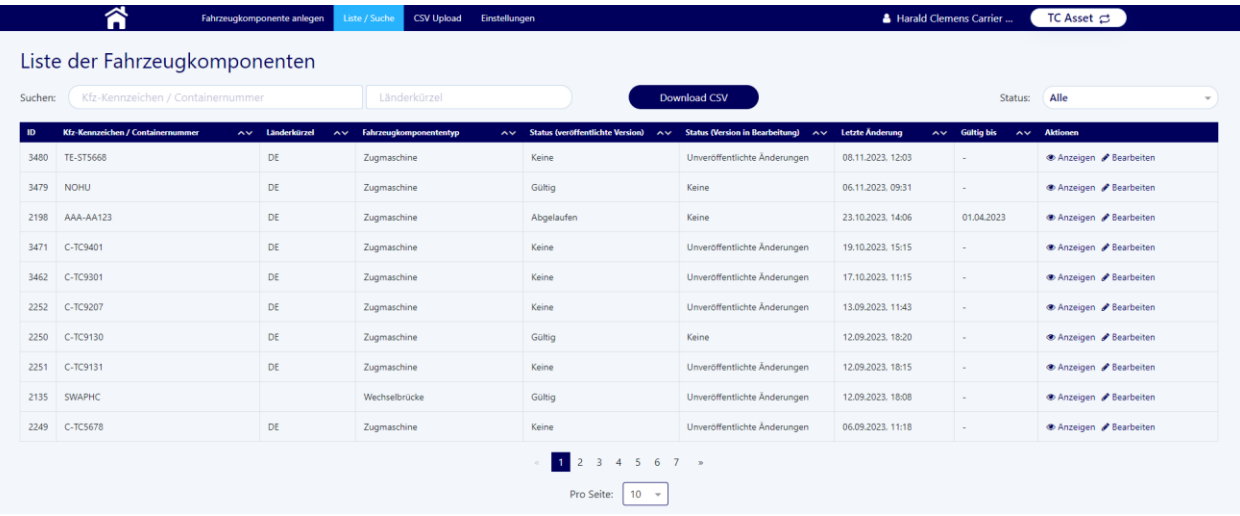

### <span id="page-39-1"></span>**Suchen, Filtern & Sortieren**

Auf der Übersichtsseite kann nach den Komponenten gesucht werden, sie können gefiltert werden oder nach verschiedenen Kriterien sortiert werden.

• **Suche:** In den beiden Suchfeldern kann nach KFZ-Kennzeichen + Länderkürzel oder Containernummer gesucht werden.

```
Kfz-Kennzeichen / Containernummer
                                                           Länderkürzel
Suchen:
```
Mit der Eingabe in die Felder passt sich die Liste automatisch an. Bei partieller Übereinstimmung werden nur die Komponenten des eigenen Unternehmens angezeigt. Wird allerdings eine exakte Übereinstimmung bei der Eingabe erreicht (exakte Eingabe des KFZ-Kennzeichen & Nationalität bzw. exakte Eingabe der Containernummer) werden auch unternehmensfremde Komponenten angezeigt.

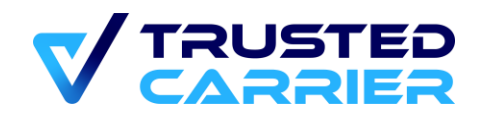

• **Filter:** Mit Hilfe des Dropdowns kann nach dem Status von Komponenten gefiltert werden.

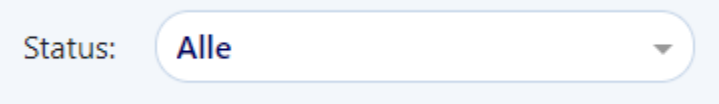

Dabei wird sowohl der Status der "veröffentlichten Version" als auch der Status der "Version in Bearbeitung" berücksichtigt. In der Liste werden dann nur noch die Komponenten mit entsprechendem Status angezeigt."

Die verschiedenen Status sind:

- o **Alle:** Hier werden alle Fahrzeugkomponenten des Unternehmens angezeigt.
- o Status für Versionen in Bearbeitung:
	- **Unveröffentlichte Änderungen:** Bei diesen Fahrzeugkomponenten handelt es sich um angelegte Komponenten, die zwischengespeichert wurden, aber noch nicht zur Prüfung durch den Support freigegeben wurden.
	- **Warte auf Prüfung:** Diese Komponenten sind zur Prüfung durch den Support geschickt worden und warten derzeit auf diese Prüfung.
	- **Prüfung abgelehnt:** Diese Komponenten wurden bei der Prüfung durch den Support beanstandet.
- o Status für veröffentlichte Versionen:
	- **Gültig: Diese Komponenten wurden vom Support erfolgreich** geprüft und sind nun veröffentlicht. Die jeweils letzte erfolgreiche geprüfte Version wird den Verladern oder anderen Services zur Verfügung gestellt.
	- **Abgelaufen:** Diese Komponenten haben mindestens 1 Stammdatum, dessen Gültigkeit abgelaufen sind. Hier ist eine Aktualisierung und eine erneute Prüfung durch den Support notwendig, um wieder den Status "Gültig" zu erlangen.
	- **Inaktiv:** Falls eine Komponente angelegt wird, die einen identischen eindeutigen Identifikator wie eine andere Komponente in der Datenbank hat, wird die ältere Komponente nach erfolgreicher Prüfung inaktiv gesetzt. Als eindeutige Identifikatoren gelten Kfz-Kennzeichen UND Länderkürzel (für Nicht-Container) bzw. die Containernummer (für Container)

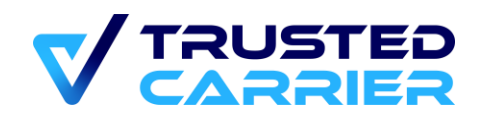

• **Sortieren:** Die einzelnen Fahrzeugkomponenten werden mit verschiedenen Informationen angezeigt. Über Klicken auf die Pfeile neben einzelnen Informationen, können die Komponenten sortiert werden. Die jeweils gewählte Sortierung wird rot markiert.

Absteigend (Z->A, bzw. 9->0):

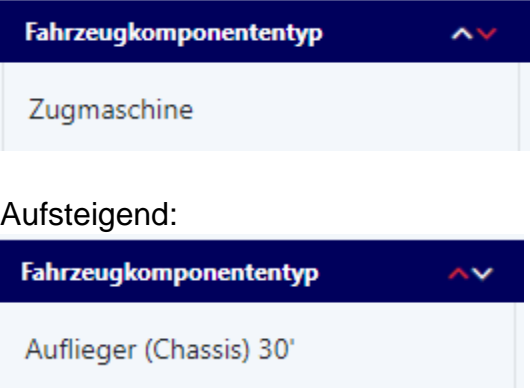

Suchen, Filtern und Sortieren kann kombiniert werden, um das gewünschte Ergebnis zu erhalten.

### <span id="page-41-0"></span>**Anzeigen, Bearbeiten & Versionen**

In der Liste der Komponenten können direkt Aktionen durchgeführt werden.

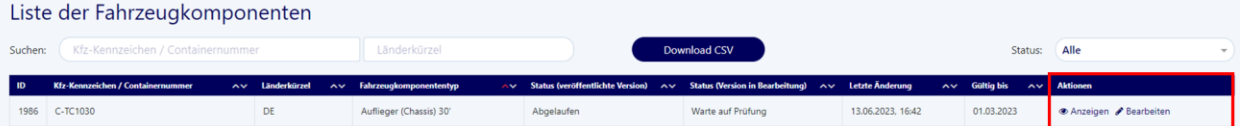

• **Anzeigen:** Mit Klicken auf "Anzeigen" öffnet sich der Anzeigemodus der Fahrzeugkomponente. Hier können alle Stammdaten, hochgeladenen Dokumente, Informationen zum Fahrzeugalter sowie weitere Informationen zu der Komponente betrachtet werden. In diesem Modus kann nichts bearbeitet werden.

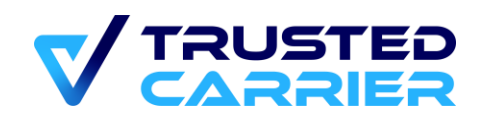

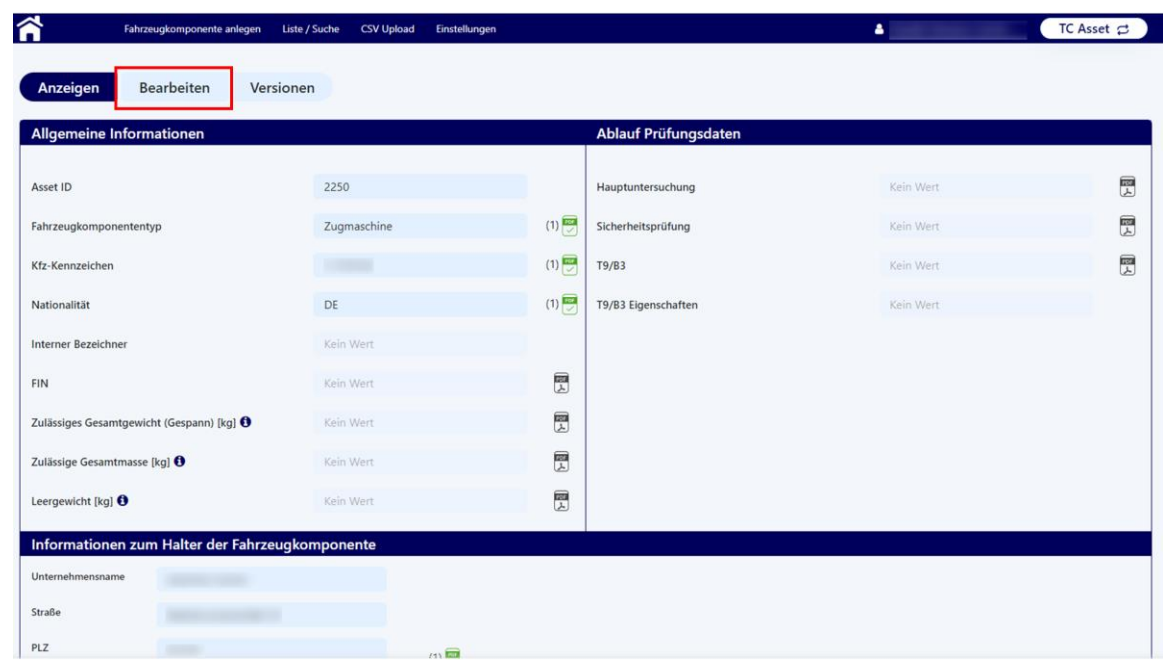

Durch Klicken auf "Bearbeiten" wird der Bearbeitungsmodus.

• Bearbeiten: Mit Klicken auf "Bearbeiten" öffnet sich der Bearbeitungsmodus der Fahrzeugkomponente. Hierbei können alle öffentlichen Daten bearbeitet werden und die Komponente kann im Anschluss zur Prüfung durch den Support freigegeben werden (siehe hierzu [Bearbeiten der Stammdaten der](#page-45-0)  [Fahrzeugkomponente](#page-45-0) und [Änderung einer Fahrzeugkomponente\)](#page-50-0).

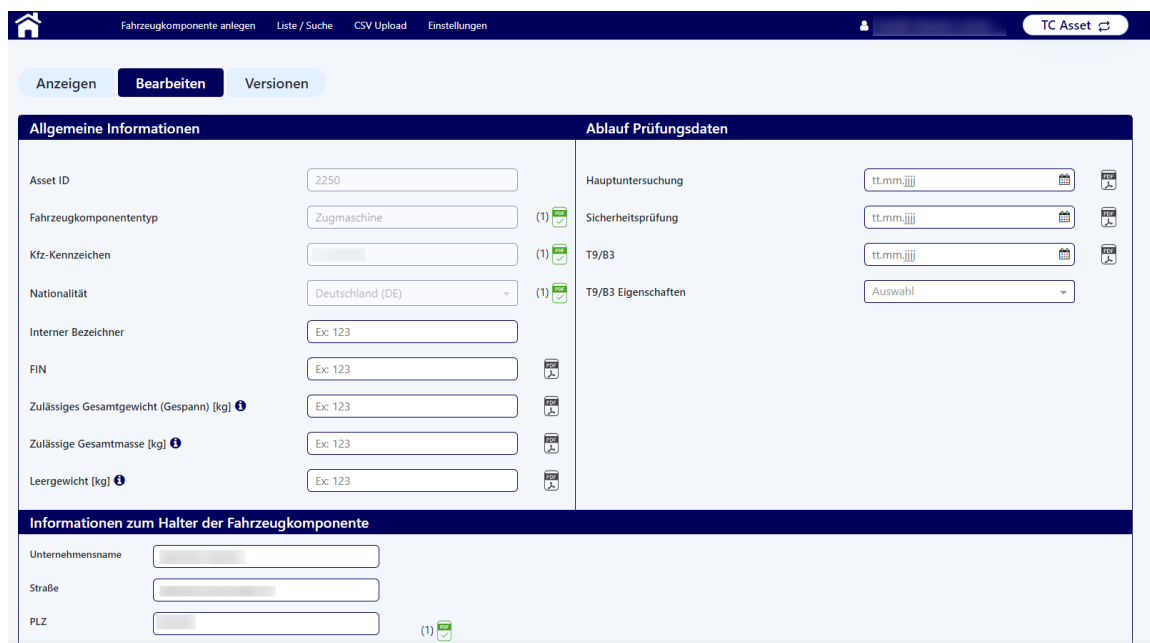

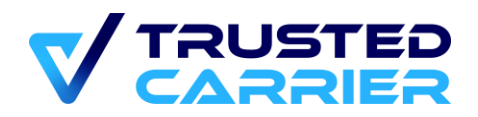

Im Bearbeitungsmodus können mit Ausnahme von wenigen Feldern alle Informationen bearbeitet werden.

Felder, die nach Fahrzeuganlage nie verändert werden können, sind "Asset ID" und Fahrzeugkomponententyp. Kfz-Kennzeichen & Nationalität bzw. Containernummer können geändert werden bis zur ersten Veröffentlichung der Fahrzeugkomponente. Nach erstmaliger Freigabe durch den CTC Support werden auch diese Felder unveränderlich.

Unveränderliche Felder sind ausgegraut und inaktiv dargestellt.

• **Versionen:** Über dieses Menü können auch frühere veröffentlichte Versionen angezeigt werden. Eine neue Version wird jeweils erstellt durch die erfolgreiche Prüfung durch den Support. So kann nachvollzogen werden, zu welchem Zeitpunkt welche Version der Fahrzeugkomponente veröffentlicht und gültig war.

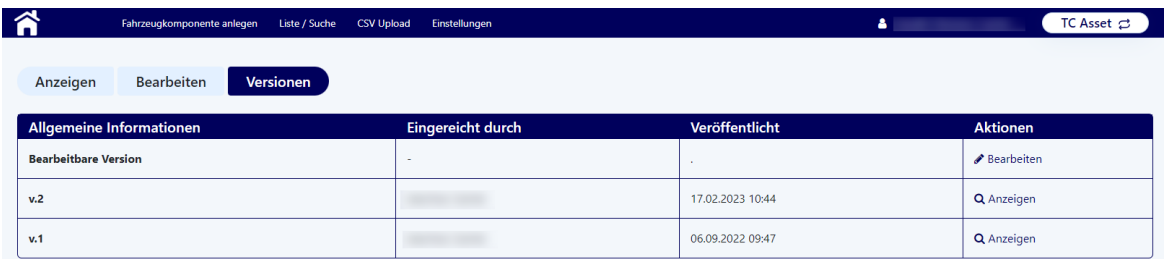

## <span id="page-43-0"></span>**7.2 Neuanlegen einer Fahrzeugkomponente**

Auf der Seite "Fahrzeugkomponente anlegen" können neue Fahrzeugkomponenten erfasst werden.

Dabei ist zunächst die Fahrzeugkomponententypgruppe auszuwählen, dann der Fahrzeugkomponententyp und anschließend ggf. der -subtyp. Anschließend sind Kfz-Kennzeichen und Nationalität bzw. Containernummer zu erfassen.

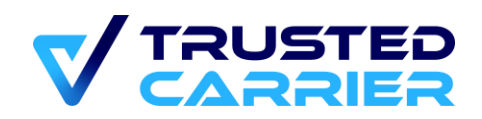

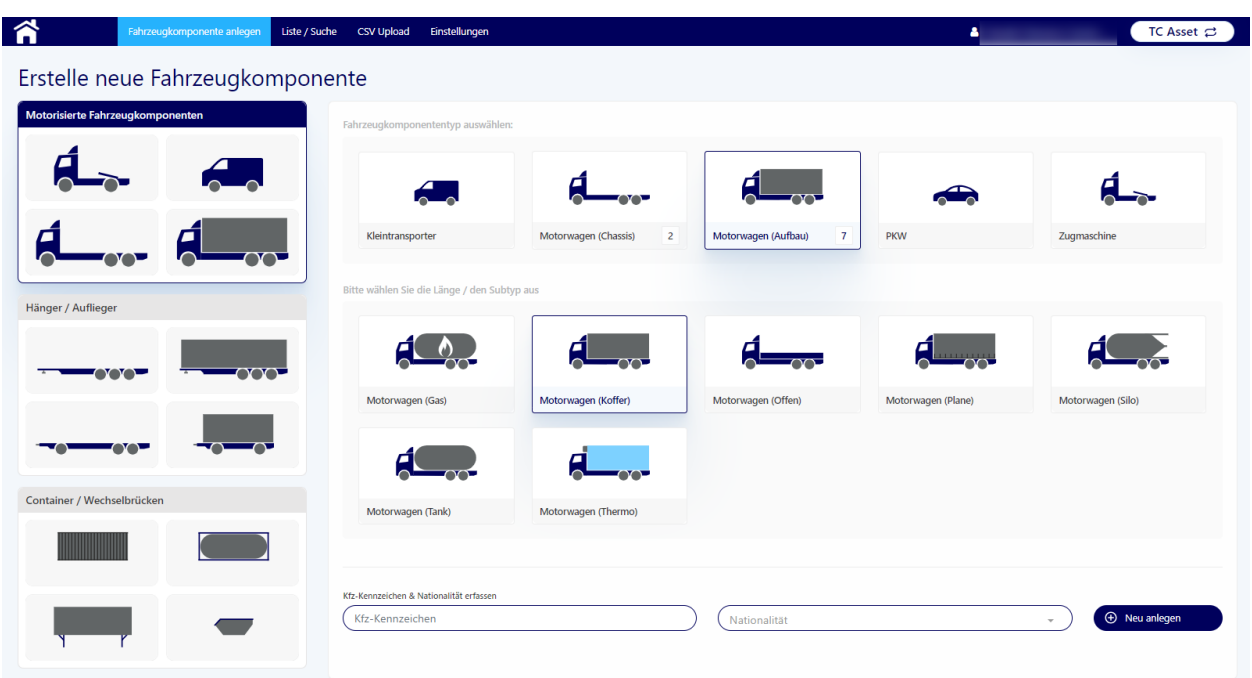

#### • **Fahrzeugkomponententypgruppe:**

- o Zur Auswahl stehen in der Seitenleiste "Motorisierte Fahrzeugkomponenten" (hier ausgewählt) bzw. "Hänger / Auflieger" bzw. "Container / Wechselbrücke"
- **Fahrzeugkomponententyp**:
	- o Anschließend wird ausgewählt, um welchen Typ von Fahrzeugkomponente es sich handelt. (hier: Motorwagen (Chassis))
- **Fahrzeugkomponenten-Subtyp (abhängig vom Haupttyp):**
	- o Ggf. ist die Auswahl eines Subtyps notwendig
	- o Bei Chassis-Typen ist die Länge von darauf passenden Containern auszuwählen
	- o Bei Container-Typen ist die Länge des Containers auswählen. Dabei ist zum nächsten jeweiligen Wert aufzurunden. Ein 22' Container muss daher als 30' Container erfasst werden.
- **Kfz-Kennzeichen / Containernummer:** 
	- o Hier muss das Kfz-Kennzeichen bzw. Containernummer eingegeben werden.
- **Nationalität:**
	- o Dieses Feld ist nur bei Fahrzeugkomponententypen aktiv, die über ein Kfz-Kennzeichen verfügen.
	- o Das Searchable-Dropdown Feld erleichtert die Suche nach dem entsprechenden Land.

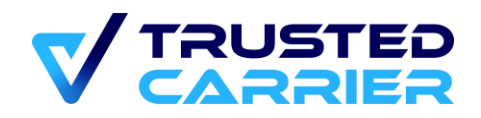

Zu beachten sind die folgenden Regeln zur Erfassung von Kfz-Kennzeichen bzw. Containernummern:

- Deutsche Kfz-Kennzeichen mit Bindestrich zwischen der Stadt und den restlichen Buchstaben
- Nicht-deutsche Kfz-Kennzeichen ohne Bindestriche
- Containernummern folgend der ISO 6346 Codierung ohne Bindestrich vor der Prüfziffer

#### **Wichtig: Werden diese Regeln nicht beachtet, führt dies zu einer Ablehnung bei der Prüfung durch den CTC Support.**

Durch Klicken auf "Neu anlegen" wird die Fahrzeugkomponente neu angelegt und ist jetzt in der Datenbank gespeichert. Sie kann nun in der Liste mit der Übersicht über alle Fahrzeugkomponenten gefunden werden.

Falls die eingegeben Komponente bereits in der Datenbank vorhanden ist, teilt die Plattform dies nach Klicken auf "Neu anlegen" mit. Es stehen nun 2 Optionen zur Verfügung.

Zum einen kann durch Klick auf auf "Fahrzeugkomponenten anzeigen" die existierende Fahrzeugkomponenten angezeigt werden und anschließend bearbeitet werden.

Zum anderen kann durch Klicken auf "Neu anlegen" auch eine komplett neue Fahrzeugkomponente angelegt werden. Sobald der neue Datensatz vom Support freigegeben wird, wird der alte Datensatz automatisch in den Status "inaktiv" gesetzt.

## <span id="page-45-0"></span>**7.3 Bearbeiten der Stammdaten der Fahrzeugkomponente**

Die Ansicht "Bearbeiten" zur Erfassung bzw. Änderung von Stammdaten einer Fahrzeugkomponente öffnet sich auf zwei Wege:

- Neuanlage einer Komponente: Nach Klicken "Neu anlegen" auf der Seite zur Anlage einer Komponente
- Bearbeiten einer Komponente: Nach Klicken auf "Bearbeiten" in der Liste der Fahrzeugkomponenten für bereits angelegte Komponenten.

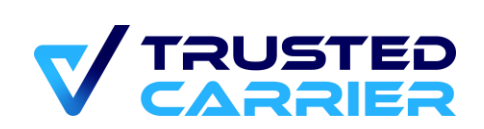

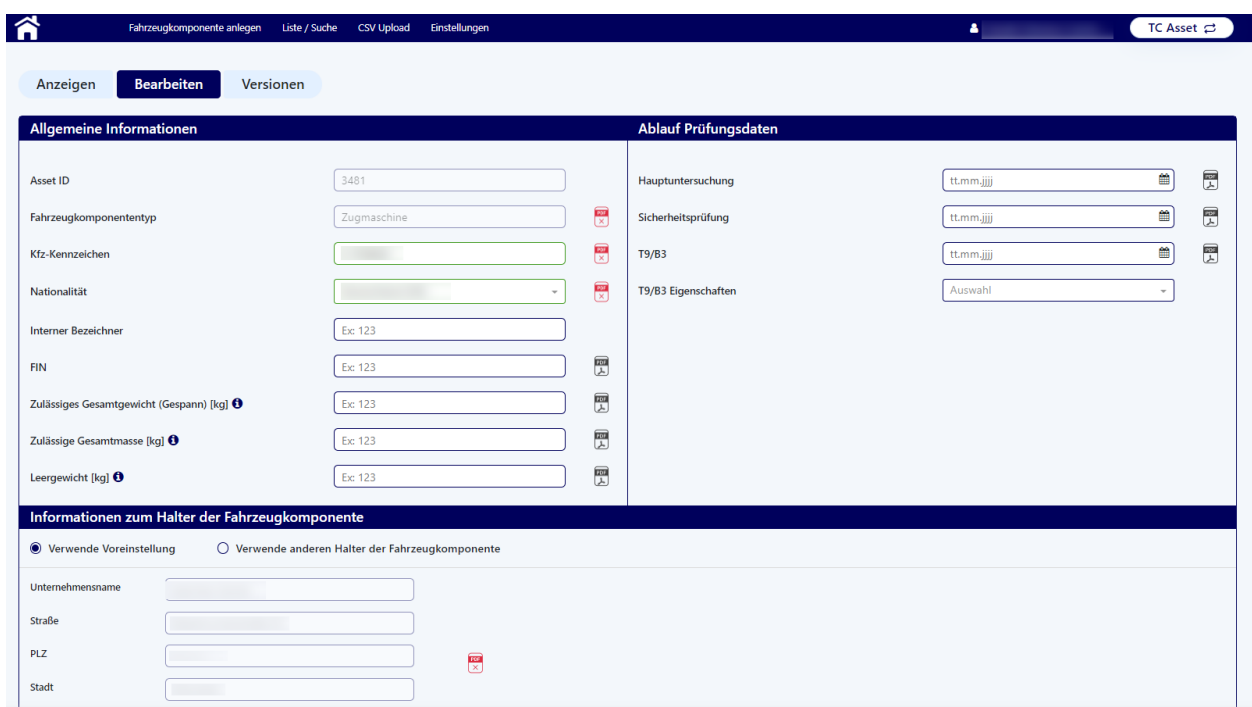

### <span id="page-46-0"></span>**Ausfüllen der Felder**

Abhängig vom ausgewählten Fahrzeugkomponententyp werden unterschiedliche Felder angezeigt, die ausgefüllt werden müssen. Dabei werden unterschiedliche Arten von Feldern unterschieden:

• **Ausgegraute Felder:** Diese Angaben können nicht mehr bearbeitet werden. Dies sind immer die Felder "Asset ID" und "Fahrzeugkomponententyp", die bei der Neuanlage der Fahrzeugkomponente festgelegt werden. Zudem können nach einer erfolgreichen Prüfung durch den Support die Felder "Kfz-Kennzeichen" & "Nationalität" bzw. "Containernummer" nicht mehr bearbeitet werden.

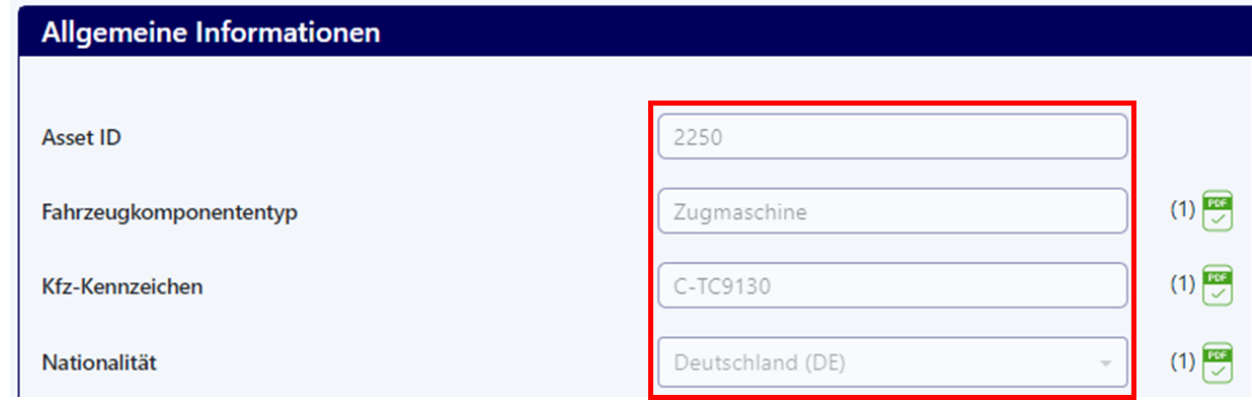

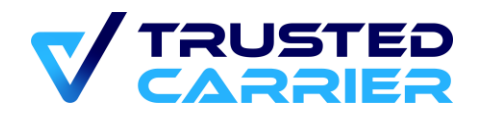

• **Weiß hinterlegte Felder:** Diese Felder können jederzeit bearbeitet werden.

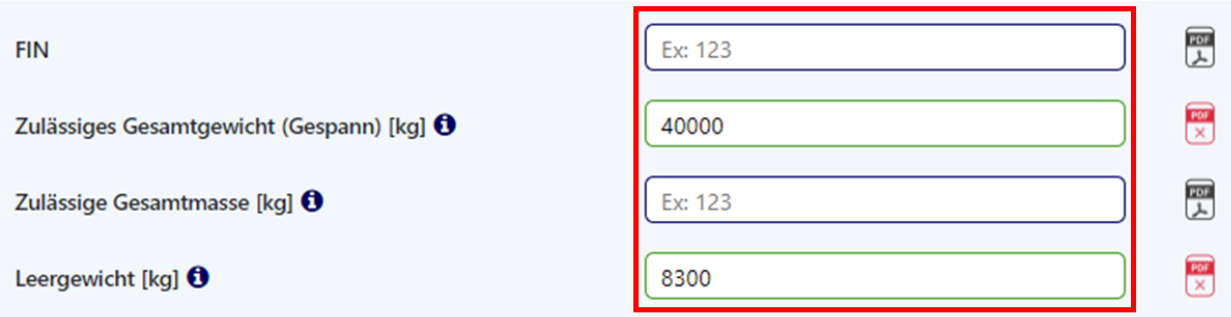

Abhängig davon, ob ein Feld ausgefüllt ist oder nicht, wird der Rahmen unterschiedlich eingefärbt:

- **Felder mit grünem Rahmen:** Felder ist mit einem gültigen Wert ausgefüllt
- **Felder mit rotem Rahmen:** Feld ist leer und mindestens einer der auswählten Standorte hat das Feld als Muss-Feld deklariert.
- **Felder mit gelbem Rahmen:** Feld ist leer und mindestens einer der auswählten Standorte hat das Feld als Kann-Feld deklariert (jedoch keiner als Muss-Feld)
- **Felder mit blauem Rahmen:** Feld ist leer und keiner der ausgewählten Standorte hat das Feld als Muss- bzw. Kann-Feld deklariert

Zusätzlich kann ein Feld noch mit einer Hintergrundfarbe versehen sein:

- **Felder mit gelbem Hintergrund:** Der Inhalt des Felds hat sich seit der letzten Veröffentlichung geändert
- **Felder mit rotem Hintergrund:** Ungültige Eingabe oder Datumsfeld liegt in der Vergangenheit. Eine Fehlermeldung in roter Schrift wird angezeigt.

Eine Übersicht über alle Felder pro Komponententyp, die Vorgaben für die ein zugegebenen Daten, sowie weitere Informationen finden sich in der Tabelle "Vehicle Master data.xls"

### <span id="page-47-0"></span>**Validierung durch Dateien**

Zur Validierung der einzelnen Felder müssen Dateien hochgeladen werden, um die bereitgestellten Informationen zu validieren. Zu welchen Feldern eine Datei benötigt wird, wird anhand des PDF-Icons hinter dem Feld angezeigt. Hierbei werden folgende Fälle unterschieden

• **Graues PDF-Icon:** Falls etwas in dieses Feld eingetragen wird, muss eine Datei zur Validierung hochgeladen werden

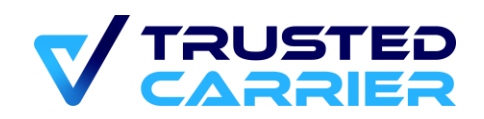

- **Rotes PDF-Icon:** In diesem Fall fehlt zu einer bereits vorhandenen Information noch eine Datei zur Validierung.
- **Grünes PDF-Icon:** Es wurde eine Datei hochgeladen und diesem Feld zugeordnet. Die Zahl in Klammern zeigt an welche Datei dem Feld zugeordnet worden ist. (Details zum Upload unter ["Upload von Dateien"](#page-48-0)).
- **Kein PDF-Icon:** In diesem Fall benötigt dieses Feld keine Datei, da die Angaben nicht geprüft werden müssen oder es sich um ein Gruppenfeld handelt, wo mehrere Felder durch 1 Dokument nachgewiesen werden

Gültige Dokumentenformat sind PDF, JPG und PNG. Die maximale Größe pro Datei beträgt 5 Megabyte.

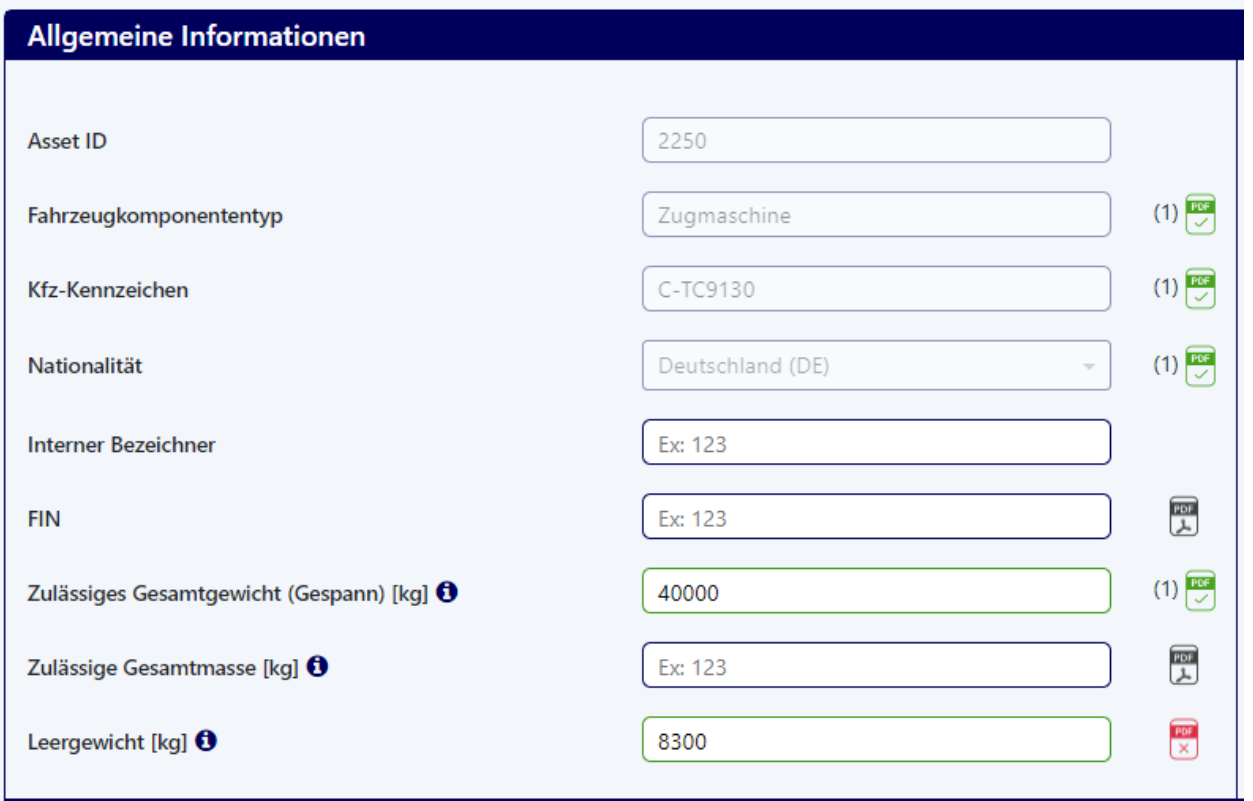

### <span id="page-48-0"></span>**Upload von Dateien**

Dateien können im Bereich "Dokumentenmanagement" hochgeladen werden.

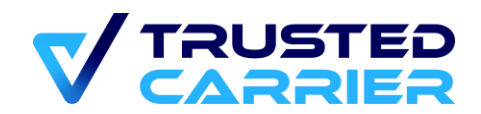

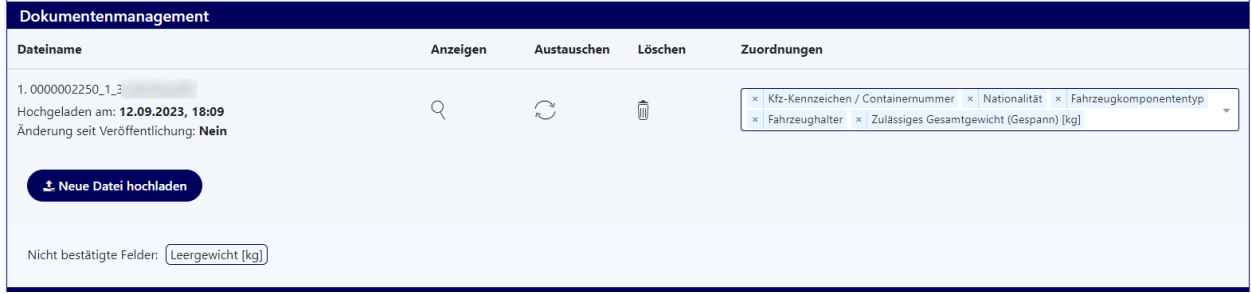

Mit Klicken auf "Neue Datei hochladen" öffnet sich ein Popup, in dem eine Datei ausgewählt werden kann. Dieses Fenster öffnet sich auch durch Drag'n'drop einer Datei in das Browser-Fenster.

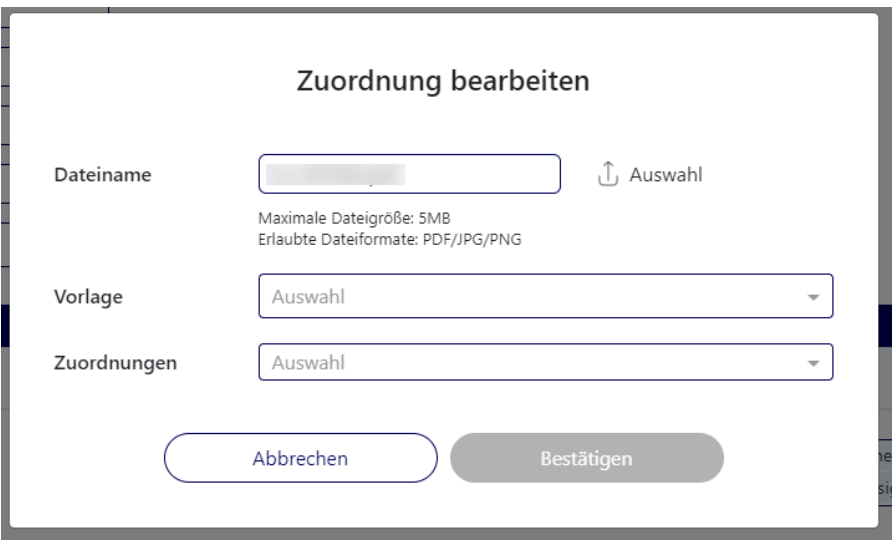

Mit Klicken auf "Auswahl" kann die Datei, die hochgeladen werden soll, ausgewählt werden.

Anschließend kann im Dropdown "Zuordnungen" ausgewählt werden, welche Felder durch die Datei nachgewiesen werden sollen. Hierbei kann auch eine der Vorlagen genutzt werden.

Der "Bestätigen" Button wird aktiv, sobald mindestens eine Zuordnung ausgewählt wurde.

### <span id="page-49-0"></span>**Dokumentenmanagement**

Die hochgeladenen Dateien können im Bereich Dokumentenmanagement angezeigt oder gelöscht werden. Außerdem können die Zuordnungen angepasst. Über "Austauschen" kann des Weiteren die Datei durch eine andere Datei ersetzt werden.

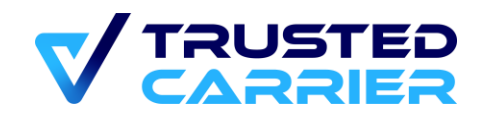

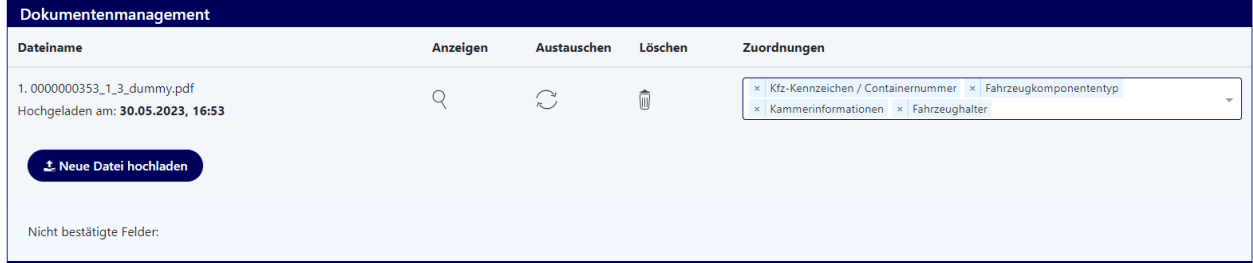

Fehlen für Felder noch Zuordnungen, werden diese in "Nicht bestätigte Felder" aufgelistet. Die Auflistung in "Nicht bestätigte Felder" muss leer sein, um die Fahrzeugkomponente prüfen zu lassen.

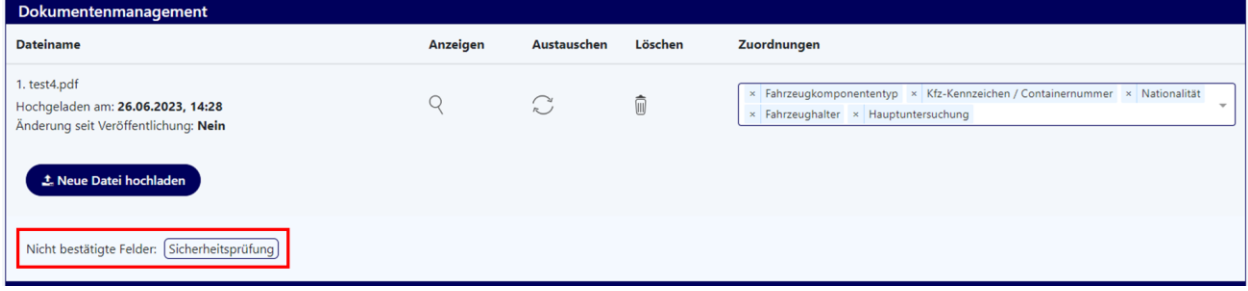

Falls ein Dokument keine Zuordnung zu mindestens einem Feld hat, wird es nach dem Speichern des Datensatzes automatisch gelöscht.

### <span id="page-50-0"></span>**Änderung einer Fahrzeugkomponente**

Falls eine Änderung bei einer Fahrzeugkomponente durchgeführt wird (z.B. das Datum der Gültigkeit der Hauptuntersuchung wird geändert, da eine neue Hauptuntersuchung durchgeführt wurde), muss die Komponente erneut zur Prüfung durch den Support freigegeben werden. Hierzu muss die Änderung durch ein neues Dokument dokumentiert werden. Die alte Zuordnung muss im Dokumentenmanagement gelöscht werden bzw. das gesamte alte Dokument kann gelöscht werden, wenn durch das neue Dokument alle Daten des alten Dokuments abgebildet werden. Alternativ wird die Datei über "Austauschen" ersetzt. Erst dann ist es möglich eine neue Prüfung durch den Support anzufordern.

### <span id="page-50-1"></span>**Auswahl Standort zur Anzeige der Stammdaten-Anforderungen**

Hier werden alle Standorte aufgeführt, die über ein aktives Asset-Profil für diesen Fahrzeugkomponententyp verfügen. Durch Aktivieren der Checkbox(en) wird angezeigt, welche Felder vom jeweiligen Standort als Muss/Kann/Nicht relevant deklariert wurden.

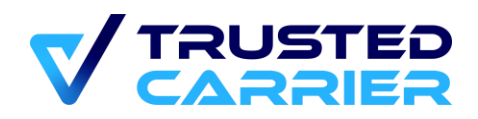

Hat ein ausgewählter Standort ein Feld als "Muss" deklariert und ist dieses Feld nicht ausgefüllt, kann die Fahrzeugkomponente nicht zur Prüfung durch den Support geschickt werden.

### <span id="page-51-0"></span>**Informationen zum Fahrzeughalter**

In diesem Teil können die Informationen zum Fahrzeughalter bearbeitet werden. Es kann entschieden werden, ob entweder die voreingestellten Daten oder andere Halterdaten verwendet werden sollen. Bei den voreingestellten Daten handelt es sich um die Daten, die im Profil des Unternehmens hinterlegt sind.

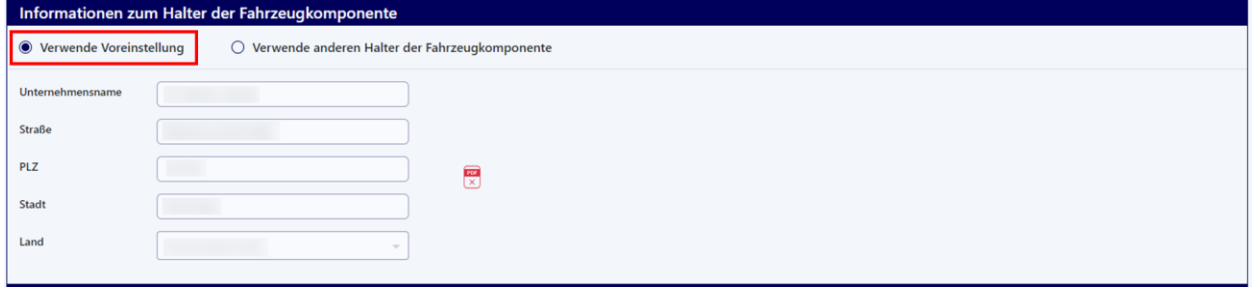

Stimmen die Halterdaten nicht mit den Daten des Unternehmens ein, können durch Klicken auf "Verwende anderen Halter der Fahrzeugkomponente" die abweichenden Daten eingetragen werden.

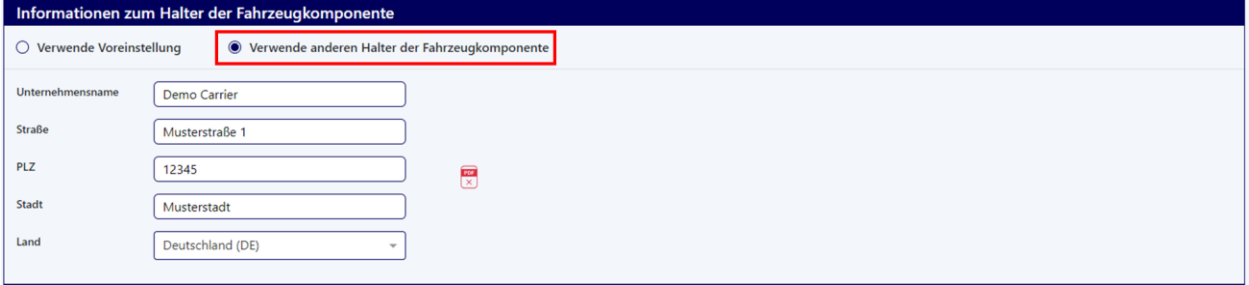

Am Ende der Seite kann die Fahrzeugkomponente durch Klicken auf "Änderungen übernehmen" jederzeit zwischengespeichtert werden. Hierbei werden die bereits eingegeben Daten gespeichert, aber es wird noch kein Prüfautrag für den Support erstellt. Mit Klicken auf "Speichern & Überprüfen" werden die eingegebenen Daten gespeichert und es wird ein Prüfauftrag an den Support geschickt. Um den Prüfauftrag zu starten, müssen alle benötigten Felder ausgefüllt sein und alle benötigten Dateien hochgeladen und zugeordnet sein.

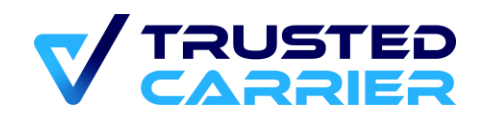

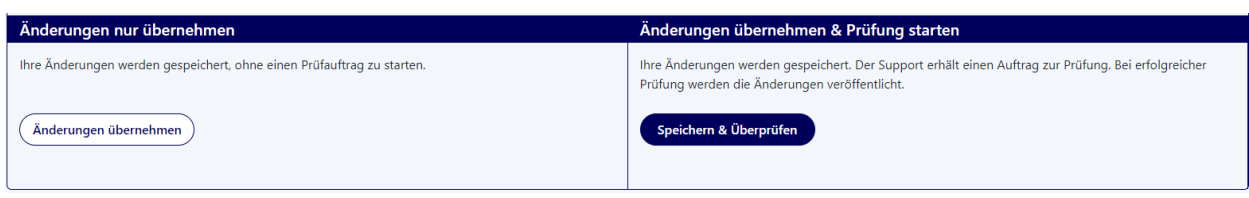

### <span id="page-52-0"></span>**Fahrzeugkomponente löschen / abmelden**

Eine zuvor nicht veröffentlichte Fahrzeugkomponente kann vollständig gelöscht werden durch Klicken auf den "Löschen" Button.

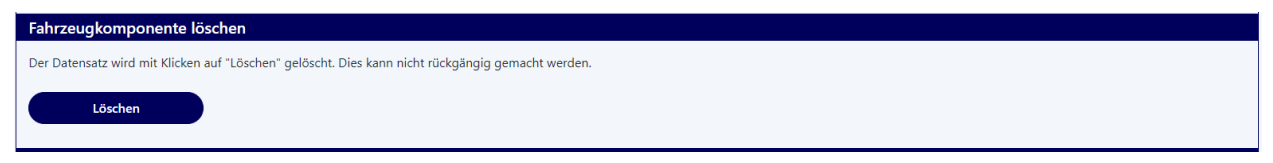

Wurde eine Fahrzeugkomponente zumindest einmal veröffentlicht, kann sie nur auf den Status "inaktiv" gesetzt werden. Erst nach Ablauf der gesetzlichen Aufbewahrungspflichten wird der Datensatz gelöscht.

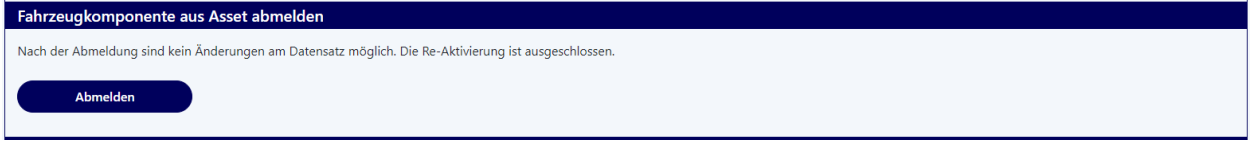

Durch Klicken auf den "Abmelden" Button erhält die Fahrzeugkomponente den Status "inaktiv". Es sind keine weiteren Änderungen am Datensatz möglich.

### <span id="page-52-1"></span>**Warten auf Prüfung durch Support**

Nachdem die Fahrzeugkomponente für die Prüfung durch den Support freigegeben wurde, kann diese Komponente in der Übersicht "Liste / Suche" mit dem Status "Warte auf Prüfung" gefunden werden.

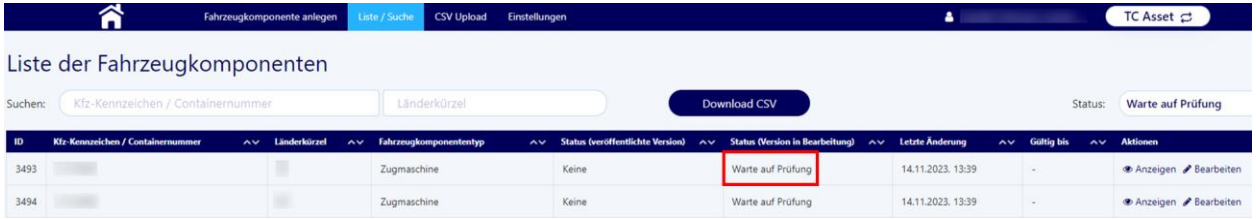

#### <span id="page-52-2"></span>7.3.10 **Prüfung durch den Support erfolgt**

Nach der Prüfung durch den Support kann es folgende zwei Szenarien geben:

#### **7.3.10.1 Prüfung wird durch den Support bestätigt**

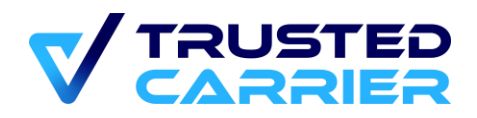

Wenn alle Daten der Fahrzeugkomponente richtig erfasst wurden, bestätigt der Support dies. Anschließend wird automatisch eine E-Mail versendet:

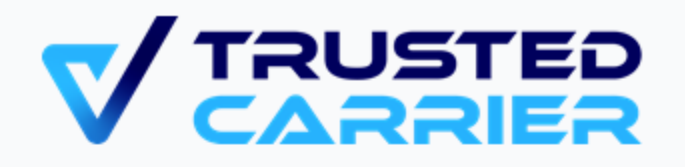

# **Benachrichtigung -Fahrzeugkomponente wurde** erfolgreich geprüft

Hallo

Die Prüfung wurde durchgeführt. Die Fahrzeugkomponente erfüllt die Standards von Asset.

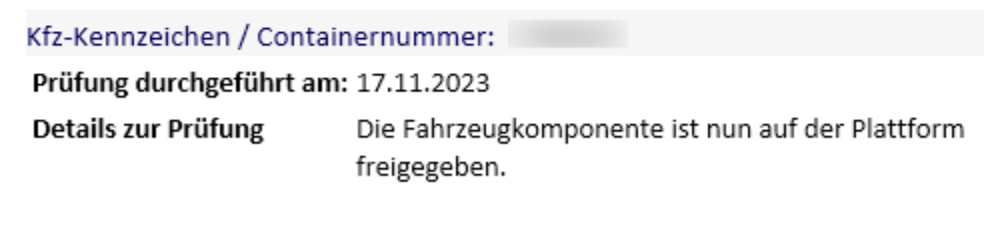

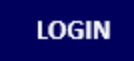

Außerdem wird die Komponente in der Übersicht "Liste / Suche" jetzt mit dem Status "Gültig" angezeigt.

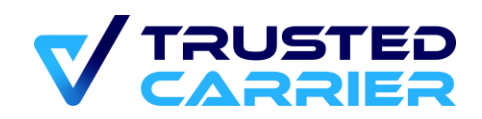

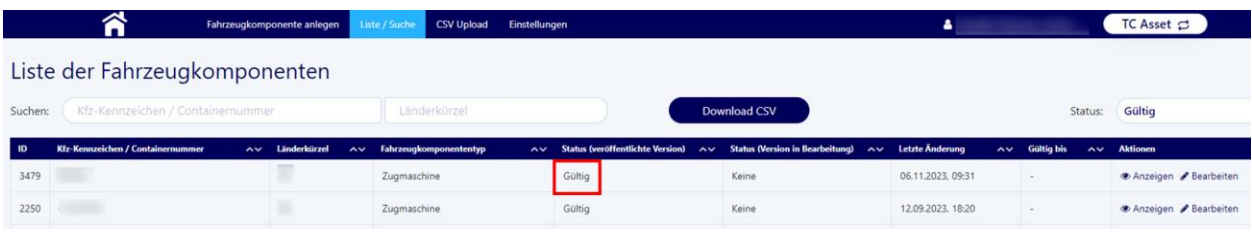

Die Komponente ist nun in der neuesten Version für Verlader und andere Services sichtbar.

#### **7.3.10.2 Prüfung wird durch den Support abgelehnt**

Falls der Support bei der Prüfung der Fahrzeugkomponente etwas zu beanstanden hat, wird die Prüfung abgelehnt. In diesem Fall wird eine E-Mail mit Details zur Prüfung, in welcher auch der Grund für die Ablehnung angegeben wird, versandt.

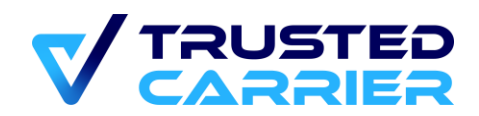

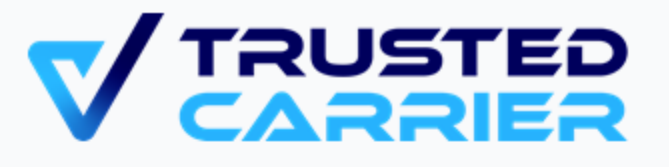

# **Dringende Benachrichtigung -**Fahrzeugkomponente wurde nicht erfolgreich geprüft

Hallc

Die Prüfung wurde durchgeführt. Dabei wurden ein oder mehrere Probleme identifiziert. Unten stehend finden Sie die Problembeschreibung. Nach Korrektur der Daten können Sie eine neue Prüfung durchführen lassen.

Kfz-Kennzeichen / Containernummer: Prüfung durchgeführt am: 17.11.2023 Details zur Prüfung

**LOGIN** 

Auf der Übersicht "Liste / Suche" wird jetzt im Status der Fahrzeugkomponente "Prüfung abgelehnt" angezeigt.

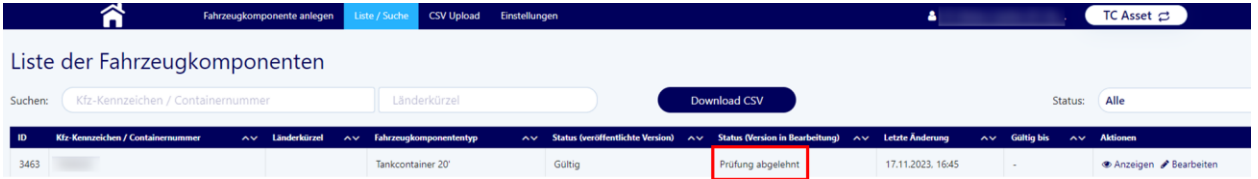

Auf der "Bearbeiten" Seite wird der Grund für die Ablehnung durch den Support angezeigt.

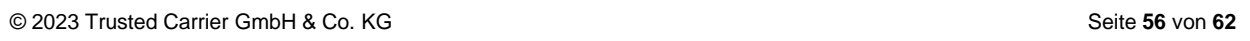

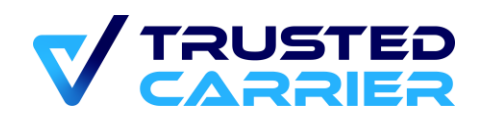

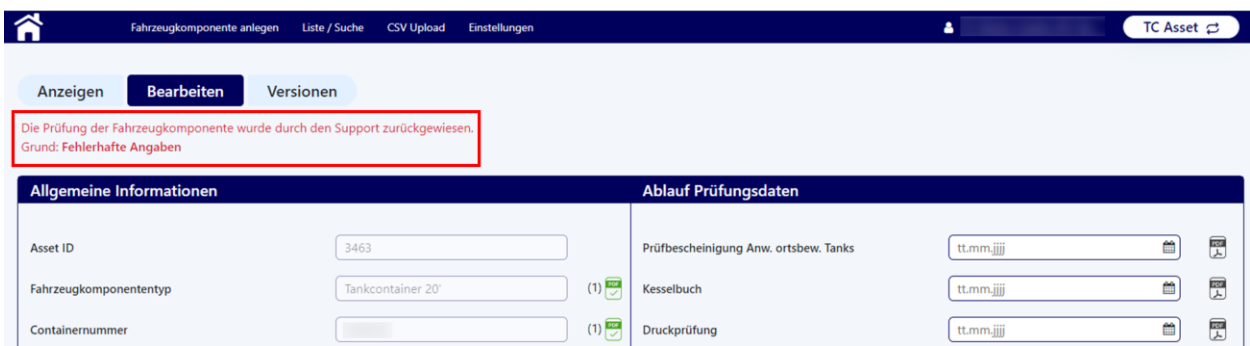

Nun können falschen Informationen korrigiert werden und anschließend mit Klicken auf "Speichern & Überprüfen" die Fahrzeugkomponente erneut zur Prüfung durch den Support geschickt werden. Hierbei müssen bei der Korrektur von Daten keine neuen Dateien hochgeladen werden, sofern nicht der Inhalt der Datei beanstandet wurde.

## <span id="page-56-0"></span>**7.4 Asset-Verwaltung über CSV-Dateien**

### <span id="page-56-1"></span>**CSV-Download**

Auf der Seite "Liste / Suche" werden alle Fahrzeugkomponenten angezeigt, die durch das Unternehmen angelegt wurden.

Durch Klicken auf den "Download CSV"-Button werden alle die aktuellen Filter erfüllenden Fahrzeugkomponenten in eine CSV-Datei exportiert. Davon ausgenommen sind Fahrzeugkomponenten im Status "inaktiv", welche nicht exportiert werden.

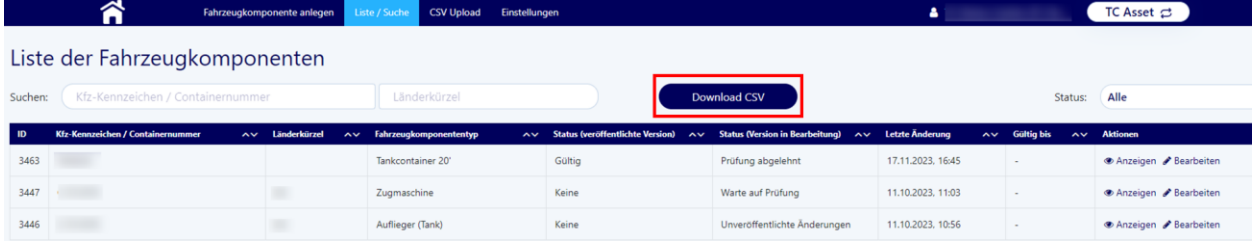

Die CSV-Datei ist in Unicode (UTF-8) codiert.

### <span id="page-56-2"></span>**CSV-Upload**

Über den Menüpunkt "CSV-Upload" können mehrere Fahrzeugkomponenten auf einmal hochgeladen und aktualisiert werden. Die Werte in der CSV-Datei werden durch das System auf ihre Gültigkeit geprüft. Ungültige Werte führen dazu, dass der Upload der Fahrzeugkomponente fehlschlägt.

Mit Klicken auf "CSV-Upload" in der Menüleiste öffnet sich die Seite für den Upload.

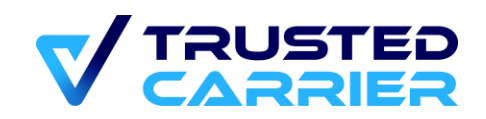

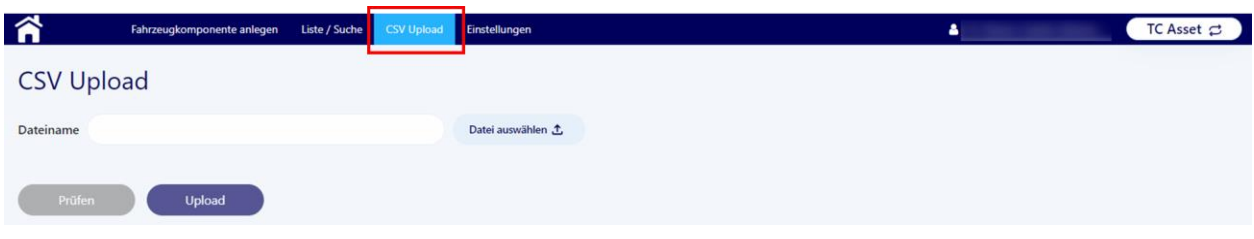

Über Klicken auf "Datei auswählen" kann die Datei für den Upload ausgewählt werden.

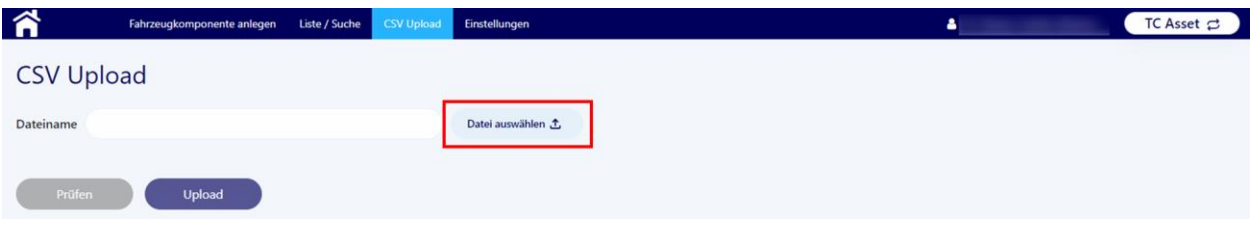

Nach der Auswahl der Datei muss diese über Klicken auf "Prüfen" auf ihre technische und fachliche Konsistenz geprüft werden, bevor durch Klicken auf den "Upload"-Button die Datei verarbeitet wird und Änderungen am Datenbestand durchgeführt werden.

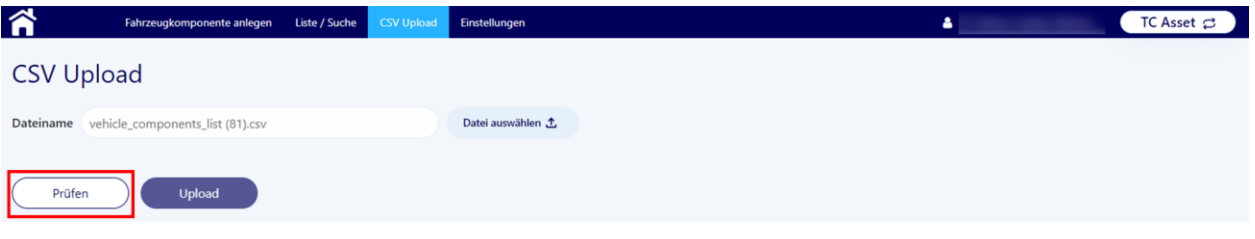

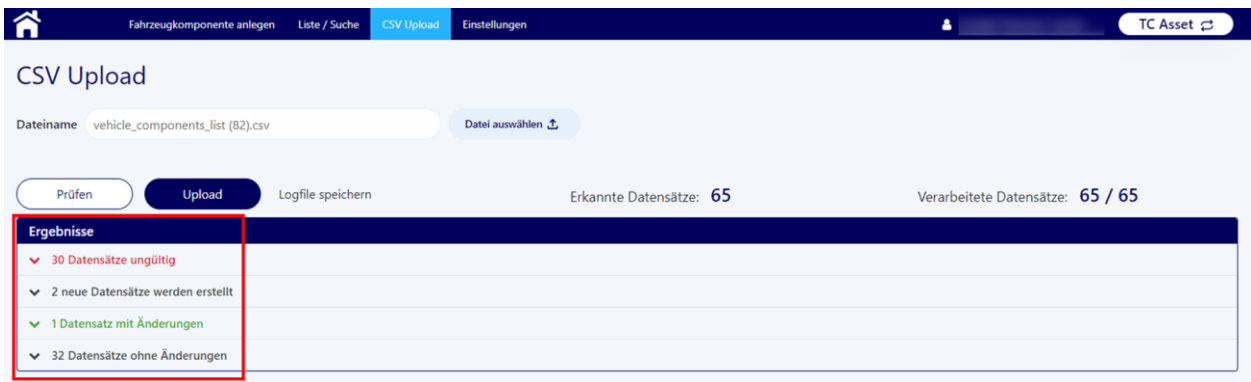

Anschließend wird eine Aufstellung der Ergebnisse angezeigt.

Die Ergebnisse sind gruppiert nach:

- Ungültige Datensätze: Es wurde mindestens 1 Fehler erkannt
- Neue Datensätze: Es wird jeweils 1 neue Fahrzeugkomponente erstellt

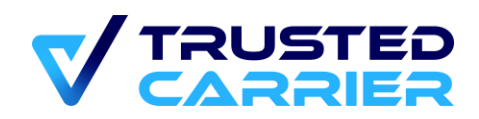

- Datensätze mit Änderungen: Für eine bestehende Fahrzeugkomponente wurden mindestens 1 gültige Änderung erkannt
- Datensätze ohne Änderungen: Für eine bestehende Fahrzeugkomponente wurden keine Änderungen erkannt

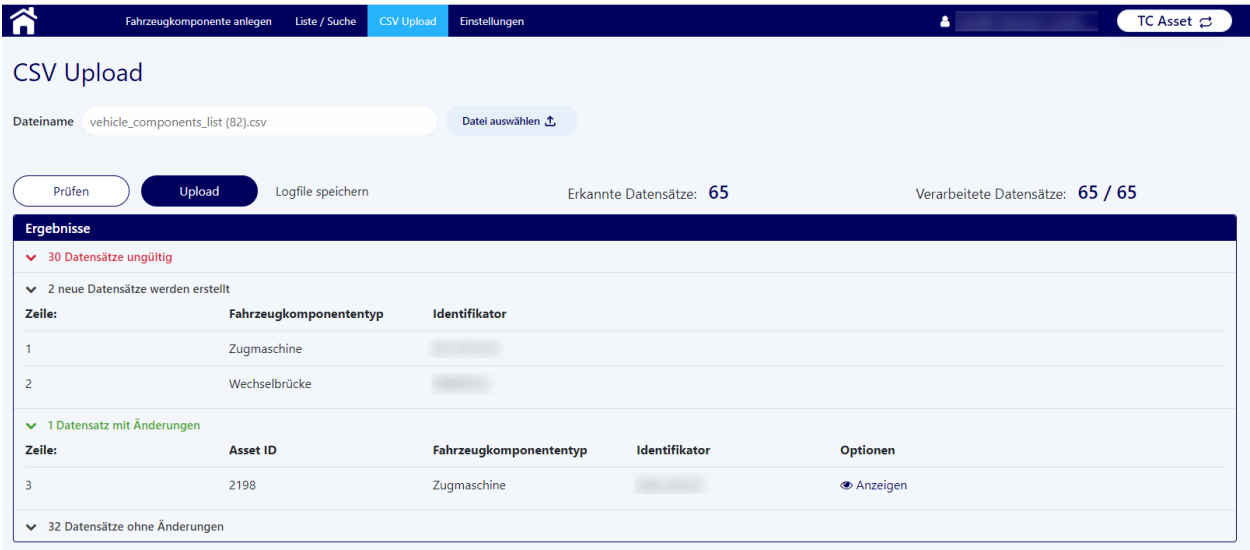

Die Ergebnisse können aufgeklappt werden, um Details anzuzeigen. Bei ungültigen Datensätzen wird angezeigt, welcher Fehler vorliegt.

Sofern es mindestens 1 Änderung bzw. 1 neuen Datensatz gibt, ist nun der "Upload" Button aktiv. Durch Klicken auf "Upload" werden die gültigen Änderungen nun hochgeladen und Änderungen an den Datensätzen vorgenommen.

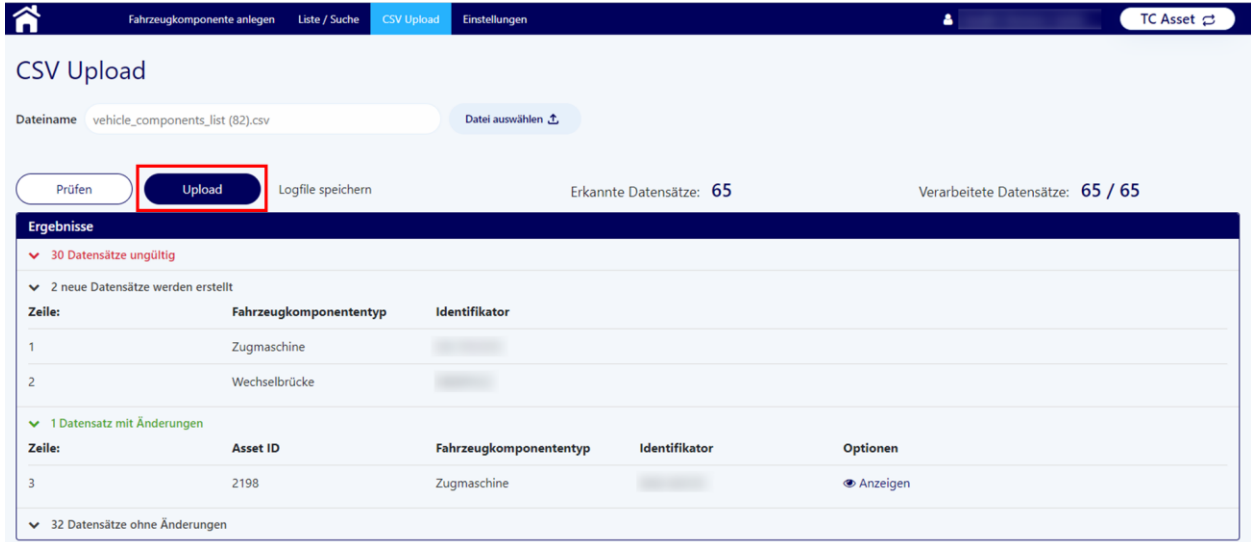

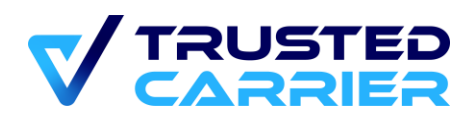

Für alle neuen Datensätze und alle Datensätze, die verändert worden sind, können nun noch die Dateien für jede Komponente hochgeladen werden. Dies geschieht direkt im Bearbeitungsmenü der jeweiligen Komponente. (siehe hierzu [Upload von Dateien\)](#page-48-0). Wichtig ist hierbei, dass auch für jeden geänderten Datensatz eine neue Datei hochgeladen werden muss, die die Änderung bestätigt. Ansonsten ist keine Prüfung durch den Support möglich und die Komponente bleibt unveröffentlicht (siehe hierzu [Änderung einer Fahrzeugkomponente\)](#page-50-0).

### <span id="page-59-0"></span>**Datei für den Upload**

Die CSV-Datei für den Upload muss einem vorgegebenen Format entsprechen. Für das korrekte Format empfiehlt es sich, zunächst eine CSV-Datei zu downloaden, und von dieser ausgehend weitere Komponenten anzulegen.

Die CSV-Datei muss folgende Inhalte haben:

- **Headline**: Dies ist die erste Zeile aus der gedownloadeten CSV-Datei, die alle möglichen Felder beinhaltet. Diese Zeile muss auch in allen selbst erstellten CSV-Dateien die erste Zeile sein.
- **Weitere Fahrzeugkomponenten:** Jede weitere Zeile beinhaltet eine Fahrzeugkomponente. Hierbei zu beachten:
	- o Die einzelnen Felder werden durch Kommas voneinander abgetrennt.
	- o Der Inhalt eines Feldes muss in unformatierten Anführungszeichen gesetzt werden, da sonst eine korrekte Verarbeitung nicht gewährleistet werden kann.
	- o Leere Felder werden nicht befüllt, müssen aber trotzdem durch ein Komma dargestellt werden.

#### <span id="page-59-1"></span>8 **Reporting**

Im "Reporting"-Modul werden Informationen über die angefallenen Vorgänge (Wallet Registrierungen, Asset Prüfungen & Asset Abfragen) bereitgestellt. Dabei werden nur die Informationen aus den Vorgängen dauerhaft gespeichert, die für die Abrechnung nötig sind. Weiter gehende vorgangsbezogene Informationen (insb. personenbezogene Daten) werden nicht dauerhaft gespeichert.

## <span id="page-59-2"></span>**8.1 Dashboard**

Das Dashboard stellt einen schnellen Überblick über die Vorgänge des aktuellen Tages sowie der letzten 7 Tage bereit.

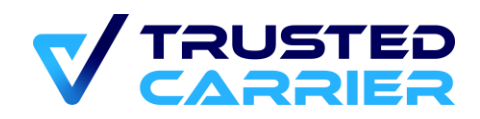

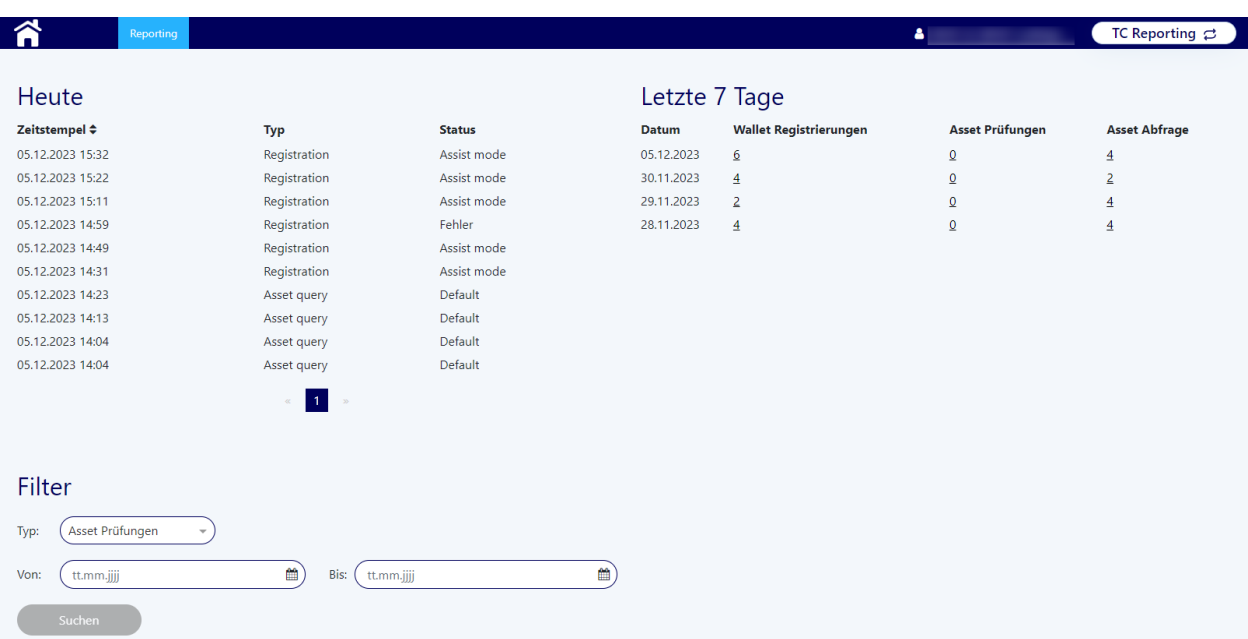

Durch Nutzung der Filter-Möglichkeiten kann ein beliebiger Zeitraum festgelegt werden.

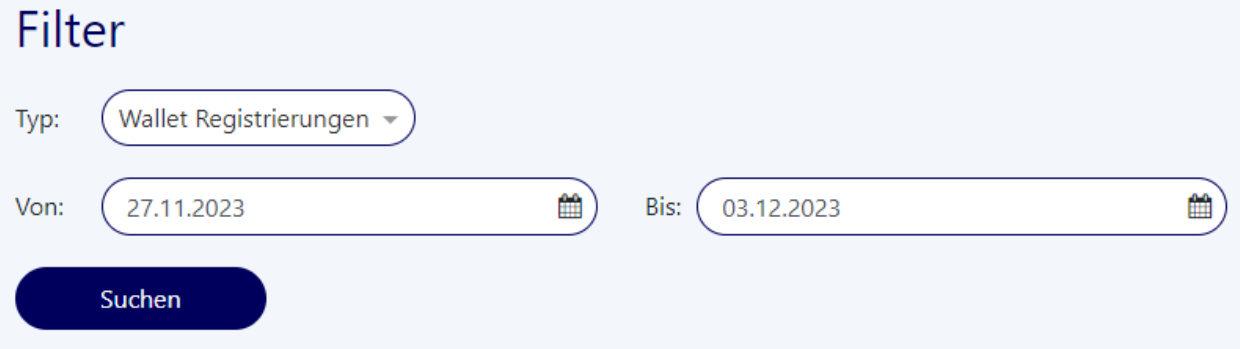

Durch Klicken auf den "Suchen" Button wird eine Liste der Vorgänge angezeigt, die den Filter-Einstellungen entspricht.

## <span id="page-60-0"></span>**8.2 Ergebnisliste**

Die Ergebnisliste zeigt die den Suchparametern entsprechende Liste an Vorgängen an. Im "Suchen"-Eingabefeld können die Ergebnisse weiter eingegrenzt werden.

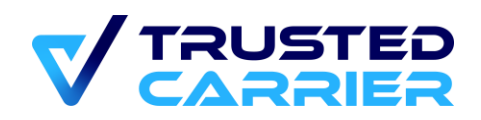

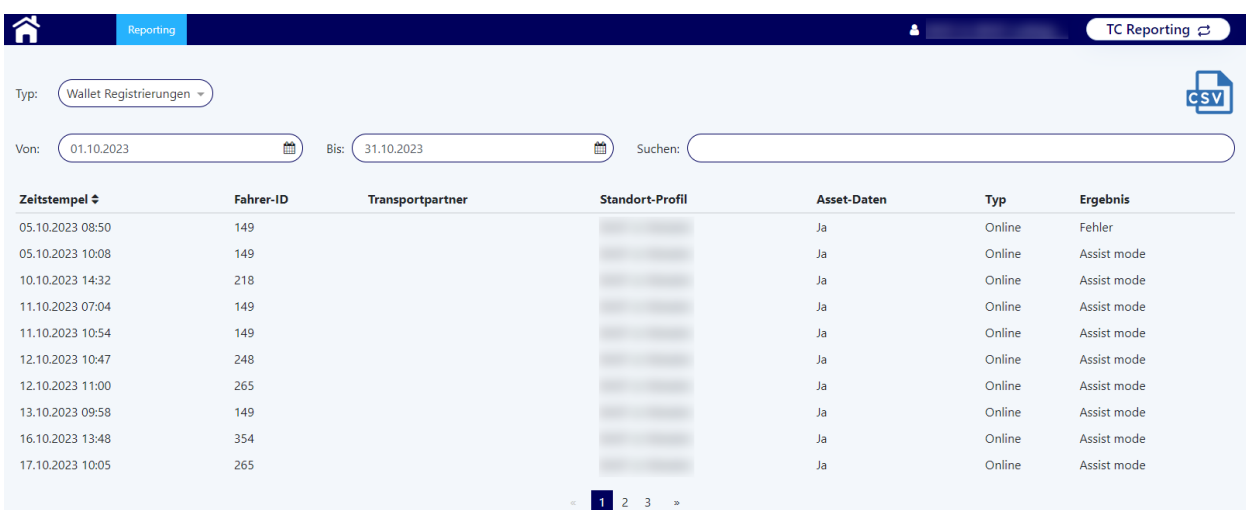

Durch Klick auf den "CSV"-Button kann das aktuelle Ergebnis in einer CSV-Datei heruntergeladen werden, um die Daten außerhalb der Trusted Carrier Plattform weiterzuverarbeiten.